# **LabUReader Plus 2 Urine Analyzer sw 1.0.13**

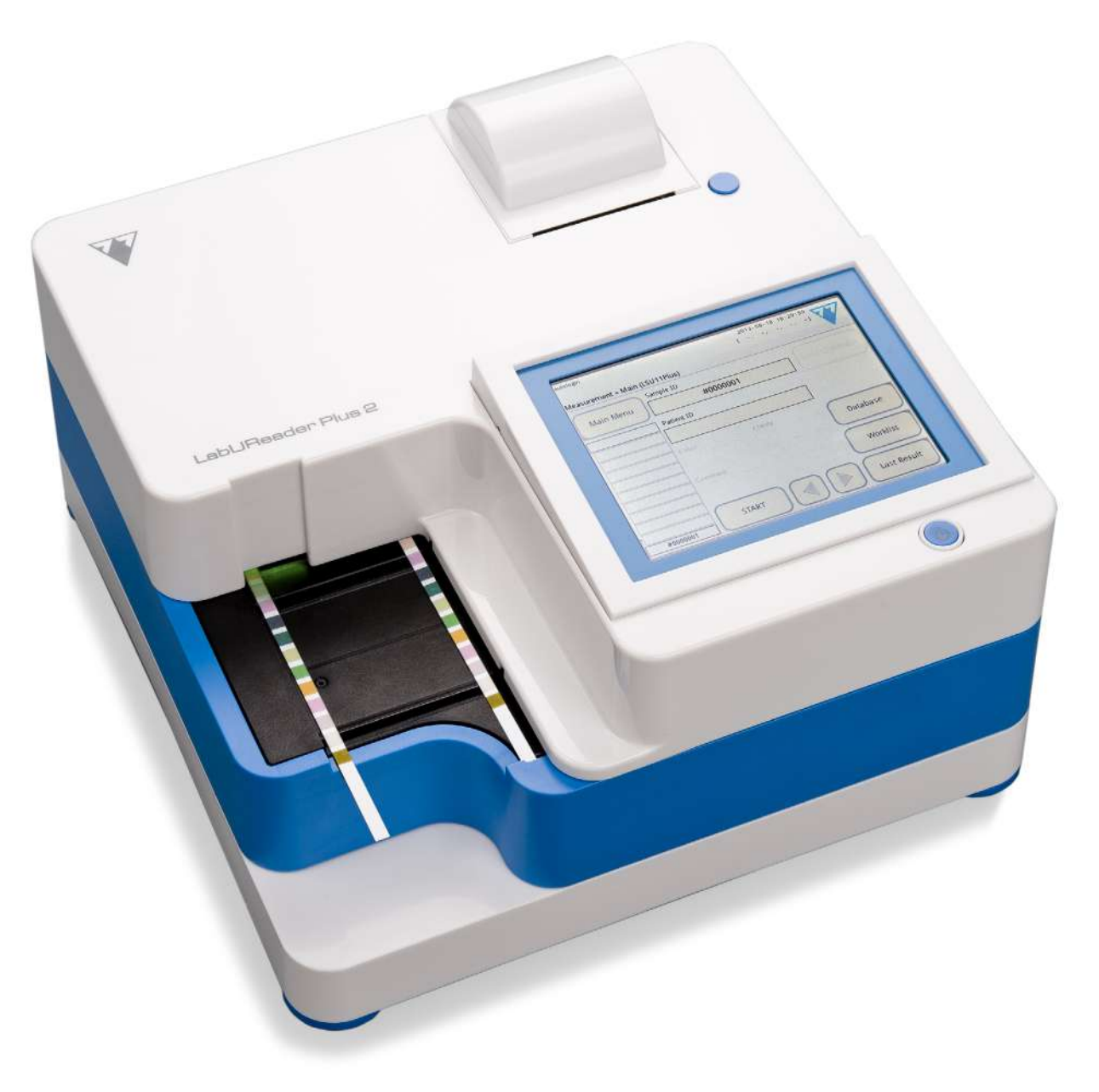

**77 Elektronika Kft.**

## **Korisnički priručnik**

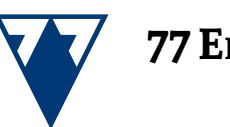

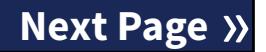

#### © 2013 77 Elektronika Kft. All

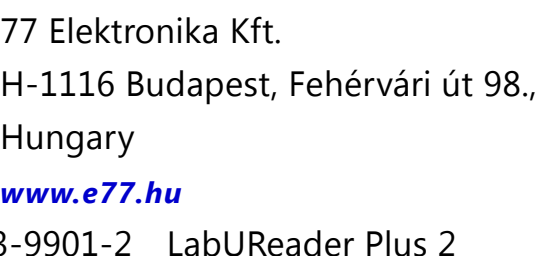

# Sadržaj

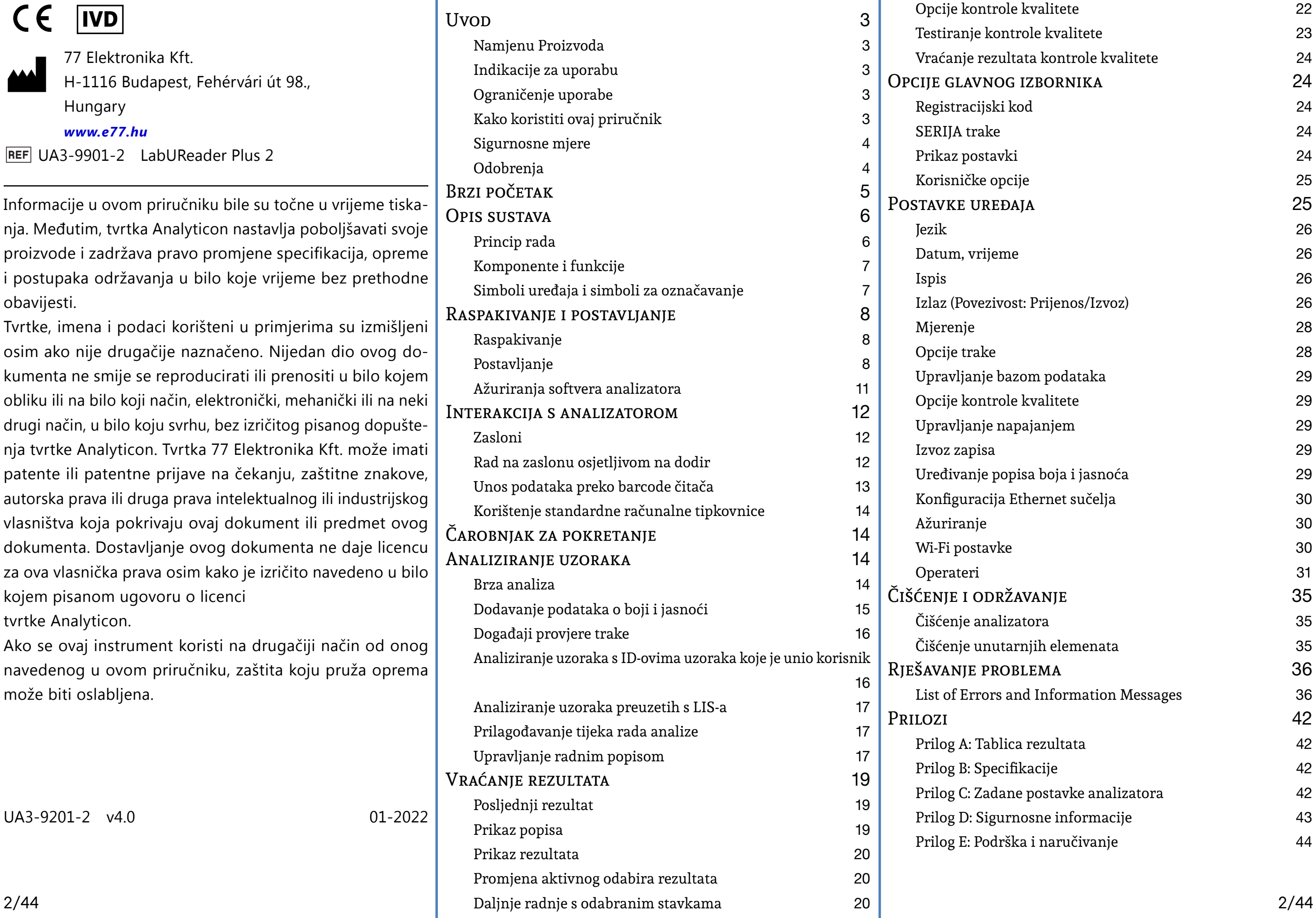

Filtriranje: Prona TESTIRANJE KONTR Opcije kontrole k Testiranje kontrol Vraćanje rezultat OPCIJE GLAVNOG IZ [Registracijski kod](#page-23-0) 24 [SERIJA trake](#page-23-0) [Prikaz postavki](#page-23-0) 24 [Korisničke opcije](#page-24-0) POSTAVKE UREĐAJ [Datum, vrijeme](#page-25-0) 26 Izlaz (Povezivost: [Mjerenje](#page-27-0) [Opcije trake](#page-27-0) Upravljanje bazor Opcije kontrole k Upravljanje napa [Izvoz zapisa](#page-28-0) Uređivanje popisa Konfiguracija Eth [Ažuriranje](#page-29-0) [Wi-Fi postavke](#page-29-0) [Operateri](#page-30-0) ČIŠĆENJE I ODRŽAV Čišćenje analizato Čišćenje unutarnj RJEŠAVANJE PROBLI List of Errors and PRILOZI Prilog A: Tablica Prilog B: Specifika Prilog C: Zadane Prilog D: Sigurnos Prilog E: Podrška

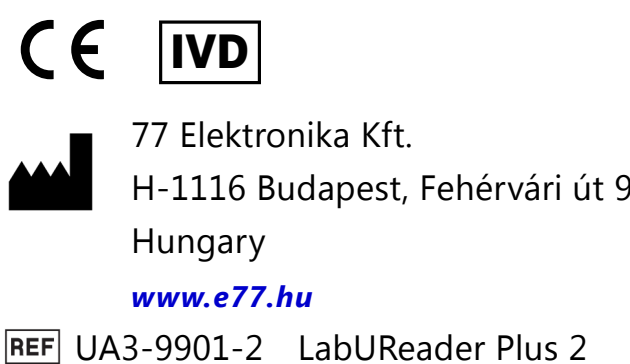

Informacije u ovom priručniku bile su točne u vrijeme tiskanja. Međutim, tvrtka Analyticon nastavlja poboljšavati svoje proizvode i zadržava pravo promjene specifikacija, opreme i postupaka održavanja u bilo koje vrijeme bez prethodne obavijesti.

Tvrtke, imena i podaci korišteni u primjerima su izmišljeni osim ako nije drugačije naznačeno. Nijedan dio ovog dokumenta ne smije se reproducirati ili prenositi u bilo kojem obliku ili na bilo koji način, elektronički, mehanički ili na neki drugi način, u bilo koju svrhu, bez izričitog pisanog dopuštenja tvrtke Analyticon. Tvrtka 77 Elektronika Kft. može imati patente ili patentne prijave na čekanju, zaštitne znakove, autorska prava ili druga prava intelektualnog ili industrijskog vlasništva koja pokrivaju ovaj dokument ili predmet ovog dokumenta. Dostavljanje ovog dokumenta ne daje licencu za ova vlasnička prava osim kako je izričito navedeno u bilo kojem pisanom ugovoru o licenci

tvrtke Analyticon.

Ako se ovaj instrument koristi na drugačiji način od onog navedenog u ovom priručniku, zaštita koju pruža oprema može biti oslabljena.

UA3-9201-2 v4.0 01-2022

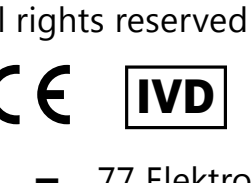

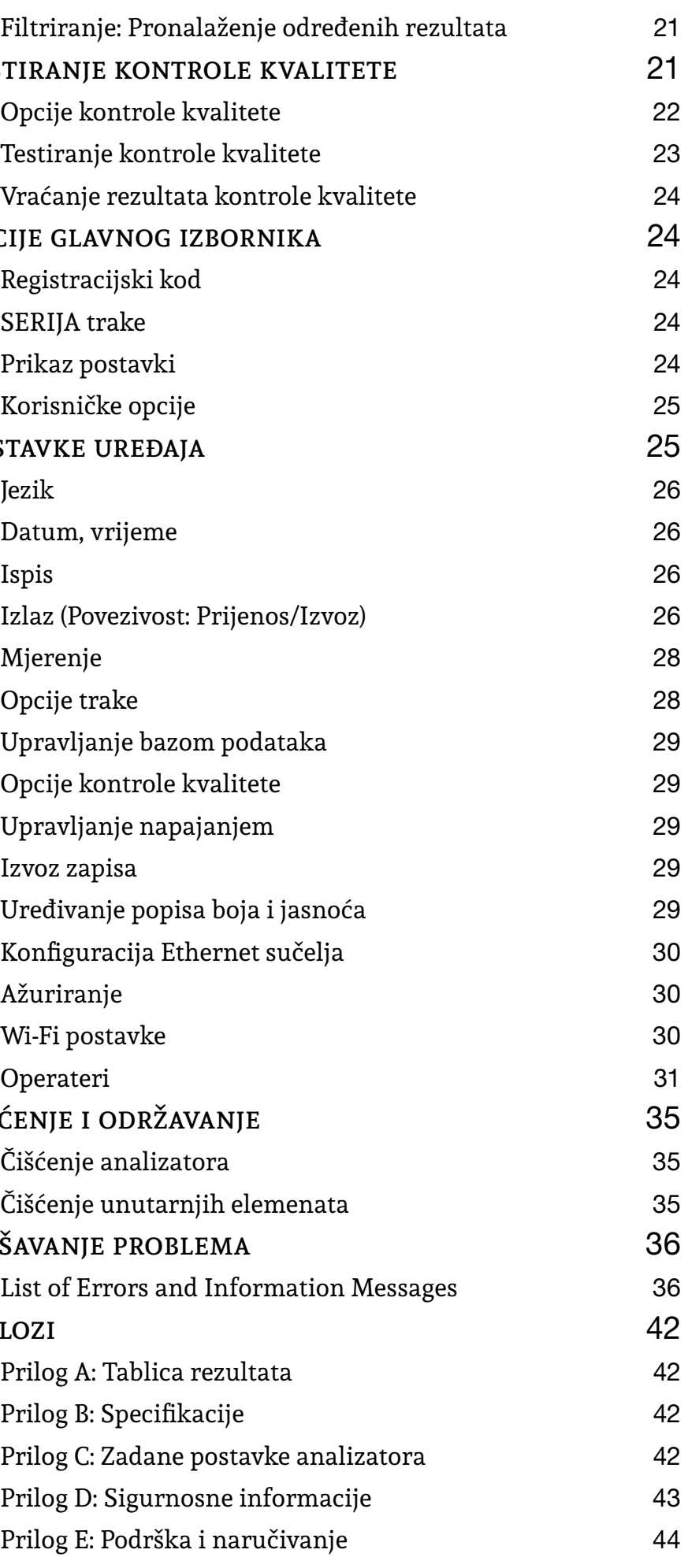

## <span id="page-2-0"></span>A **Uvod**

#### **Naručivanje**

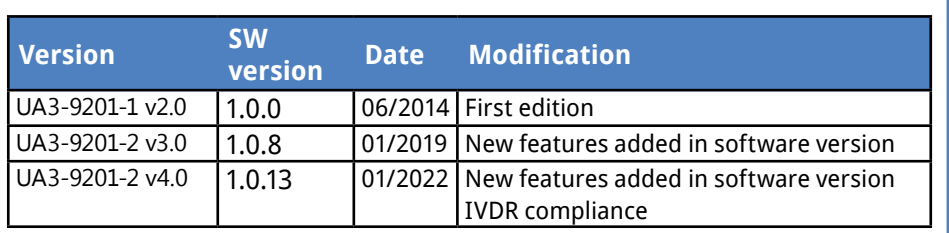

*Prije izvođenja mjerenja ne morate ni na koji način kalibrirati analizator. Softver analizatora provjerava sustav svaki put kada se analizator uključi. Tijekom testiranja, analizator automatski provjerava i ispravlja svoje performanse na temelju neovisnog unutarnjeg senzora..*

*Zbog promjena softvera, neki zasloni na instrumentu mogu se malo razlikovati od onih u ovom priručniku.*

## **A.1 Namjenu Proizvoda**

LabUReader Plus 2 je potpuno automatizirani analizator kemije urina. Namijenjen je profesionalnoj in vitro dijagnostičkoj primjeni u provođenju testiranja urina. Koristi se kao skrining uređaj. LabUReader Plus 2 se može koristiti s LabStrip U11 Plus testnim trakama. Namijenjen je kvalitativnom ili polukvantitativnom određivanju glukoze, proteina, bilirubina, urobilinogena, pH, krvi, ketona, nitrita, leukocita, askorbinske kiseline, specifične težine. Analizator mjeri uzorke urina.

## **A.2 Indikacije za uporabu**

LabUReader Plus 2 analizator test traka za urin je stolni IVD dizajniran za korištenje isključivo s LabStrip U11 Plus test trakama za urin koje proizvodi tvrtka 77 Elektronika. Ovaj sustav provodi polukvantitativnu detekciju sljedećih analita u urinu: Bilirubin (Bil), Urobilinogen (Ubg), Ketoni (Ket), Askorbinska kiselina (Asc), Glukoza (Glu), Protein (Pro), Krv (Bld / Ery), pH, Nitrit (Nit), Leukociti (Leu) i specifičnu težinu (SG).

- ▶ Analizator urina LabUReader Plus 2 namijenjen je uporabi u profesionalnim ustanovama i središnjim laboratorijima. Analizator je namijenjen za korištenje u probiru rizičnih pacijenata kako bi pomogao u dijagnozi u sljedećim područjima:
- ▶ Funkcija bubrega
- Infekcije mokraćnog sustava
- ▶ Metabolički poremećaji
- ▶ Metabolizam ugljikohidrata
- ▶ Rad jetre

## **A.3 Ograničenje uporabe**

Nemojte koristiti polukvantitativne rezultate koje uređaj daje za donošenje dijagnostičkih ili terapijskih odluka bez dodatne analize.

Uređaj je razvijen i proizveden samo za potrebe dijagnostike ljudi (izvorna funkcija). Proizvođač isključuje svu odgovornost koja proizlazi iz bilo koje uporabe uređaja koja se razlikuje od njegove izvorne funkcije ili koja je povezana s takvom uporabom.

## **A.4 Kako koristiti ovaj priručnik**

Korisnički priručnik sadrži sve upute za raspakivanje analizatora, za sigurnu uporabu tijekom dnevne analize urina i održavanje u dobrom radnom stanju.

## **A.4.1 Simboli i konvencije oblikovanja**

Ovaj priručnik koristi sljedeće simbole za isticanje važnih in-

formacija:

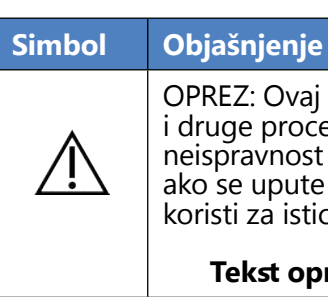

OPREZ: Ovaj simbol označava postupke održavanja, radnje i druge procese koji mogu uzrokovati osobne ozljede ili neispravnost opreme, kvar opreme ili oštećenje opreme ako se upute ne poštuju pažljivo. Ovaj se simbol također koristi za isticanje situacija koje mogu ugroziti rezultate.

#### **Tekst opreza pojavljuje se podebljanim slovima.**

BIOLOŠKA OPASNOST: Ovaj simbol označava postupke održavanja, radnje i druge procese u kojima su prisutni opasni biološki agensi. Upute se moraju pažljivo slijediti kako bi se izbjegle osobne ozljede i/ili štetni zdravstveni

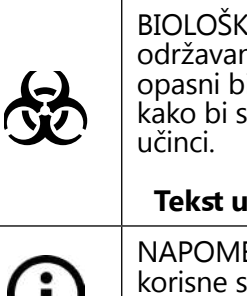

G

#### **Tekst upozorenja pojavljuje se podebljanim slovima.**

NAPOMENA: Ovaj simbol označava važne informacije ili korisne savjete o servisiranju uređaja.

*Napomene se pojavljuju u kurzivu.*

Simbol ☞ označava upućivanje unutar teksta. U priručniku ćete primijetiti da je dio teksta podebljan/kurziv ili podebljan. Podebljani/kurzivni tekst identificira nazive zaslona, dok jednostavni podebljani tekst identificira gumb (područje osjetljivo na dodir) na zaslonu analizatora.

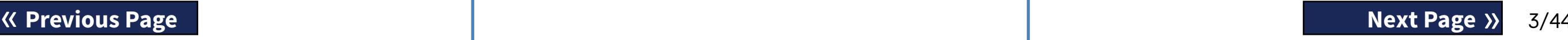

## <span id="page-3-0"></span>**A.5 Sigurnosne mjere**

Prije korištenja analizatora LabUReader Plus 2 važno je da operater pročita i razumije upozorenja i sigurnosne zahtjeve sadržane u ovom priručniku.

 $\sqrt{1}$ **Kvalifikacija korisnika: Samo odgovarajuće obučeni operateri kvalificirani su za rad s analizatorom.**

**Detaljne sigurnosne informacije možete pronaći u**  ☞*[N.4 Prilog D: Sigurnosne informacije](#page-42-1)***.**

 $\sqrt{1}$ **Uvjeti okoline: LabUReader Plus 2 odobren je samo za uporabu u zatvorenom prostoru. Pogledajte** ☞*[D Ras](#page-7-1)[pakivanje i postavljanje](#page-7-1)* **i simbole za označavanje na vanjskoj strani analizatora za daljnja ograničenja okoline.**

**Ispravna uporaba: Svako nepoštivanje uputa u korisničkom priručniku može dovesti do sigurnosnog rizika. LabUReader Plus 2 koristite samo za analizu uzoraka urina. Nije namijenjen za bilo koju drugu primjenu.**

**ED Sve komponente analizatora test traka za urin mogu doći u kontakt s ljudskim urinom i stoga su mogući izvori infekcije. S uzorcima urina treba postupati na razini biološke sigurnosti 2. Kako biste spriječili slučajnu kontaminaciju u kliničkom laboratoriju, uvijek nosite jednokratne kirurške rukavice pri rukovanju reagensima, tekućinama ili bilo kojim dijelom analizatora. Koristite univerzalne mjere opreza i proučite politiku kontrole infekcije vaše ustanove.** ☞ *[N.4.3 Protecting yourself from](#page-42-2)  [biohazards](#page-42-2)*

**Handle with care during shipping, the analyzer may be heavy.**

RoHS Ograničenje opasnih tvari Sustav LabUReader Plus 2 ispunjava zahtjeve propisane u: Direktivi 2011/65/EU Europskog parlamenta i Vijeća od 8. lipnja 2011. o ograničenju uporabe određenih opasnih tvari u električnoj i elektroničkoj opremi.

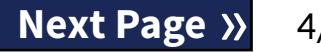

## **A.6 Odobrenja**

Sustav LabUReader Plus 2 ispunjava zahtjeve propisane u: Uredbi (EU) 2017/746 Europskog parlamenta i Vijeća od 5. travnja 2017. o in vitro dijagnostičkim medicinskim proizvodima i stavljanju izvan snage Direktive 98/79/EZ i Odluke Komisije 2010/227/EU.

Usklađenost s primjenjivom uredbom i direktivom(ama) osigurava se putem Izjave o sukladnosti.

## <span id="page-4-0"></span>B **Brzi početak**

1Raspakirajte uređaj i stavite ga na ravnu, tvrdu površinu (za detaljne upute za instalaciju pogledajte ☞ *[D Raspa](#page-7-1)[kivanje i postavljanje](#page-7-1)*. Umetnite pliticu za sakupljanje, grablje mjerača vremena za trake i pliticu za test trake.

3Umočite LabStrip U11 Plus test traku u uzorak urina na  $\mathbf{J}_{\text{otprilike}}$  jednu sekundu..

2Spojite napajanje i uključite analizator pomoću prekidača za uključivanje/isključivanje (Vidi ☞ *[Slika 12: Uključiva](#page-9-0)[nje on page 10](#page-9-0)*). Nakon prvog postupka podizanja sustava i samotestiranja pojavit će se čarobnjak za pokretanje (Vidi ☞ *[F Čarobnjak za pokretanje on page 14](#page-13-1)*). Nakon daljnjeg uključivanja, na zaslonu će se prikazati zaslon mjerenja.

6Posljednji rezultat može se provjeriti dodirom na gumb *Posljednji rezultat (Last Result)* ili pristupom zaslonu Baza podataka. *L* Posljednji rezultat može se provjeriti dodirom na gumb + Dodirnite gumb *Uredi* za izmjenu pojedinosti zapisa

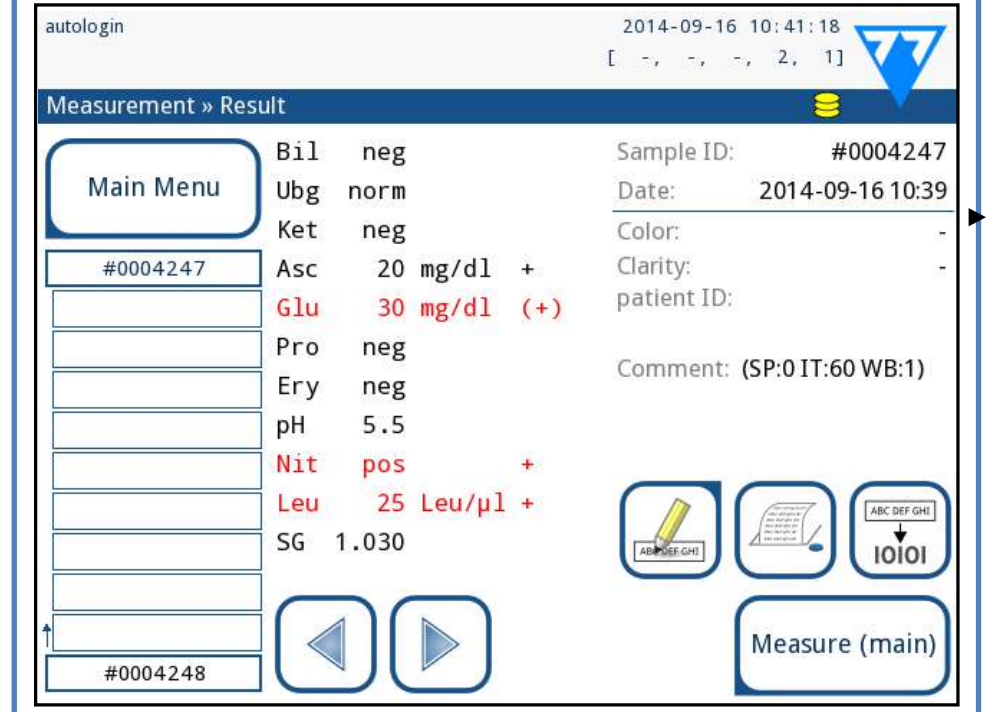

**Ne dirajte test jastučiće na test traci.**

4Osušite dodirujući rub trake papirnatim ručnikom kako biste uklonili višak urina. Postavite traku na pliticu za test trake u područje za ulazak trake.

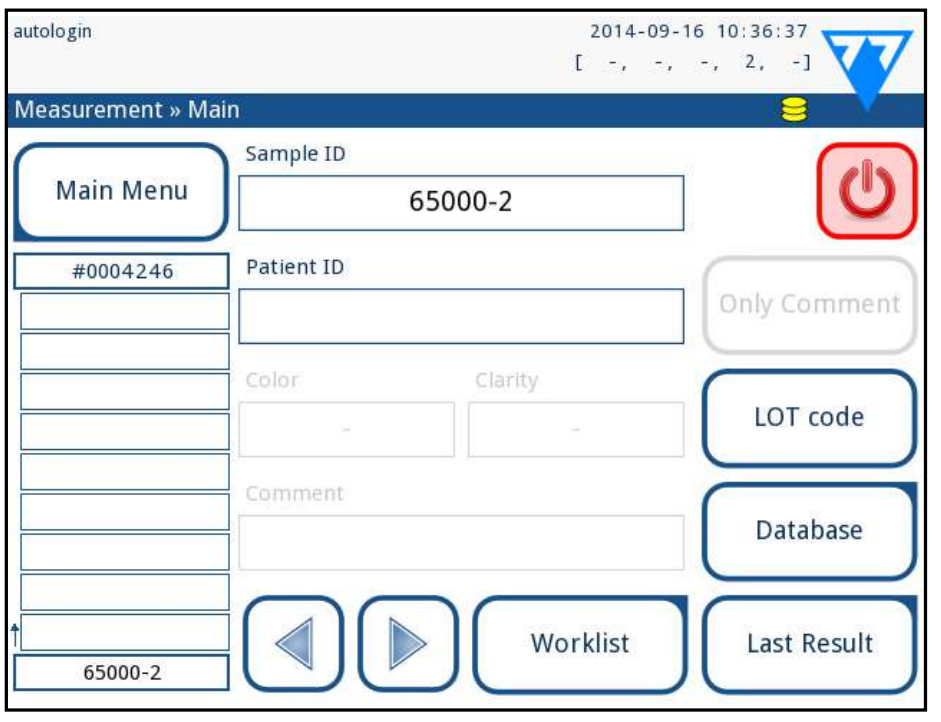

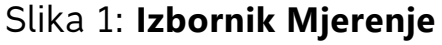

**Instrument automatski otkriva postavljenu traku, a grablje mjerača vremena za trake će je povući prema fotometru, pokrećući ciklus mjerenja.**

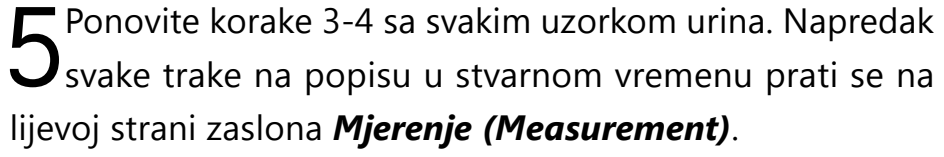

Slika 2: **Izbornik Rezultat**

- *Pogledajte [H.5 Daljnje radnje s odabranim stavkama](#page-19-1) za brisanje mjernih zapisa.*
- ▶ Dodirnite simbol *Pisač* za ispis prikazanog zapisa

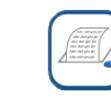

▶ Dodirnite gumb *Prijenos* za prijenos prikazanog zapisa na vanjski analizator u skladu s trenutnim postavkama prijenosa

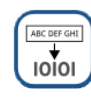

▶ Dodirnite gumb *Mjerenje* za povratak na zaslon Mjerenje. Započnite daljnja mjerenja u bilo kojem trenutku stavljanjem test trake umočene u uzorak urina.

*Gumb Uredi aktivan je samo ako rezultat još nije ispisan* 

*ili prenesen.*

 $(i)$ 

▶ Za pristup posljednjem rezultatu testa dodirnite gumb *Posljednji rezultat (Last Result)* na zaslonu *Mjerenje (Mea-*

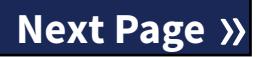

*surement).*

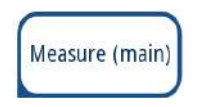

Svako LED svjetlo (1) emitira svjetlost unaprijed definirane valne duljine na površinu testnog jastučića (2) izravno iznad testne zone. Testna zona je krug od 3 mm u središtu svakog jastučića gdje je reakcija optimalna. Svjetlost LED svjetla reflektira se natrag od testne zone s većim ili manjim intenzitetom. Intenzitet svjetla izravno je povezan s koncentracijom određenog analita u urinu koji je jastučić apsorbirao. Fotodiodni detektori (3) postavljeni pod optimalnim kutovima hvataju reflektirano svjetlo. Analogne električne signale iz detektora prvo pojačava pojačalo (4) prije nego što stignu do mikrokontrolera (5). Ovdje A/D pretvarač u mikrokontroleru mijenja analogni signal u digi-

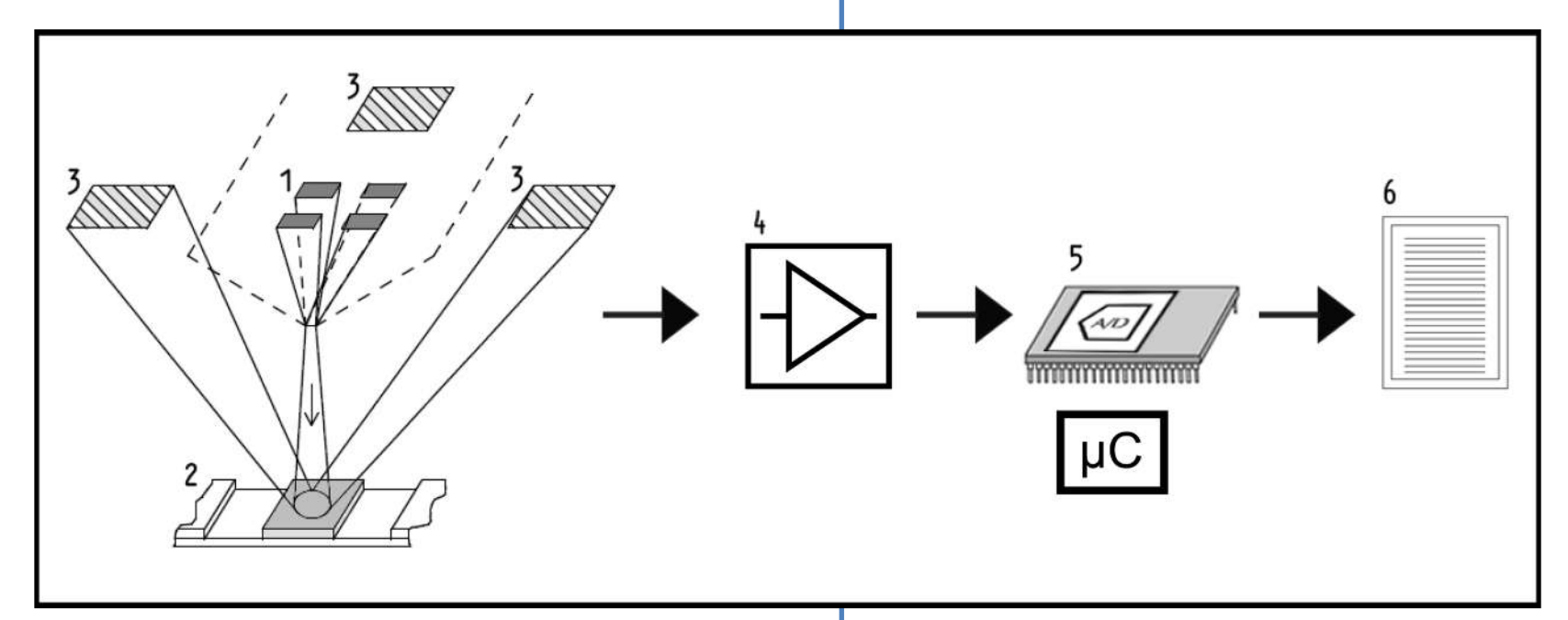

talne vrijednosti. Mikrokontroler pretvara digitalne podatke u apsolutnu vrijednost refleksije uspoređujući ih s kalibracijskim standardom. Na kraju sustav izračunava vrijednost procjene iz vrijednosti refleksije, uspoređuje je s unaprijed definiranim granicama raspona i proizvodi polukvantitativni rezultat (6).

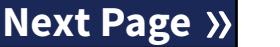

Vrijeme (inkubacije) od oko 55-65 sekundi između doticaja test traka s urinom i početka mjerenja daje najtočnije rezultate. Uzorak pomicanja grablji mjerača vremena za trake kalibriran je da odgodi transport traka, a time i da se automatski osigura optimalno vrijeme isporuke.

## <span id="page-5-0"></span>C **Opis sustava**

## **C.1 Princip rada**

Test traka se pomiče ispod pokretne mjerne jedinice duž plitice za test trake pomoću grablji mjerača vremena za trake. Jedinica fotometra ima ugrađenu referentni jastučić. Analizator očitava referentni jastučić, a zatim svaki od testnih jastučića na traci.

Jedinica fotometra sadrži četiri LED svjetla koja emitiraju svjetlost na diskretnim valnim duljinama. Slika 3 sažima proces čitanja elektro-optičkih jastučića.

Slika 3: **Princip mjerenja**

## <span id="page-6-0"></span>**C.2 Komponente i funkcije**

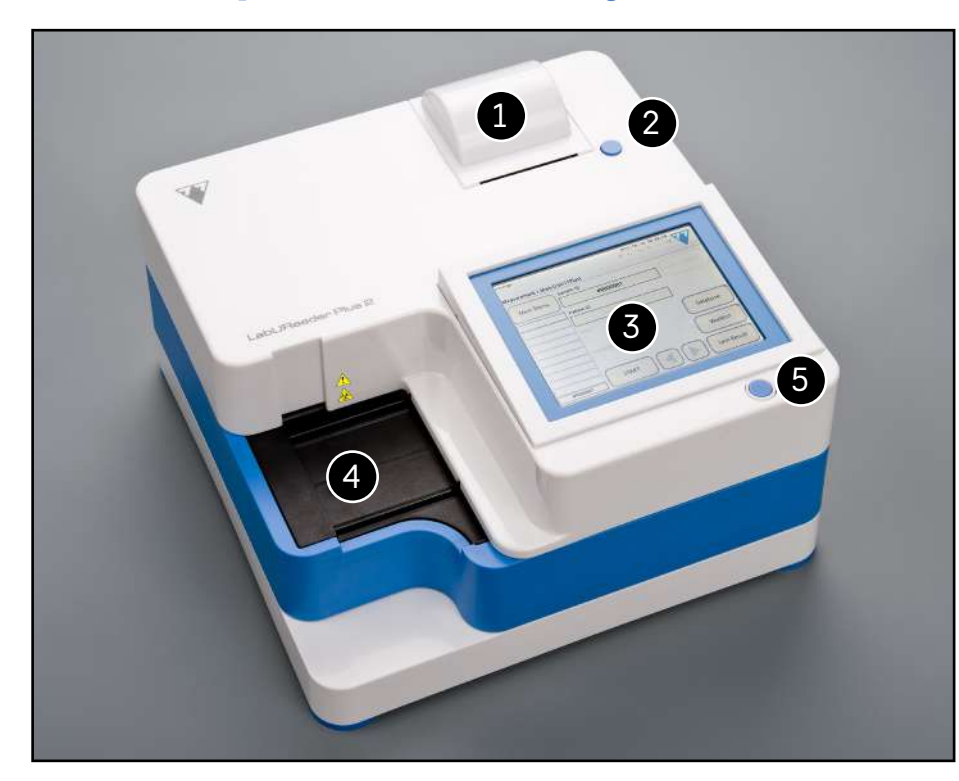

Slika 4: **Prednja strana analizatora**

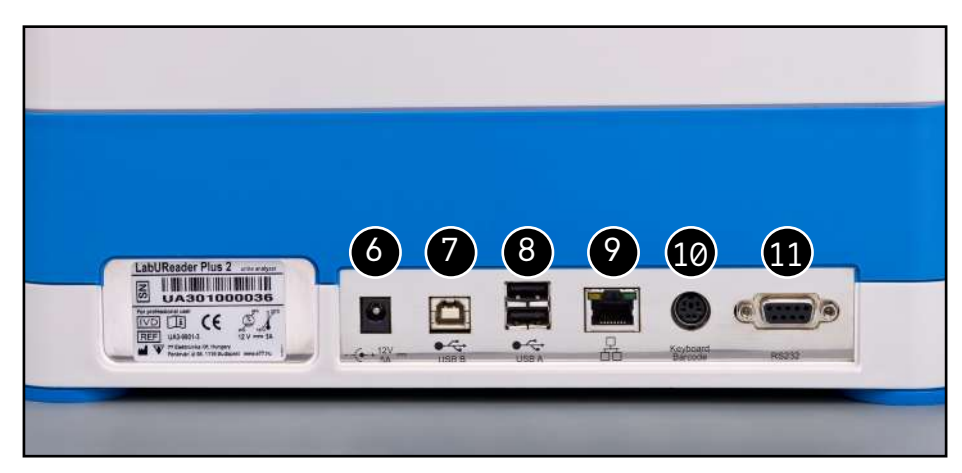

#### Slika 5: **Stražnja strana analizatora**

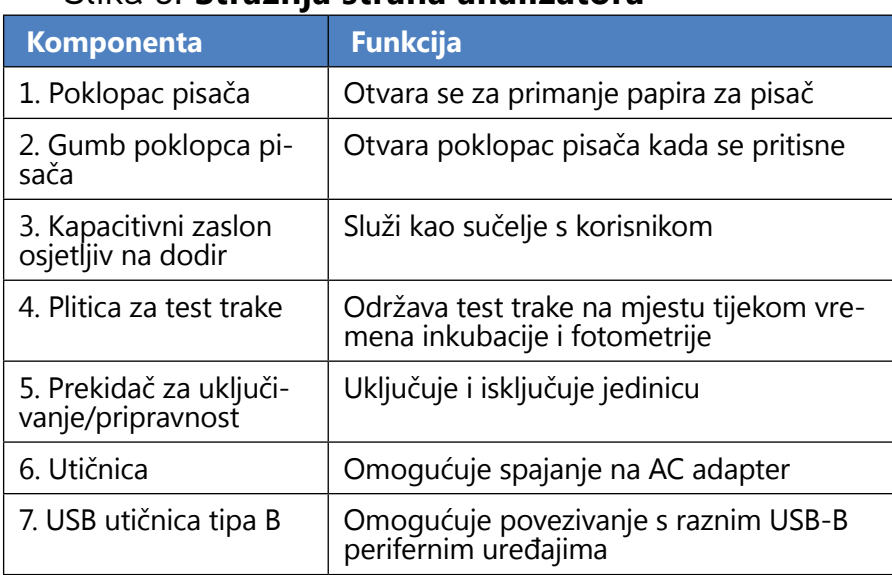

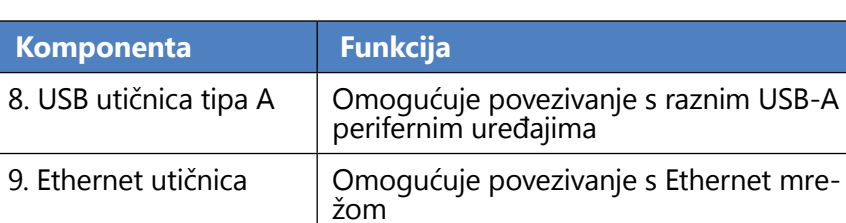

10. PS/2 Omogućuje povezivanje s tipkovnicom ili čitačem barkodova 11. Serijsko sučelje Omogućuje povezivanje s osobnim ili glavnim računalom

**Uvijek priključite vanjske uređaje samo na njihov naznačeni konektor. Ako je bilo koji vanjski uređaj spojen na konektor za koji nije namijenjen, uređaj ili analizator mogu se oštetiti, npr. zbog pogrešnog napona. Provjerite sve kabele kako biste bili sigurni da rade. Provjerite ispravnu vezu.**

## **C.3 Simboli uređaja i simboli za označavanje**

Ovaj odjeljak opisuje simbole koji se pojavljuju na vanjskoj strani analizatora LabUReader Plus 2, napajanje isporučeno s instrumentom, pakiranje u kojem je instrument isporučen i zalihe traka s reagensima koje ćete koristiti s instrumentom.

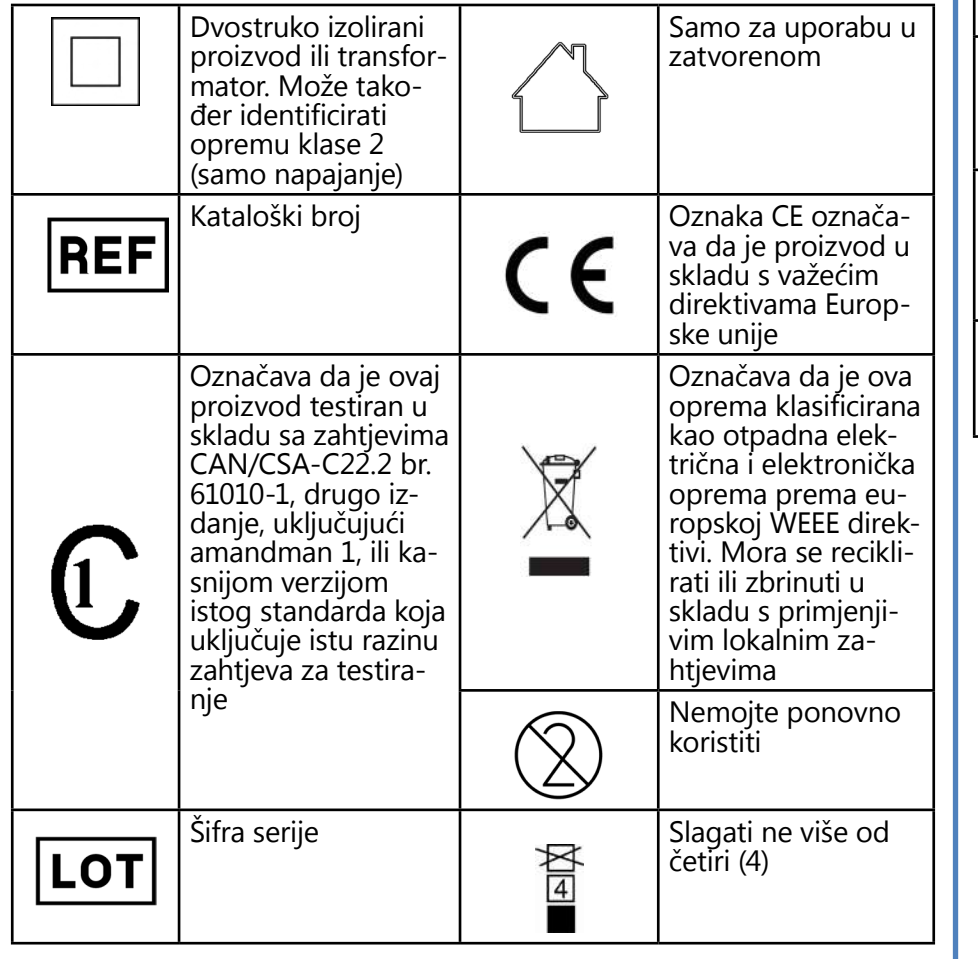

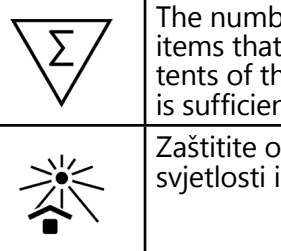

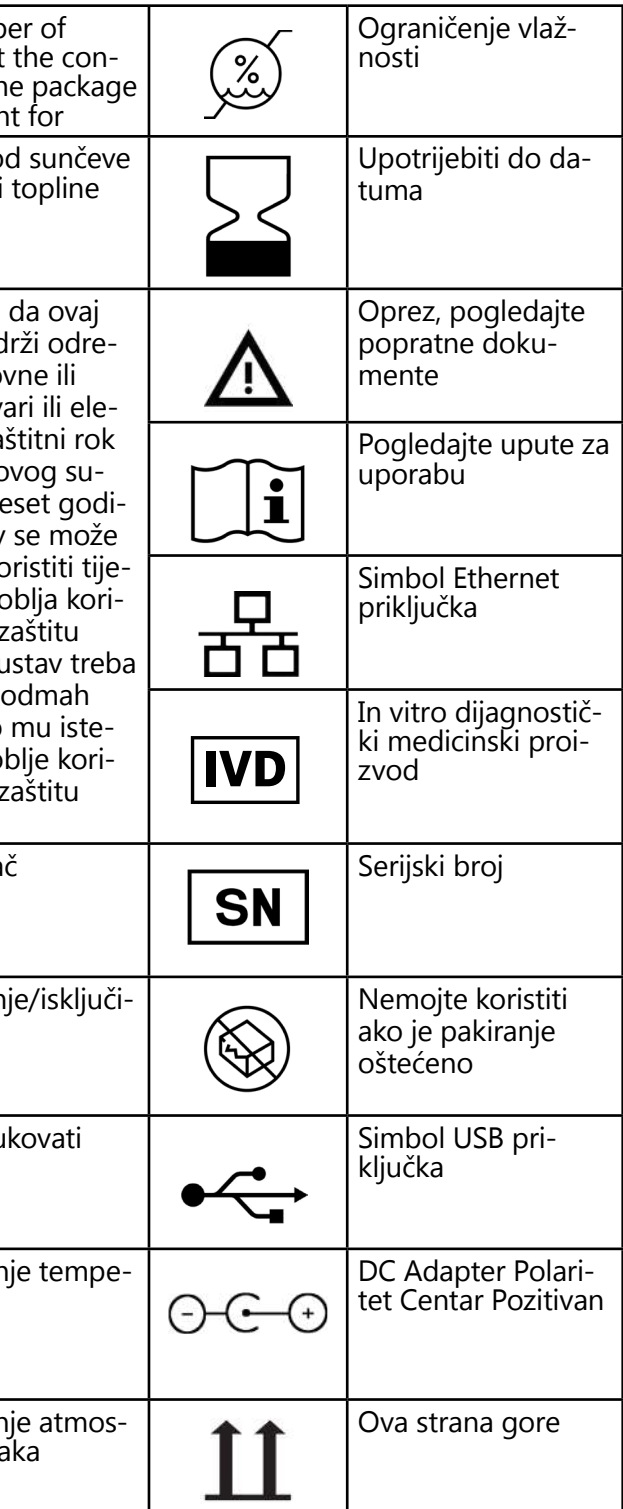

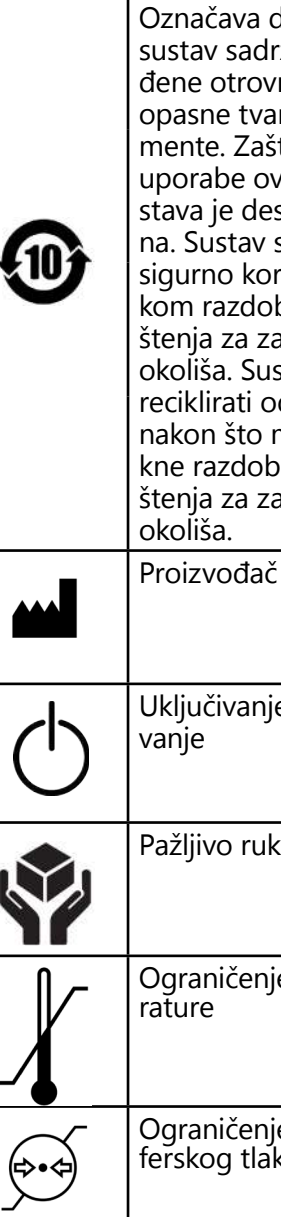

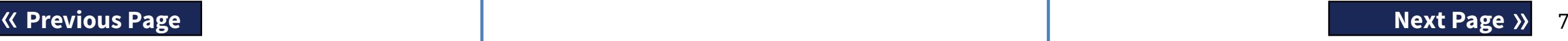

## <span id="page-7-1"></span><span id="page-7-0"></span>D **Raspakivanje i postavljanje**

## **D.1 Raspakivanje**

**Prije instalacije pažljivo pročitajte korisnički priručnik za LabUReader Plus 2 kako biste osigurali ispravan rad analizatora od samog početka.**

**Pažljivo slijedite navedene upute za instalaciju. U suprotnom može doći do netočnih rezultata ili oštećenja analizatora.**

- LabUReader Plus 2 analizator
- ▶ Napajanje (AC Adapter 100V–240V, 50-60Hz)
- ▶ Kabel za napajanje

Provjerite ima li na kutiji i uređaju vidljivih znakova oštećenja; ako ih vidite, odmah kontaktirajte prijevoznika.

- ▶ Korisnički priručnik
- ▶ Plitica za sakupljanje
- 8/44 K Previous Page 2012 2014 12:00 12:00 12:00 12:00 12:00 12:00 12:00 12:00 12:00 12:00 12:00 12:00 12:00 1

Pažljivo uklonite sadržaj kutije za otpremu, uklonite svaki omot i provjerite ima li sljedeće stavke:

#### **Popis isporučenih dijelova:**

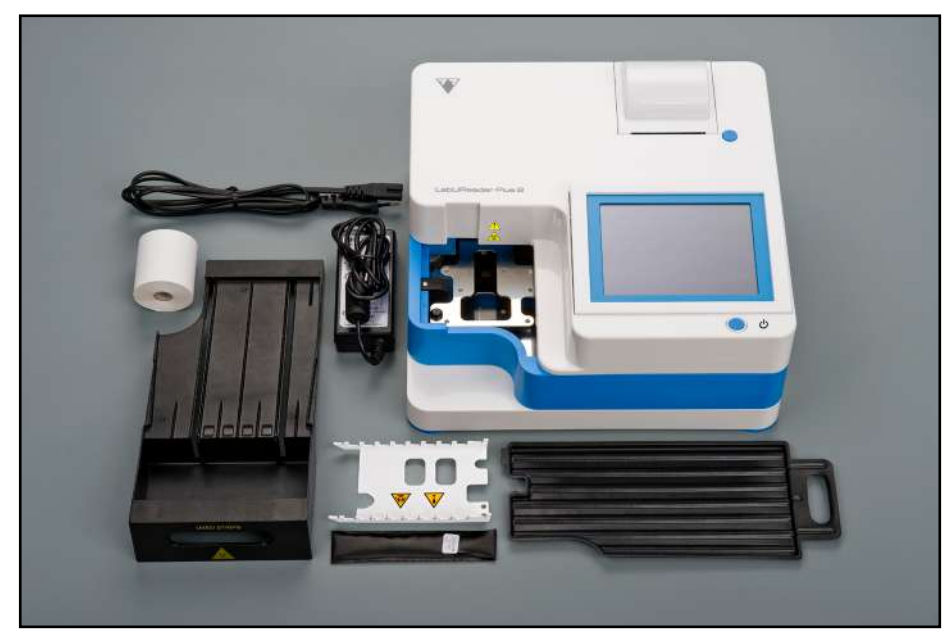

#### Slika 6: **Isporučeni dijelovi**

*Ako trebate drugačiji kabel za napajanje, obratite se predstavniku servisa.*

 $\bigcirc$ *Prije uporabe ostavite uređaj da se aklimatizira na sobnu temperaturu.*

- ▶ Grablje mjerača vremena za trake
- ▶ Plitica za test trake/spremnik za otpad
- ▶ Rola papira za pisač
- ▶ Siva kontrolna traka

**Ne dirajte testno područje kontrolne trake. Dodirujte ju samo za ručku.**

> Slika 7: **Uštekavanje analizatora Koristite samo isporučeni AC adapter i uvijek ga uštekajte u uzemljenu utičnicu.** 1Uštekajte kabel napajanja u utičnicu koja se nalazi na stra-**L** žnjoj strani analizatora LabUReader Plus 2. 2Odgovarajući kraj kabela za napajanje uštekajte u napa- $\angle$ janje.

> $\mathbb Z$  Drugi kraj kabela za napajanje uštekajte u lako dostupnu  $\bigcup$ zidnu utičnicu za izmjeničnu struju.

## **D.2 Postavljanje**

<span id="page-7-2"></span>**Analizator se smije koristiti samo u zatvorenom prostoru.**

- ▶ Postavite i radite s analizatorom na čvrstoj površini u okruženju s konstantnom temperaturom i vlagom.
- ▶ Nemojte koristiti analizator u neposrednoj blizini izvora intenzivnog elektromagnetskog zračenja (kao što su nezaštićeni namjerni RF izvori).
- ▶ Nemojte izlagati mjernu glavu jakom svjetlu kao što je izravna sunčeva svjetlost.
- ▶ Nemojte postavljati i koristiti analizator u okruženju s izvorima vibracija. Pobrinite se da trake sjedaju i putuju glatko i da uvijek ostanu ravno na plitici za test trake.

**Pobrinite se da ima dovoljno mjesta na stražnjoj strani analizatora za jednostavno spajanje i odspajanje napajanja i perifernih uređaja.**

**Ne stavljajte ništa na analizator dok radi. Predmeti postavljeni na vrh analizatora mogu oštetiti zaslon osjetljiv na dodir i blokirati poklopac pisača.**

## **D.2.1 Uštekavanje analizatora**

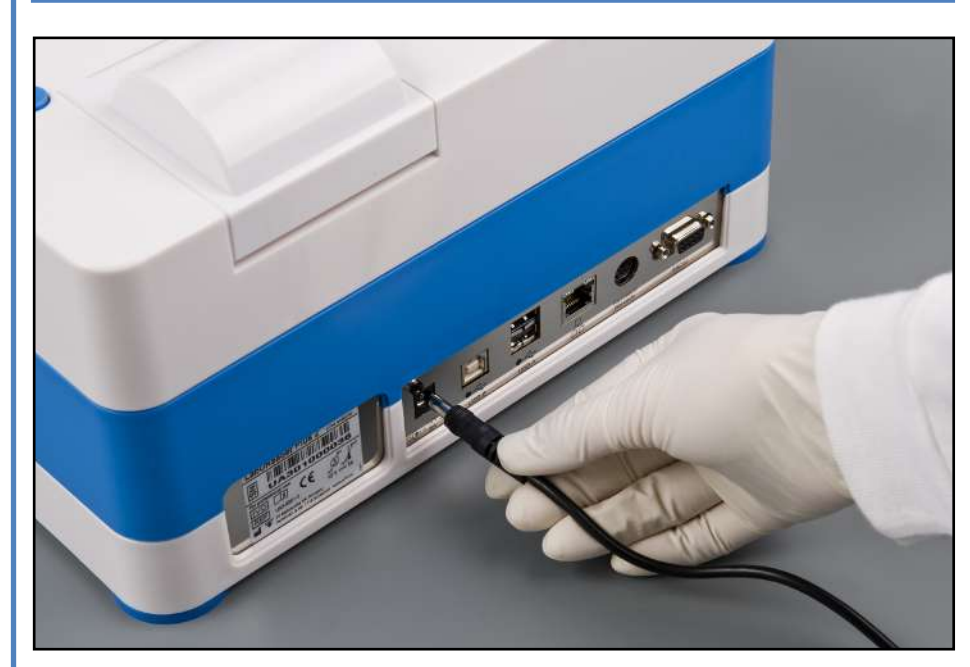

*Instrument se lako spaja na i odspaja od napajanja zbog jednostavnih standardnih konektora adaptera za na-*

*pajanje.* 

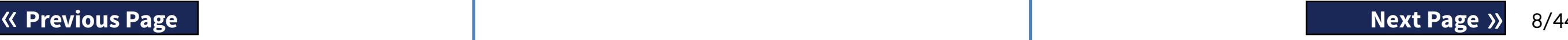

### **D.2.2 Umetanje plitice za sakupljanje**

Držite pliticu za sakupljanje za ručku. Umetnite ju šupljom stranom prema gore u otvor ispod zaslona osjetljivog na dodir s desne strane. Gurnite pliticu za sakupljanje unutar analizatora dok se čvrsto ne pričvrsti zaklopkom za prianjanje trenjem.

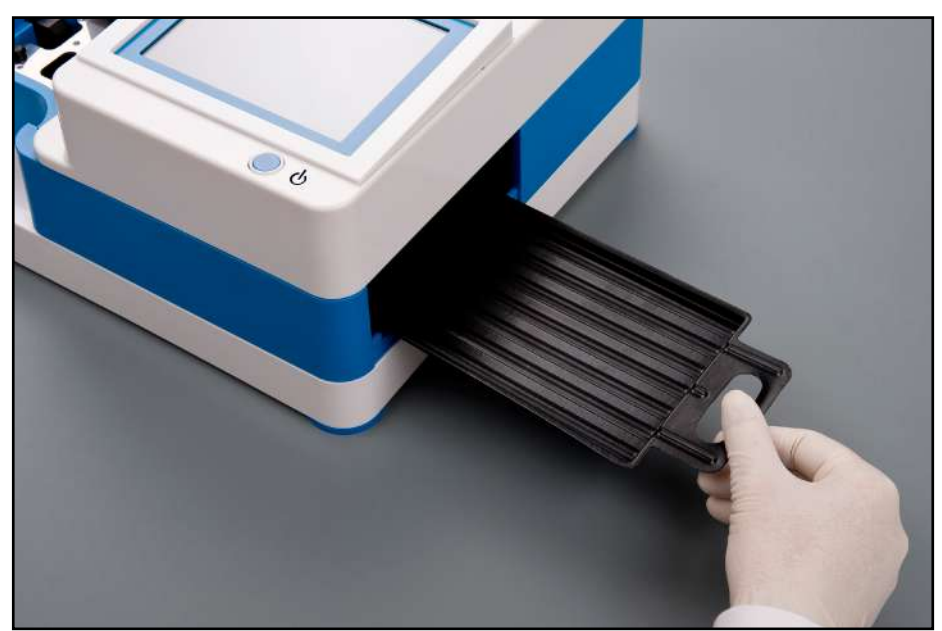

Slika 8: **Umetanje plitice za sakupljanje Uvijek prvo umetnite pliticu za sakupljanje, prije grablji** 

**mjerača vremena za trake i plitice za test trake/spremnika za otpad.**

**D.2.3 Umetanje grablji mjerača vremena D.2.4 Umetanje plitice za test trake/spreza trake**

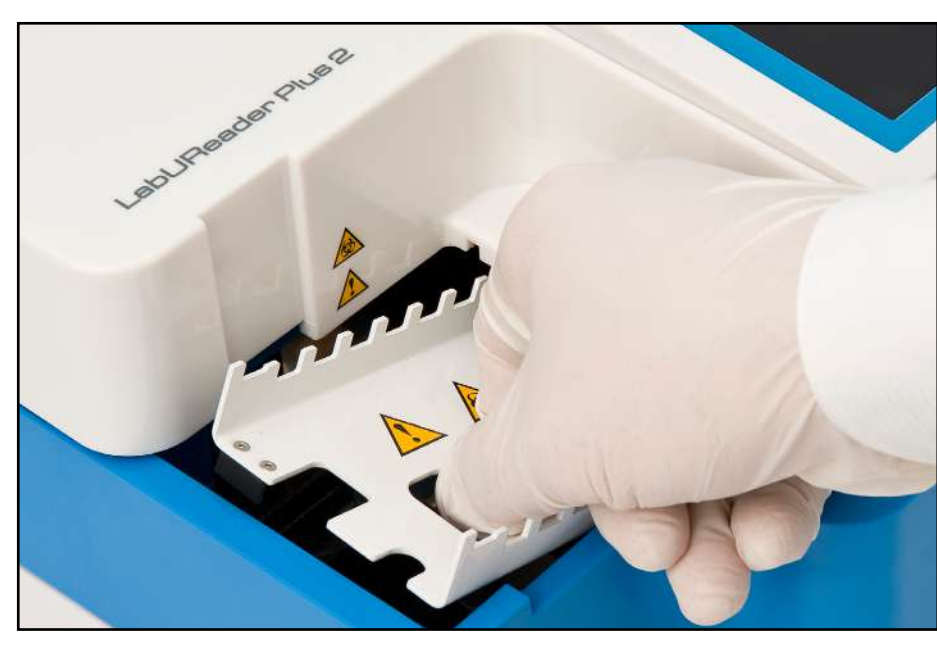

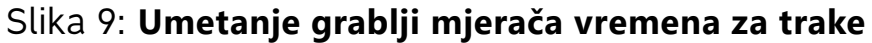

Dodirnite grablje mjerača vremena za trake za dvije rupe za prste u sredini i postavite na metalni držač unutar otvora lijevo od zaslona osjetljivog na dodir. Pazite da zupci budu okrenuti prema gore i da je kraj sa šiljastim zupcima okrenut prema LCD zaslonu osjetljivom na dodir. Postavite tako da čvrsto sjednu na metalni nosač i da ih čvrsto drže dva gumena zatika na nosaču.

**Grablje mjerača vremena za trake uvijek umetnite prije plitice za test trake/spremnika za otpad.**

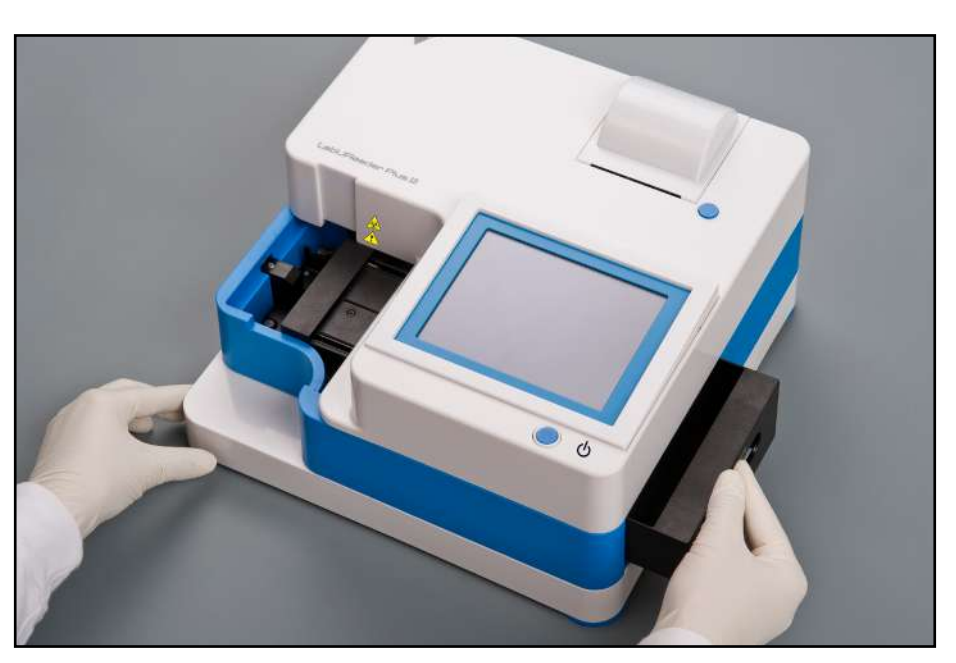

# **mnika za otpad**

Slika 10: **Umetanje plitice za test trake**

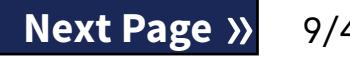

Držite pliticu za test trake/spremnik za otpad za ručku na desnoj strani analizatora, ispod LCD zaslona osjetljivog na dodir. Umetnite pliticu za trake sa šupljinom spremnika za otpad okrenutom prema gore u otvor ispod LCD zaslona osjetljivog na dodir s desne strane. Gurnite pliticu za test trake unutar otvora sve dok ploča ručke ne bude u ravnini s pločom kućišta analizatora.

**Provjerite jesu li grablje mjerača vremena za trake i nosač u dovoljno niskom položaju kako ne bi spriječili umetanje plitice za test trake. Ako je potrebno, pritisnite držač prema dolje kako biste napravili mjesta za pliticu za test trake.**

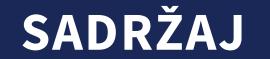

## **D.2.5 Punjenje pisača**

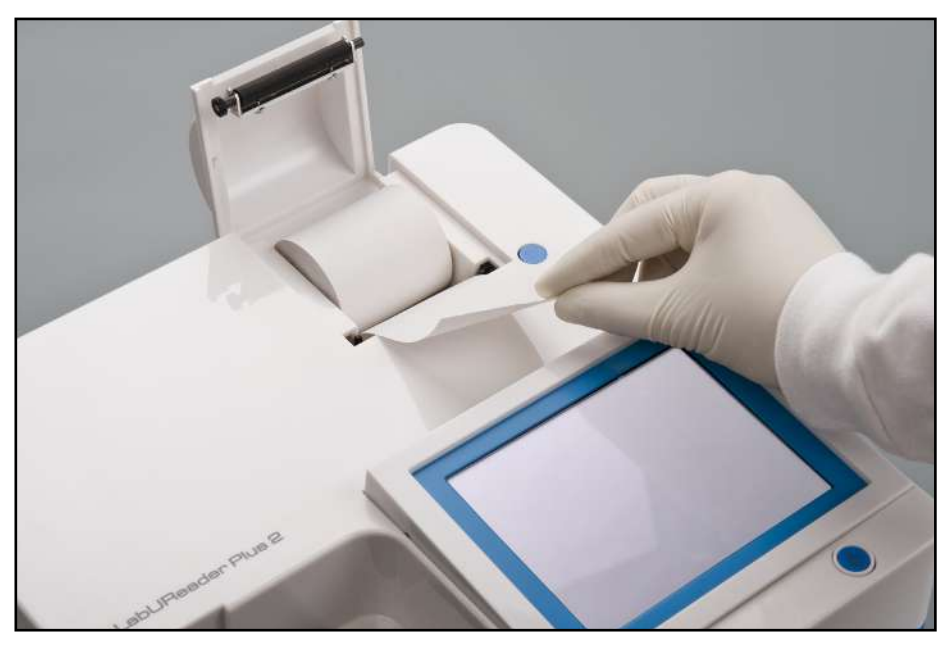

Slika 11: **Umetanje papira u pisač**

Pritisnite gumb poklopca pisača da biste otvorili poklopac pisača.

## **Ne dirajte glavu pisača. Može biti vruća.**

Stavite rolu termalnog papira za pisač u pretinac za rolu pisača. Rola treba sjediti ravno unutar udubljenja na dnu. Postavite slobodni kraj role tako da ide prema glavi pisača, a ne prema stražnjem dijelu analizatora. To bi trebalo osigurati da je papir pravilno poravnat. Ostavite nekoliko centimetara (oko jednog inča) papira da visi preko ruba pretinca i zatvorite poklopac pisača dok ne klikne.

 $\bigcirc$ *Analizator je postavljen za automatski ispis rezultata (za isključivanje funkcije automatskog ispisa pogledajte*  ☞*[G.6.2 Prilagođavanje procesa analize on page 17](#page-16-1).*

*Da biste uklonili ispisano izvješće o testiranju, otkinite papir tako da ga povučete prema naprijed preko ruba.*

#### **D.2.6 Povezivanje s računalom**

Instrument može slati rezultate na računalo putem serijskog ulaza koji se nalazi na stražnjoj strani analizatora. Za to je potreban D-sub 9-pinski serijski kabel (muški na strani instrumenta, ženski na strani računala). Moguć je i prijenos podataka putem Ethernet kabela čiji se konektor nalazi na stražnjoj strani analizatora.

#### **Priključci:**

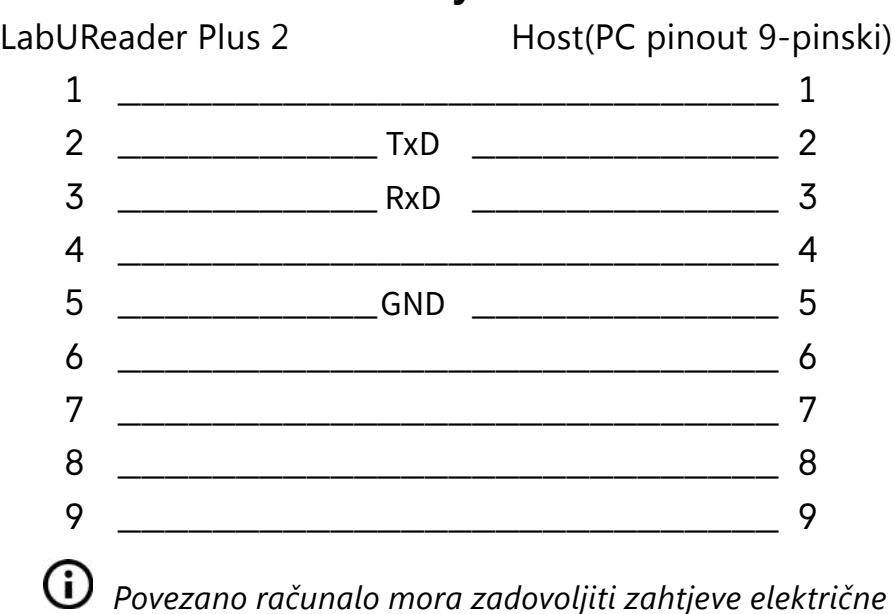

*sigurnosti propisane u EN 60950.*

## **D.2.7 Uključivanje**

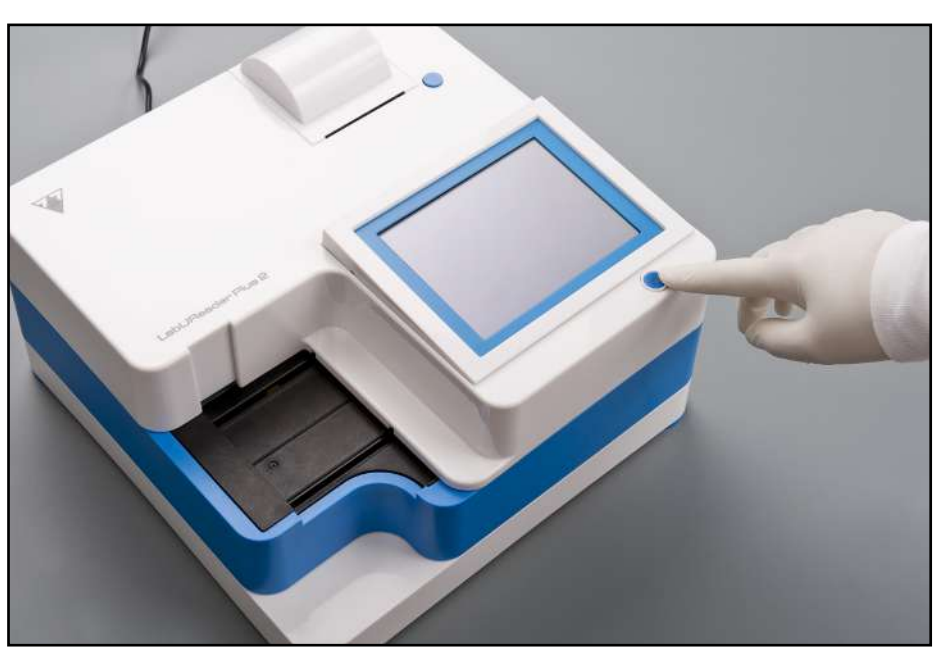

Slika 12: **Uključivanje**

<span id="page-9-0"></span>Da biste uključili analizator, čvrsto pritisnite gumb UKLJU-ČENO/Pripravnost ispred zaslona osjetljivog na dodir. Držite gumb pritisnut nekoliko sekundi. Sustav se pokreće zvučnim signalom i pokreće samoprovjeru.

## **D.2.8 Isključivanje**

Nemojte odspajati kabel za napajanje dok analizator radi, inače se podaci mogu oštetiti ili sustav može biti ugrožen. Prije isključivanja analizatora uvijek provjerite da nema trake na plitici za test trake i da je plitica čista.

Analizator se isključuje dodirom gumba na *Glavnom izborniku (Main Menu)*, na zaslonu *Mjerenje (Measurement)* ili

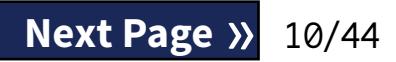

*Prijava (Login).*

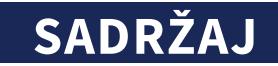

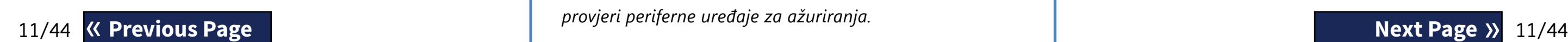

## **D.3 Ažuriranja softvera analizatora**

*Only Adminstrator and higher access level operators can run a software update.*

Samo Administrator i operateri više razine pristupa mogu pokrenuti ažuriranje softvera.

Proizvođač kontinuirano nadograđuje korisnički softver za LabUReader Plus 2, dodaje nove značajke i poboljšava upotrebljivost. S vremena na vrijeme proizvođač će poslati ažuriranje softvera za uređaj.

Najprikladniji način za unos datoteka ažuriranja softvera u sustav je putem USB veze. Kada se razvije paket ažuriranja softvera, primit ćete datoteke putem e-pošte ili ih možete preuzeti ili kopirati na USB flash pogon.

Sljedeći odjeljci opisuju postupak ažuriranja softvera:

<span id="page-10-1"></span>*Proces ažuriranja neće prebrisati ili izbrisati postojeću bazu podataka ili aktivne postavke na analizatoru.*

## **D.3.1 Korištenje gotovog USB flash pogona**

Uključite LabUReader Plus 2 i pričekajte dok sustav ne<br>bude spreman..<br>
Priključite USB flash pogon s ažuriranim softverom u jedan  $\perp$  bude spreman..

2Priključite USB flash pogon s ažuriranim softverom u jedan od USB A konektora na stražnjoj strani analizatora. Pričekajte da se ikona  $\bullet$  (disk) pojavi u gornjem desnom kutu zaslona osjetljivog na dodir.

*Žuta ikona diska označava da je sustav prepoznao USB uređaj.*

2Raspakirajte paket za ažuriranje softvera i kopirajte ga u  $\angle$  direktorij "update".

**Uređaj neće moći pristupiti datotekama ažuriranja osim ako se ne nalaze u korijenskoj mapi USB flash po**gona u mapi pod nazivom "update".

3Na zaslonu *Postavke » Ažuriraj (Settings » Update)* pri-čekajte da zasvijetli gumb *Ažuriraj (Update)* i dodirnite ga kako biste pokrenuli postupak automatskog ažuriranja.

4Dodirnite Ponovno pokreni (Restart) kada je proces ažu-riranja gotov i uklonite USB flash pogon.

**Flash pogon se može sigurno ukloniti dodirom i pritiskom na logotip u gornjem desnom kutu zaslona nekoliko sekundi. Logotip će postati siv, a ikona diska će nestati (disk) icon to appear in the top right hand corner of the Touch screen.**

## **D.3.2 Korištenje paketa ažuriranja softvera koji se distribuira na mreži**

*Trebat će vam USB flash pogon, osobno računalo ili Macintosh na koje ćete ga spojiti i neke osnovne računalne* 

1 Napravite direktorij "update" u korijenskoj mapi USB flash

*Sustav otkriva paket ažuriranja softvera i provjerava njegov sadržaj prije nego što gumb Ažuriraj postane aktivan. Ako se ažuriranje ne otkrije, gumb Ažuriraj mijenja se u Osvježi. Dodirnite ga kako biste prisilili sustav da ponovno provjeri periferne uređaje za ažuriranja.* « **Previous Page Next Page** »

*vještine..*

Izvršite sljedeće korake za kopiranje paketa ažuriranja softvera koji ste primili na USB flash pogon.

 $\perp$  pogona.

## **U slučaju postojećeg 'update' imenika, stari treba**

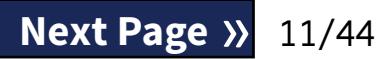

**obrisati.**

3Dovršite korake u *[D.3.1 Korištenje gotovog USB flash po-](#page-10-1)[gona on page 11](#page-10-1)*.

## <span id="page-10-2"></span>**SADRŽ**

<span id="page-10-0"></span>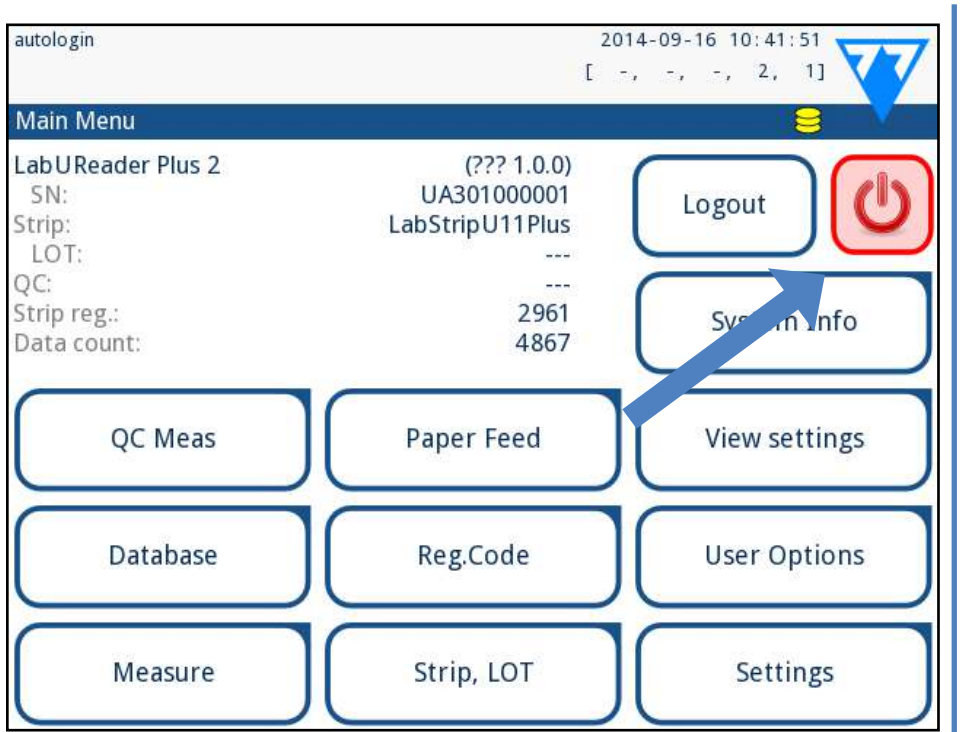

### Slika 13: **Isključivanje (1)**

Preporučujemo da na kraju svakog dana isključite analizator i odspojite adapter iz zidne utičnice.

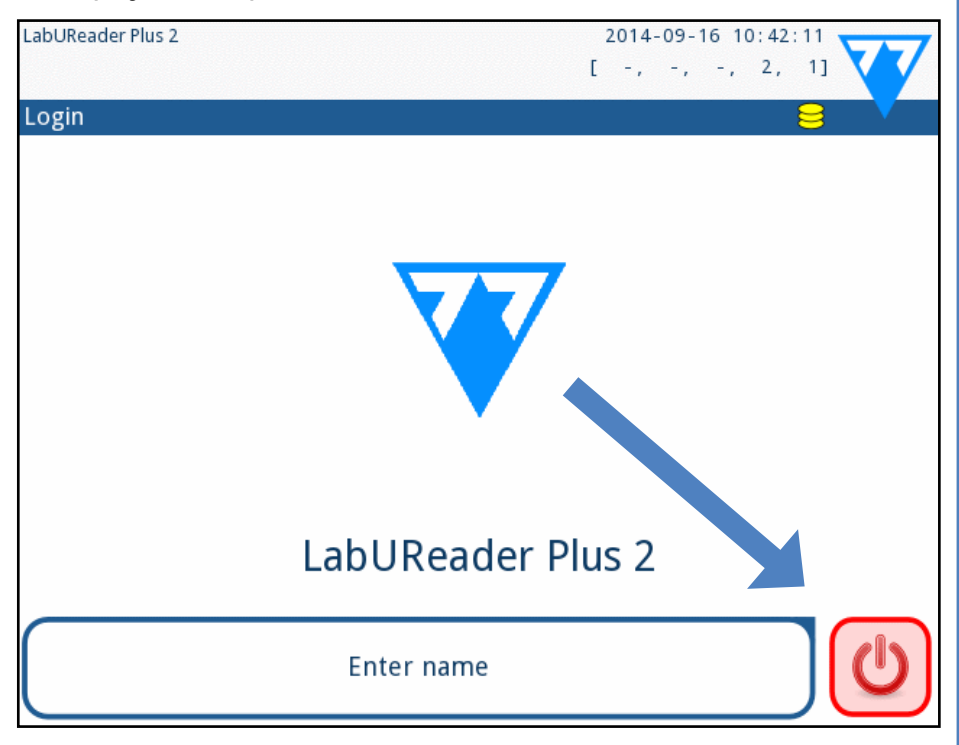

Slika 14: **Isključivanje (2)**

## <span id="page-11-0"></span>E **Interakcija s analizatorom**

Ako nema čitača crtičnog koda ili je tipkovnica spojena na analizator, možete komunicirati sa sustavom samo pomoću zaslona osjetljivog na dodir.

## **E.1 Zasloni**

Sustav prikazuje poruke, upute i opcije za odabir na dodirnom zaslonu za rad s analizatorom.

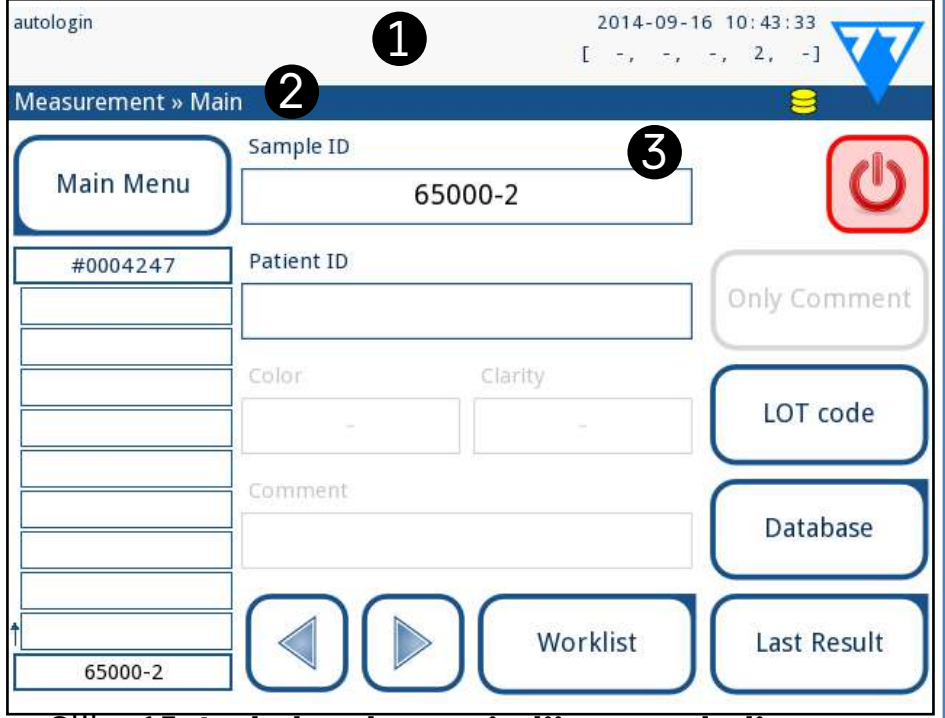

Slika 15: **Izgled zaslona osjetljivog na dodir**

TIzgled zaslona može se podijeliti u tri glavna područja: **(1) Zaglavlje**: Prikazuje važne informacije o sustavu kao što su datum i vrijeme, ID trenutnog operatera, red čekanja i poruke statusne linije. Pet rezerviranih mjesta ispod datuma i vremena u zaglavlju označavaju, s lijeva na desno:

**(2) Traka za navigaciju sadržajem**: Označava trenutni dio sustava. Navigacijska traka prikazuje put lokacije unutar strukture izbornika. "»" je znak za razdvajanje hijerarhije.

- ▶ broj aktivnih pogrešaka
- ▶ broj zapisa u redu za ispis
- ▶ broj zapisa u izlaznom redu prijenosa
- ▶ broj stavki na radnom popisu
- ▶ broj obrađenih test traka u spremniku za korištene trake

*Boja pozadine statusne trake osnovna je obavijest o statusu sustava. Postaje žuta da označi poruku upozorenja i crvena da označi pogrešku.*

 $\omega$ *Zasebni sloj folije pričvršćen je na zaslon kako bi se spriječilo curenje tekućine u sustav.*

*Aktivne pogreške i upozorenja mogu se prikazati dodirom na područje statusne trake.*

**(3) Područje sadržaja**: Primarno radno područje zaslona osjetljivog na dodir:

## **E.2 Rad na zaslonu osjetljivom na dodir**

#### **Kako dodirnuti zaslon**

Zaslonom osjetljivim na dodir može se upravljati golim prstima ili prstima u rukavicama. Dodirnite zaslon nježno, ali čvrsto u području osjetljivom na dodir kako biste dobili odgovor. Općenito, područja zaslona koja imaju okvire oko sebe reagiraju na dodirivanje: gumbi, potvrdni okviri, radio gumbi i tekstualni okviri.

> Promjene još uvijek nis ne

**Zaslon osjetljiv na dodir izrađen je od stakla. Ne dirajte zaslon ako je staklo napuklo ili razbijeno. Stakleni zasloni osjetljivi su na padove i mehaničke udare.**

*Zvučni efekti su omogućeni prema zadanim postavkama i sustav potvrđuje uspješne događaje dodira kratkim zvukom klikanja.*

# **E.2.1 Gumbi i područja za unos na zaslonu**

#### **Gumbi**

Pravokutni gumbi služe za pokretanje radnji i navigaciju u izborniku. Površine u okvirima razlikuju se po veličini. Kako bi se jasno pokazalo da se gumb koristi i za navigaciju, ima dodatni indikator gumba.

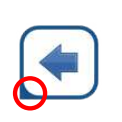

Indikator u donjem lijevom kutu: Gumb zatvara zaslon i vraća se na višu razinu u hijerarhiji izbornika. Indikator u gornjem desnom kutu: Gumb otvara novi zaslon i pomiče se prema dolje u hijerarhiji

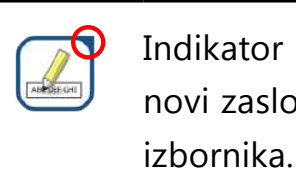

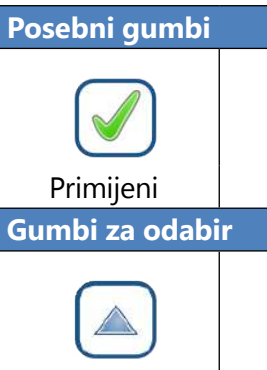

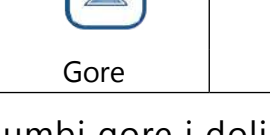

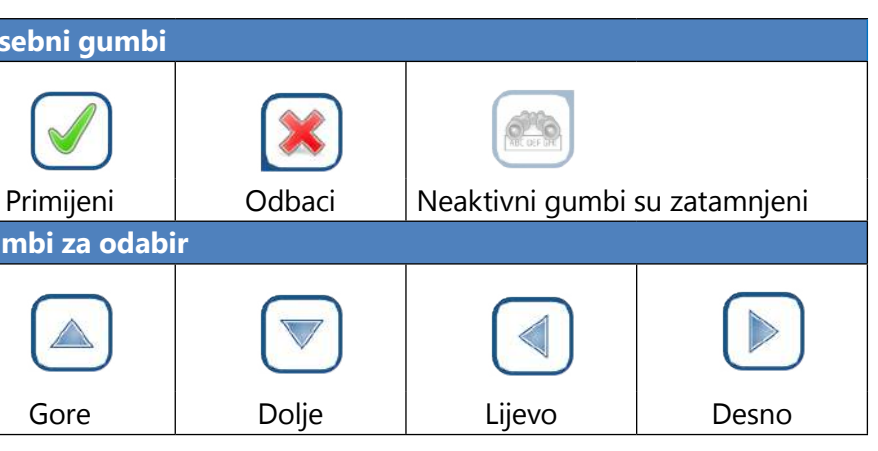

Gumbi gore i dolje također se koriste za pomicanje kroz

popise.

Lijevi i desni gumbi također se koriste za kretanje kroz vri-

jednosti.

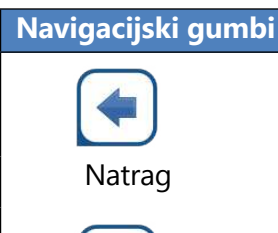

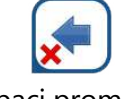

Odbaci promjene i Natrag (Odbaci i Natrag)

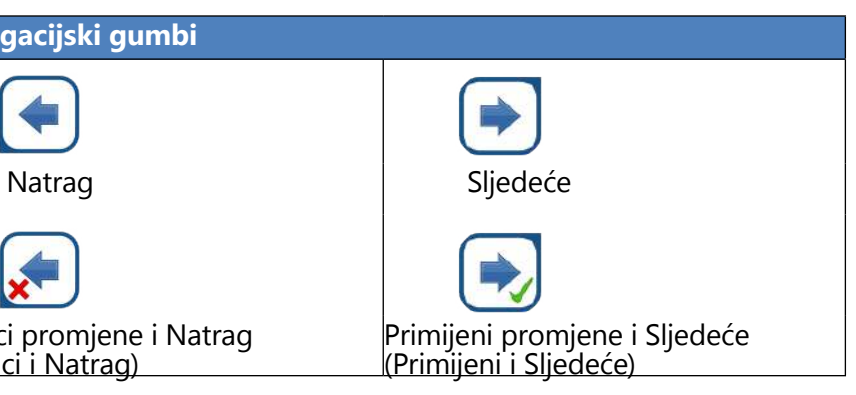

**Za potvrdu** izvršenih promjena na *Korisničkim opcijama ( User options)* ili zaslonu *Postavke (Settings)* najprije dodirnite **Primijeni** i napustite zaslon s *Natrag*.

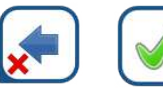

Odbaci Primijeni

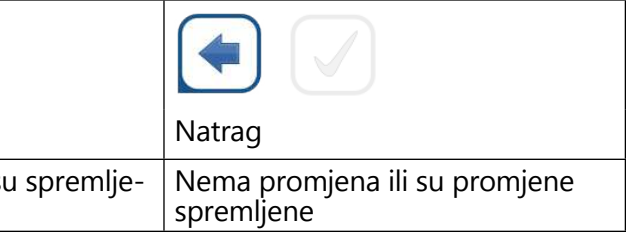

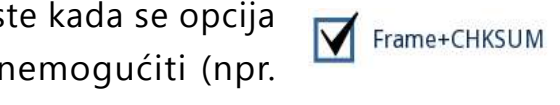

#### **Potvrdni okviri**

Potvrdni okviri se koriste kada se opcija Frame+CHKSUM može omogućiti ili onemogućiti (npr. *Autostart*) ili korisnik može odabrati jednu ili više opcija iz skupa alternativa (npr. opcije kon-

#### <span id="page-12-0"></span>trole kvalitete: *prisilna kontrola kvalitete, L2, L3*)

#### **Radijski gumbi**

Ovi se gumbi obično pojavljuju na zaslonima koji zahtijevaju odabir između nekoliko stavki. Dodirnite prazan gumb da biste ga

odabrali. Točka u sredini gumba označava da je to sada odabrana opcija

 $\bullet$ 

 $\bigcirc$ 

English

Polski

Joe Smith

S

 $\overline{Q}$ 

#### **Unos podataka putem zaslona osjetljivog na dodir**

Virtualna tipkovnica ima abecedni raspored. Korisnik može upisivati slova, brojeve i simbole jedno po jedno. Uneseni znakovi prikazani su u polju za unos iznad gumbiju sa znakovima (*§ [Slika 16](#page-12-1)*). Dodirnite backspace (**①**) za brisanje posljednjeg unesenog znaka. Koristite strelice pokazivača (❷) da postavite pokazivač, označen sivom okomitom crtom, na određeni znak u nizu. Koristite gumbe za prebacivanje načina unosa ( $\bigcirc$ ,  $\bigcirc$ ,  $\bigcirc$  i  $\bigcirc$ ) za prebacivanje prikazanog skupa znakova na brojke, mala i velika slova. Dostupan je i prošireni skup interpunkcijskih simbola  $\mathbf{\odot}$ ).

 $1 \sqrt{a}$ Enter patient ID F G D M 4 JULIUL JULIO  $\mathbb{E}$   $\rightarrow$   $\rightarrow$ 

Virtualna tipkovnica će se prikazati kada se od korisnika zatraži da unese korisničko ime ili lozinku i kada korisnik dodirne unutar ID-a uzorka, ID-a pacijenta ili tekstaulnog okvira komentara.

*Sustav maskira lozinke (sve zamjenjuje zvjezdicama osim tog znaka) radi sigurnosti.*

- 
- $\blacktriangleright$  ID pacijenta
- ▶ Broj SERIJE kontrole kvalitete
- 
- ▶ Broj SERIJE test trake.

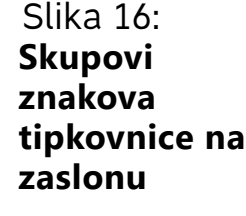

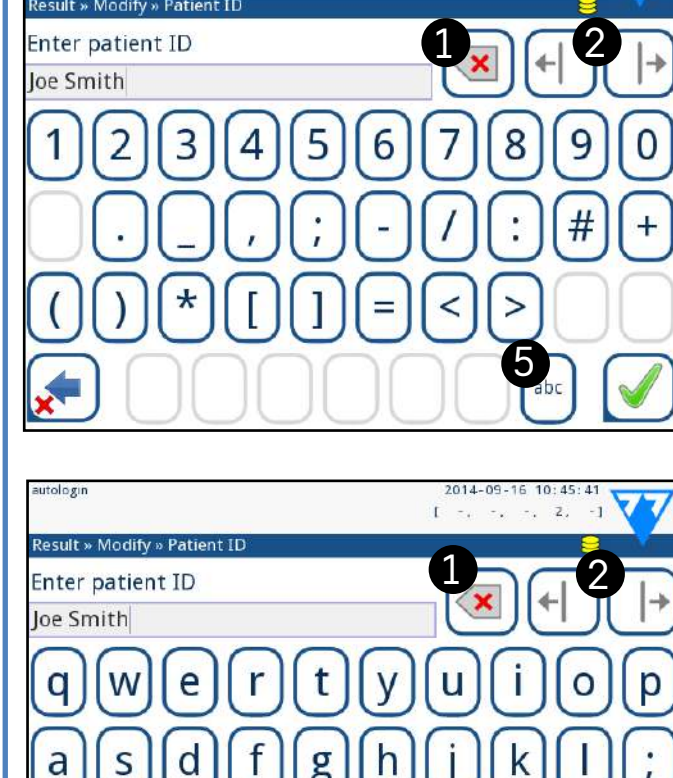

 $6\sqrt{2}$   $\sqrt{3}$ 

b

 $\mathsf{C}$ 

## <span id="page-12-2"></span><span id="page-12-1"></span>**E.3 Unos podataka preko barcode čitača**

Čitač barkodova ne samo da može ubrzati proces upravljanja uzorkom, već točan unos podataka također smanjuje pogreš-

ke u transkripciji.

#### **Korištenje čitača barkodova**

**Provjerite podržava li vanjski čitač barkodova ALT (alternativni) način rada i odaberite način unosa ALT prije spajanja čitača na analizator.** Spojite čitač barkodova na PS/2 ili USB priključak na stražnjoj strani uređaja. Čitači barkodova mogu se koristiti za unos

sljedećih podataka:

▶ Ime operatera tijekom prijave

*Kako biste ubrzali prijavu na temelju crtičnog koda, preporučuje se da korisnički račun na koji se želite prijaviti postavite pomoću crtičnog koda tako da za prijavu nije potrebna lozinka (*☞ *[K.15.4 Prilagođavanje sigurnosnih po](#page-33-0)[stavki on page 34](#page-33-0)).*

▶ ID uzorka

▶ Registracijski kod SERIJE test trake

*Nije potrebno vanjsko napajanje. Sučelje čitača barko-*

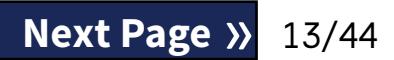

*dova napaja čitač.*

*Sljedeći model čitača barkodova uspješno je testiran s uređajem LabUReader Plus 2:* ▶ CipherLab CL1000 DataLogic QuickScan I QD2100 ▶ Datalogic Touch 65 Pro ▶ Intermec Scanplus 1800 SR

- 
- 
- 
- 

## <span id="page-13-0"></span>**E.4 Korištenje standardne računalne tipkovnice**

Spojite tipkovnicu na PS/2 ili USB priključak na stražnjoj strani uređaja.

Kada je polje za unos (ID uzorka, ID pacijenta, ID operatera i tako dalje) aktivno, nije potreban tipkovnički prečac za unos podataka u sustav. Pritisnite "Backspace" za brisanje znakova i "Esc" da poništite unos i vratite se na prethodni zaslon. Pritisnite "Enter" za prihvaćanje unesene vrijednosti i prijelaz na sljedeći zaslon.

Pritisnite "Ctrl" za prikaz tipkovničkih prečaca na zaslonu. Relevantni prečaci pojavit će se u gornjem lijevom kutu gumba. Druga je mogućnost prebacivanje kroz gumbe na zaslonu pomoću gumba "Tab". Svaki put kada se upotrijebi gumb "Tab", pokazivač će se pomaknuti za jedan gumb udesno, označavajući ciljani gumb. Pritisnite "Shift" i "Tab" zajedno za pomicanje pokazivača ulijevo i "Enter" za odabir ciljanog gumba ili okvira za tekst.

Tipkovnica se također može koristiti za navigaciju među zaslonima ili za izvođenje radnji kao alternativa korištenju zaslona osjetljivog na dodir.

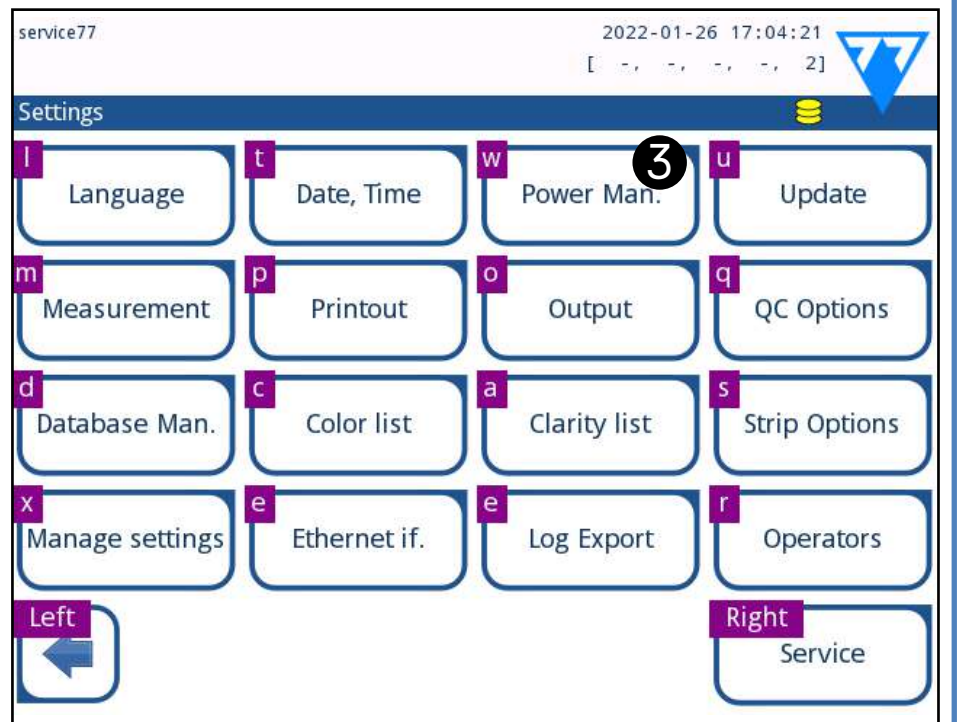

Slika 17: **Glavni zaslon s tipkovničkim prečacima prikazanim iznad gumba na zaslonu**

## <span id="page-13-1"></span>F **Čarobnjak za pokretanje**

Kada se prvi put uključi uređaj LabUReader Plus 2, prikazuje se čarobnjak za pokretanje. Ovdje korisnik može prilagoditi osnovne opcije uređaja. Čarobnjak za pokretanje može se preskočiti na drugom zaslonu.

*Preporučuje se da korisnik na razini nadzornika (*☞ *[K.15 Operateri on page 31](#page-30-1)) dovrši čarobnjak za pokretanje i postavi sustav, tako da se sve značajke i funkcije mogu prilagoditi.*

*Čarobnjak za pokretanje* će omogućiti odabir sljedećih postavki:

- ▶ Jezik
- ▶ Datum i vrijeme (☞*[K.2 Datum, vrijeme on page 26](#page-25-1)*)
- ▶ Sigurnost sustava (☞*[K.15.3 Upravljanje sigurnosnim po](#page-32-0)[stavkama on page 33](#page-32-0)*)
- ▶ Promjena lozinke operatera "nadzornika" (izborno: ovisi o odabranoj razini sigurnosti)
- ▶ Tijek rada testiranja (☞ *[G Analiziranje uzoraka on page](#page-13-2) [14](#page-13-2)*)
- ▶ Ispis (☞*["Ispis" on page 26](#page-25-2)*)
- ▶ Kontrola kvalitete (☞*[I.1 Opcije kontrole kvalitete on page](#page-21-1) [22](#page-21-1)*)
- ▶ Dodaj operatere (☞ *[K.15.1 Upravljanje računima opera](#page-30-2)[tera on page 31](#page-30-2)*) (ovisno o razini sigurnosti sustava)

*Dodirnite Preskoči (Skip) na drugom zaslonu da biste preskočili čarobnjaka i kasnije konfigurirali postavke.*

*Za daljnje upute kako promijeniti postavke pogledajte* ☞*[K Postavke uređaja on page 25](#page-24-1).*

Kada je čarobnjak za postavljanje gotov, dodirnite *Start* za izlaz iz čarobnjaka.

Sve aktivne postavke mogu se pregledati na zaslonu *Glavni izbornik » Prikaz postavki (Main Menu » View settings)* . Sve postavke, uključujući povezivost (*Izlaz*) mogu se mijenjati na zaslonu *Glavni izbornik » Postavke (Main Menu » Settings)*.

## <span id="page-13-2"></span>G **Analiziranje uzoraka**

Ovisno o potrebama laboratorija, postoji niz tijekova rada koje korisnik može izabrati. ▶ Brza analiza pomoću automatski generiranih ID-ova uzoraka (☞ *[G.1 Brza analiza on page 14](#page-13-3)*) ▶ Analiziranje uzoraka s ID-ovima uzoraka koje je unio ko-

- 
- risnik
	-

ο Analiziranje pojedinačnih uzoraka ο Analiziranje uzoraka s radnog popisa

▶ Analiziranje uzoraka s barkodom preuzetih s LIS-a Proces analize i sama obrada rezultata može se individualno prilagoditi. (☞ *[G.6 Prilagođavanje tijeka rada analize on](#page-16-2) [page 17](#page-16-2)*).

**Slijedite europske smjernice za analizu urina (dostupne online na** *[http://www.escmid.org/fileadmin/src/](http://www.escmid.org/fileadmin/src/media/PDFs/4ESCMID_Library/2Medical_Guidelines/ESCMID_Guidelines/EUG2000.PDF) [media/PDFs/4ESCMID\\_Library/2Medical\\_Guidelines/ES-](http://www.escmid.org/fileadmin/src/media/PDFs/4ESCMID_Library/2Medical_Guidelines/ESCMID_Guidelines/EUG2000.PDF)[CMID\\_Guidelines/EUG2000.PDF](http://www.escmid.org/fileadmin/src/media/PDFs/4ESCMID_Library/2Medical_Guidelines/ESCMID_Guidelines/EUG2000.PDF)***) pri rukovanju i pripremi uzoraka urina za analizu.**

*Za detaljnije informacije o korištenju i skladištenju test traka, pogledajte upute za uporabu test traka*

## <span id="page-13-3"></span>**G.1 Brza analiza**

Nakon uključivanja analizator prikazuje zaslon *Mjerenje (Me-*

*asurement).*

*Zaslonu Mjerenje (Measurement) također je moguće pristupiti putem Glavni zaslon (Main) i Baza podataka* 

*(Database).*

**Plitica za test trake, grablje mjerača vremena za trake i plitica za sakupljanje moraju biti ispravno umetnuti u analizator kako bi se započela mjerenja. Pripremite dovoljan broj svježih LabStrip U11 Plus test traka, uzoraka urina i papirnatih ručnika za upijanje viška urina prije početka procesa analize.**

**Nemojte koristiti oštećene test trake.**

<span id="page-14-0"></span>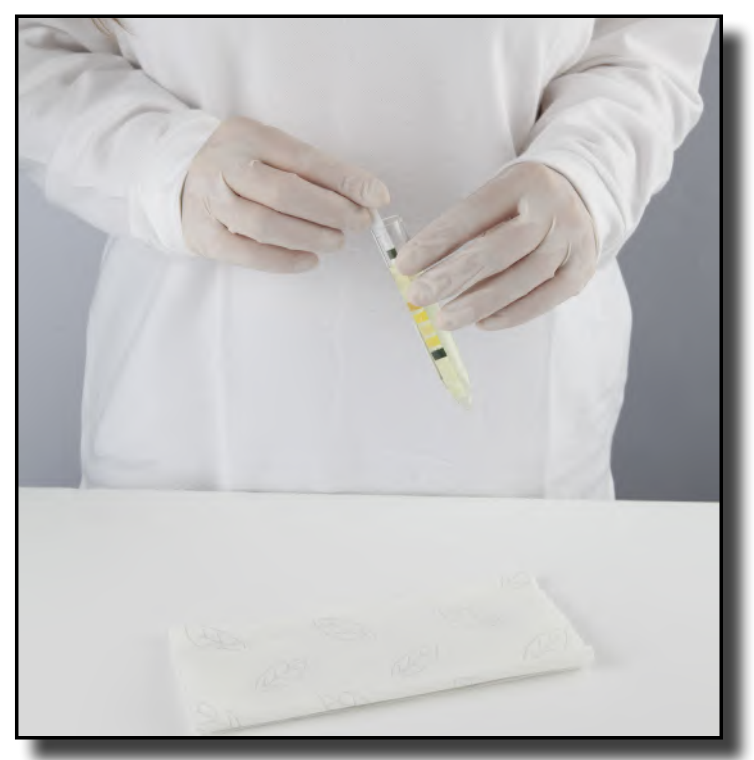

1Umočite test traku u uzorak urina, navlažite sve jastučiće.  $\perp$  Odmah uklonite traku iz urina.

**Povucite rub trake uz bočnu stranu spremnika za uzorak.**

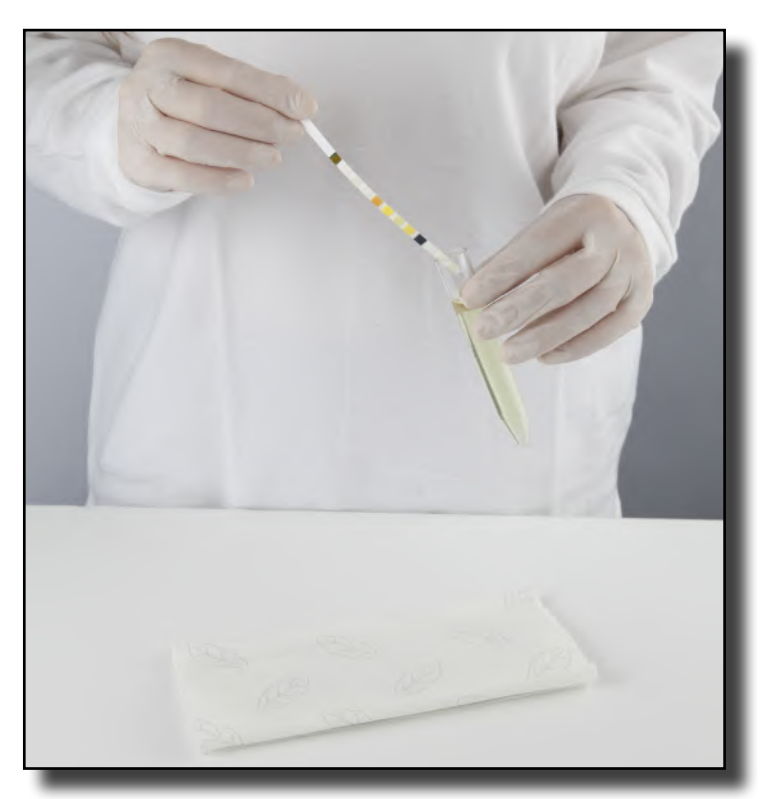

2Povucite rub trake uz bočnu stranu spremnika za uzorak.

3 Osušite dodirujući rub trake papirnatim ručnikom kako biste uklonili višak urina.

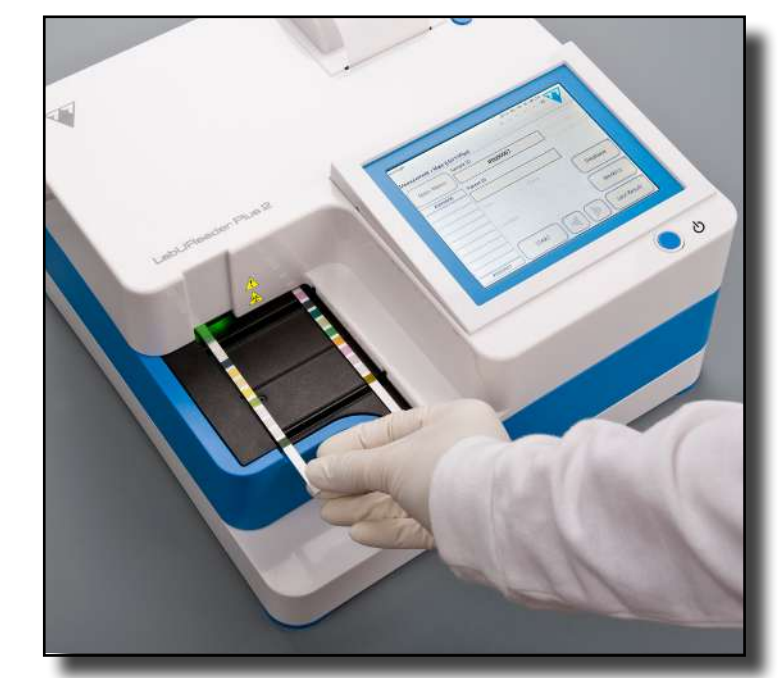

4Kada se kontinuirano upali zeleno svjetlo u zoni is-poruke traka, postavite test traku na pliticu za test trake, unutar zone za isporuku traka, s test jastučićima prema gore.

**Postavite test traku unutar zone za isporuku traka s ručkom okrenutom ravno od stražnje strane analizatora.**

**Nemojte stavljati nove trake u zonu isporuke traka kada je LED svjetlo crveno. Pričekajte zeleni LED signal prije nego stavite sljedeću uronjenu traku.**

**Nemojte stavljati više od jedne (1) test trake odjednom bilo gdje na pliticu za test trake.**

5Instrument automatski otkriva test trake, što je naznačeno brzim treptanjem zelenog LED svjetla u zoni za isporuku traka i ciklus mjerenja je pokrenut. Ponavljajte korake 1 – 4 dok se svi uzorci ne obrade.

*Ciklus mjerenja može se zaustaviti dodirom na STOP. Grablje mjerača vremena za trake pokupiti će sve preostale test trake iz plitice za test trake u spremnik za otpad i prikazat će se zaslon Glavni izbornik (Main menu).*

*Tijekom ciklusa mjerenja, dok je ID uzorka označen žutom bojom u redu za mjerenje s lijeve strane zaslona Mjerenje (Measurement), korisnik može dodati podatke o boji i jasnoći i komentare zapisu označenog uzorka. Nakon što se žuto označavanje premjesti na drugu traku, korisnik može dodati podatke u zapis pristupajući bazi podataka.*

*Dodirnite gumb Posljednji rezultat (Last Result) za prikaz posljednjeg rezultata koji je sustav obradio (automatski* 

*se osvježava).*

## **G.2 Dodavanje podataka o boji i jasnoći**

▶ **Boja:** Za odabir vizualno određene boje uzorka urina dodirnite odgovarajući gumb. Nakon odabira prikazuje se

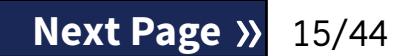

sljedeći zaslon.

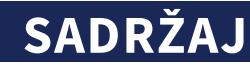

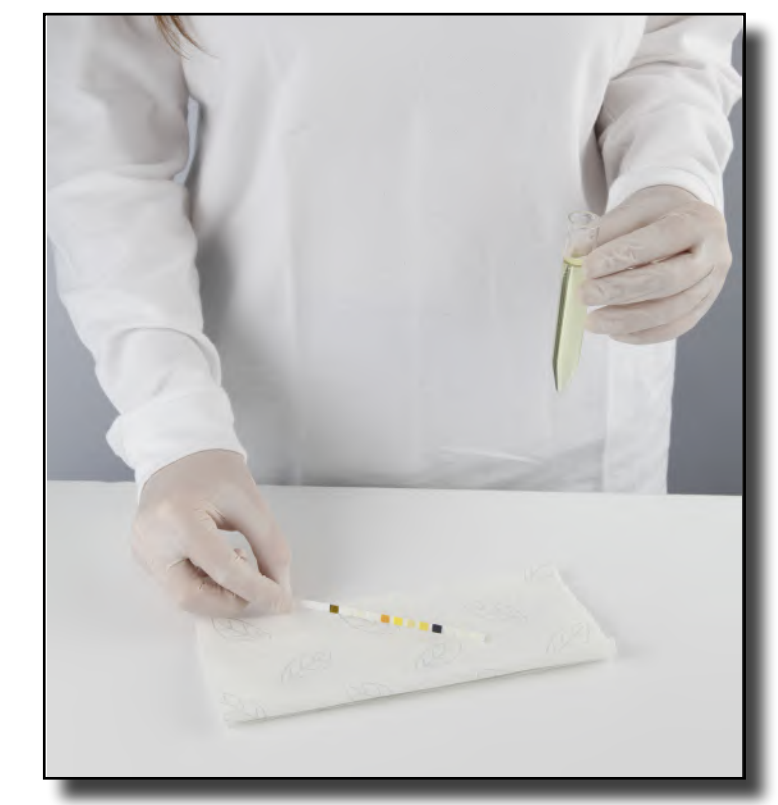

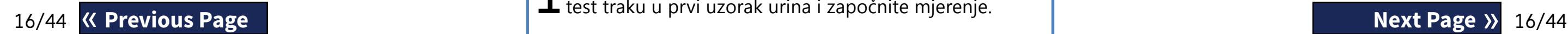

<span id="page-15-0"></span>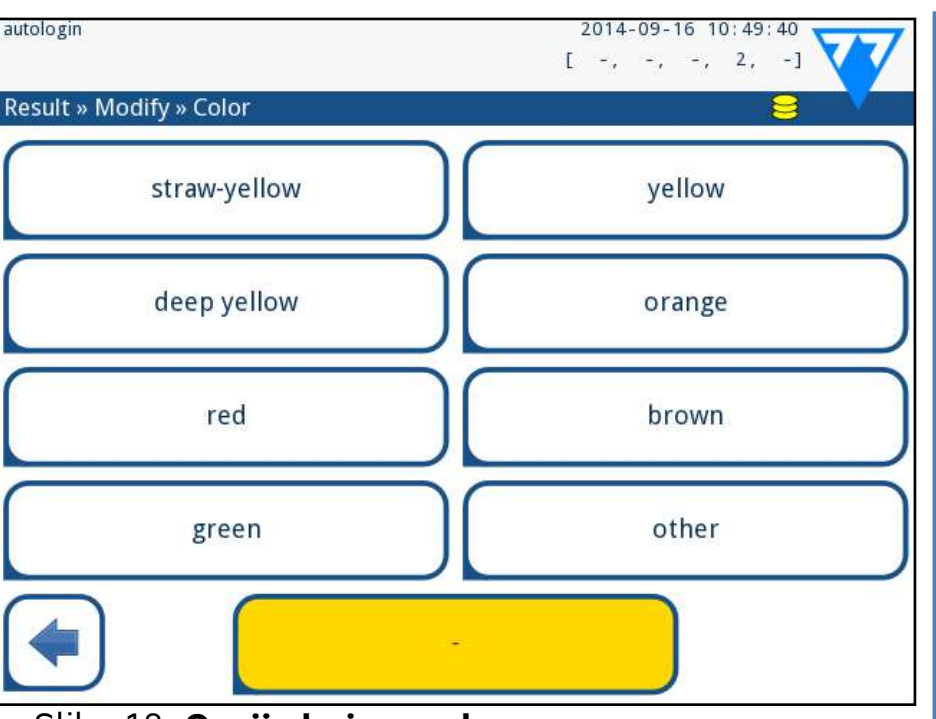

Slika 18: **Opcije boje uzorka**

**Jasnoća:** Za odabir vizualno određene jasnoće uzorka urina dodirnite odgovarajući gumb. Nakon odabira prikazuje se sljedeći zaslon.

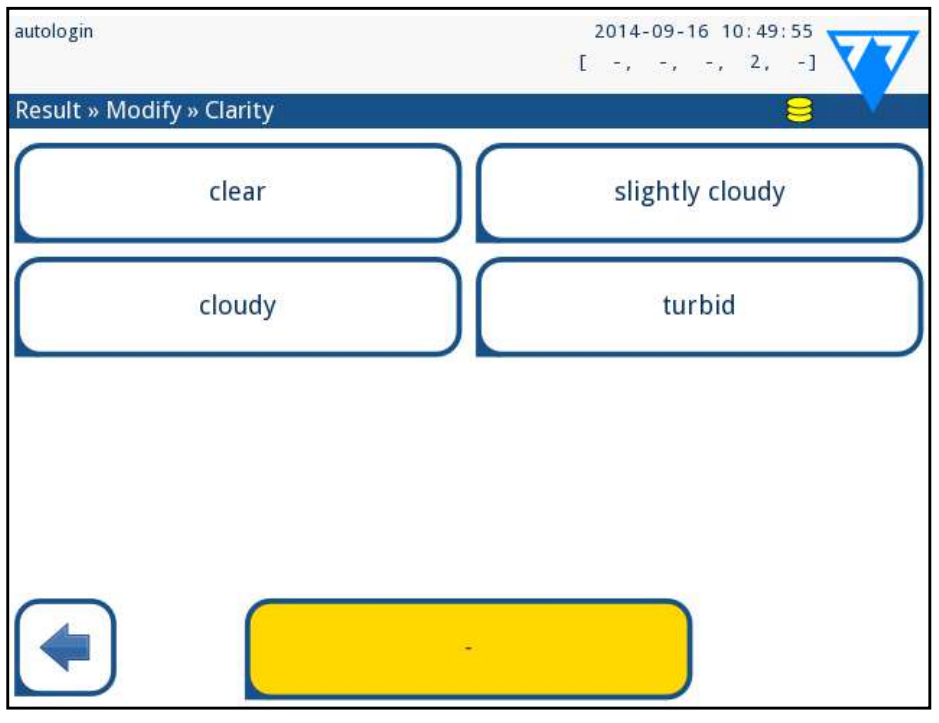

Slika 19: **Opcije jasnoće uzorka (Postavke » Popis jasnoća)**

*Za dati uzorak urina može se odabrati samo jedna boja i vrsta jasnoće.*

*Popisi odabira boja i jasnoće mogu se prilagoditi*  Û *(*☞*[K.11 Uređivanje popisa boja i jasnoća on page 29](#page-28-1)).*

## **G.3 Događaji provjere trake**

EPogreške u postupku rukovanja uzorkom i testiranju mogu dovesti do lažnih rezultata. Kako bi se dodatno poboljšao proces donošenja dijagnostičkih odluka, LabUReader Plus 2 nudi napredne značajke otkrivanja traka.

Rezultati mehaničkih kvarova analize dijele se u tri kategorije: R1. Mjerenje nije počelo

R2. Rezultat je spremljen s porukom upozorenja

R3. Rezultat je spremljen s porukom pogreške Analizator automatski prepoznaje sljedeće događaje tijekom testiranja:

1Pripremite uzorke *[G.1 Brza analiza on page 14](#page-13-3)*, umočite **test traku u prvi uzorak urina i započnite mjerenje.**<br>K Previous Page **Next Page »** 

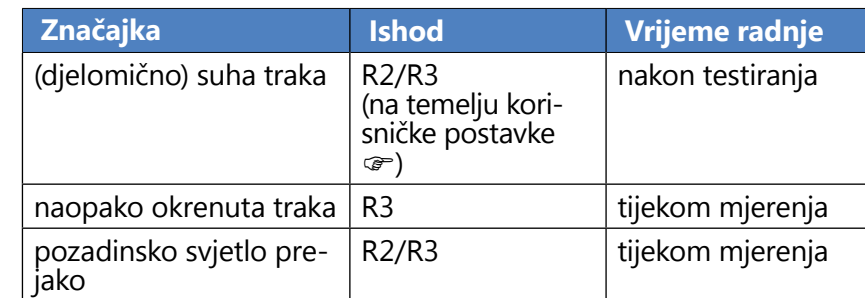

Ü *Uzorcima je moguće je dodati podatke o boji i jasnoći ili komentare tijekom ciklusa mjerenja, dok je ID uzorka istaknut žutom bojom u redu za mjerenje na lijevoj strani zaslona Mjerenje (Meaurement).*

▶ Ako je rezultat spremljen s porukom upozorenja, vrijednosti su navedene, a kod i opis oznake se umeću u novo polje za komentar rezultata. Koristite filtar "s komenta*rom" ("with comment")* u bazi podataka da biste pronašli rezultate s oznakom upozorenja (☞*[H.6 Filtriranje:](#page-20-1) [Pronalaženje određenih rezultata on page 21](#page-20-1)*).

*Ovaj će filtar također vratiti rezultate s komentarima koje su dodali korisnici.*

▶ Podaci o analizi se ne pohranjuju za zapise spremljene s porukom o pogrešci. Koristite filtar "krivo mjer." ("false meas.") u bazi podataka da biste pronašli rezultate s kodom pogreške (☞*[H.6 Filtriranje: Pronalaženje određe](#page-20-1)[nih rezultata on page 21](#page-20-1)*).

## **G.4 Analiziranje uzoraka s ID-ovima uzoraka koje je unio korisnik**

## **G.4.1 Analiziranje pojedinih uzoraka**

2Dok grablje mjerača vremena za trake prenose umočenu test traku prema mjernoj glavi, dodirnite okvir Unos ID-a uzorka i unesite ID uzorka.

*Ako uzorci imaju barkodove, barkodovi se mogu skenirati u ovoj fazi kako bi se odmah unio relevantni ID.*

3Dovršite korake 1-2 za svaki od uzoraka.

## <span id="page-15-1"></span>**G.4.2 Analiziranje uzoraka s radnog popisa**

 $\perp$  i stvorite radni popis.

1Pogledajte *[G.7.1 Generiranje radnog popisa on page 18](#page-17-0)*

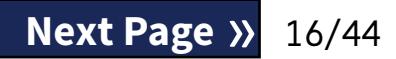

*Radni popisi mogu uključivati samo jedan ID uzorka i ID pacijenta za svaki unos na popisu. Daljnje informacije mogu se dodati unosima na radnom popisu nakon što je radni popis obrađen (*☞ *[H Vraćanje rezultata on page 19](#page-18-1)).*

2Pripremite uzorke s radnog popisa i pobrinite se da pri-premite dovoljno svježih LabStrip U11 Plus test traka za svaki od njih. 3Pogledajte *[G.1 Brza analiza on page 14](#page-13-3)*, umočite test  $\bigcup$ traku u prvi uzorak urina na radnom popisu i započnite mjerenje stavljanjem test trake unutar zone isporuke traka.

## <span id="page-16-0"></span>**G.5 Analiziranje uzoraka preuzetih s LIS-a**

1 Na izborniku Glavni izbornik » Postavke » Izlaz odaberite LIS2<br>(ASTM+) kao aktivnu izlaznu opciju.<br>↑ Pristupite izborniku Radni popis (*Slika 22*) viko izbornika Mje- $\blacktriangle$  (ASTM+) kao aktivnu izlaznu opciju.

2Pristupite izborniku Radni popis (*[Slika 22](#page-16-3)*) viko izbornika Mje-renje » Radni popis (Measurement »Worklist) i dodirnite gumb Preuzmi radni popis s LIS-a (Download worklist from LIS).

*LIS mora biti u skladu s važećom LIS2* specifikacijom *(*☞ *[K.4.1 Dvosmjerni protokol \(LIS2-A2\) on page 27](#page-26-0)).*

3Dovršite korake 2-3 u *[G.4.2 Analiziranje uzoraka s radnog](#page-15-1)  [popisa on page 16](#page-15-1)* da biste izvršili analizu.

## <span id="page-16-2"></span>**G.6 Prilagođavanje tijeka rada analize**

 $\odot$ *Ove značajke može mijenjati bilo koji operater i pohraniti ih zasebno za svakog operatera.*

## **G.6.1 Automatski ispis i prijenos**

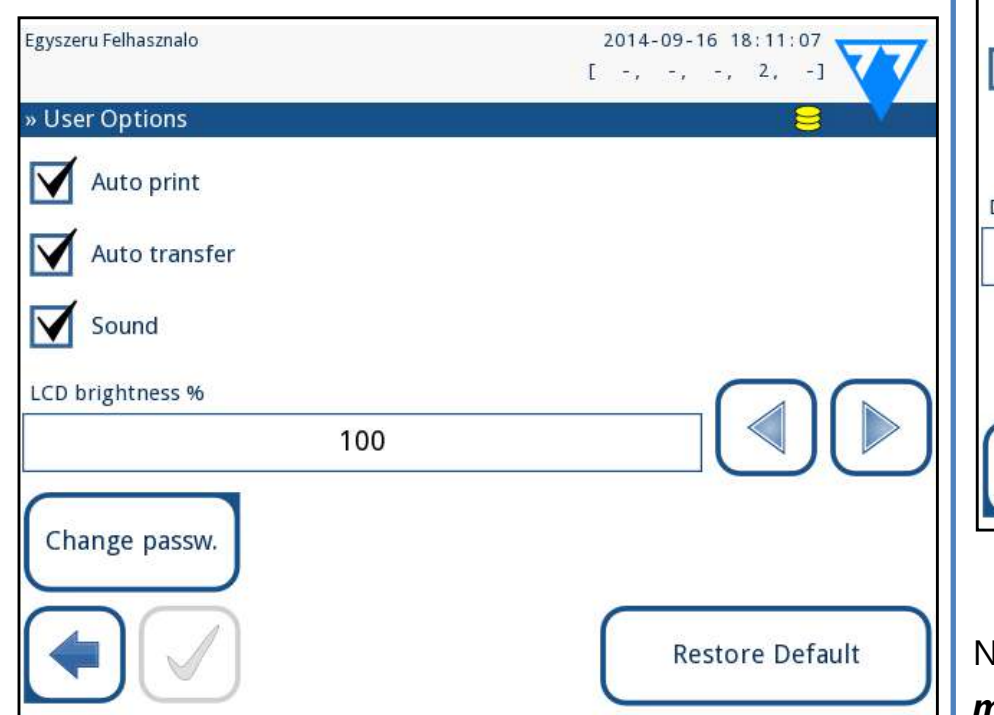

### Slika 20: **Zaslon Korisničke opcije**

Značajke mjerenja mogu se mijenjati na zaslonu *Glavni izbornik » Korisničke opcije (Main »User Options).*

▶ **Automatski ispis:** Kada je omogućeno, analizator automatski ispisuje izvješće o svakom mjerenju.

*Automatski ispis omogućen je prema zadanim postavkama.*

▶ **Automatski prijenos:** Kada je omogućeno, analizator automatski prenosi rezultat na definirani izlaz (tj. kroz serijski port u LIS).

*Automatski prijenos je onemogućen prema zadanim postavkama.*

▶ **Promijenite lozinku:** dodirom gumba Promijeni lozinku (Change password) korisnik može promijeniti lozinku.

> ▶ Ručno dodajte, izmijenite, izbrišite stavke radnog popisa Potražite ID uzorka na radnom popisu

## <span id="page-16-1"></span>**G.6.2 Prilagođavanje procesa analize**

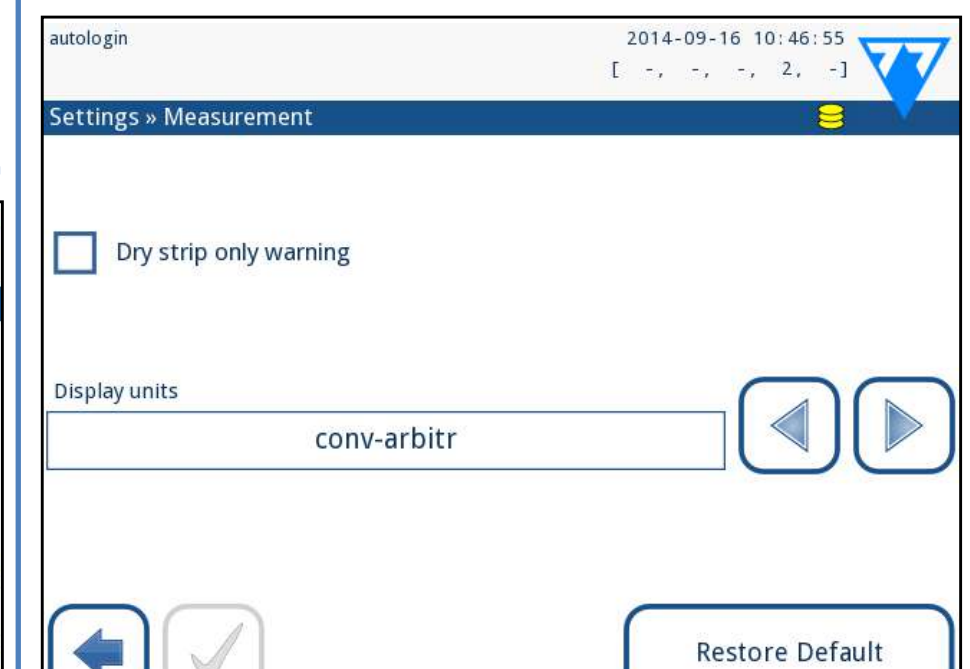

#### Slika 21: **Postavke » Mjerenje**

Na zaslonu *Postavke » Mjerenje (Settings » Measurement)* korisnik može dopustiti analizu (djelomično) suhih traka i postaviti jedinice u kojima se prikazuju rezultati.

*Prema zadanim postavkama sva dodatna polja su onemogućena, a jedinica za prikaz je postavljena na conv-arbitr.*

#### **Upozorenje samo za suhe trake**

17/44 K Previous Page Natulla Natural Specifičnih za jastučić. Natural na specifičnih za jastučić. Ako je omogućeno, rezultat (djelomično) suhe trake s vrijednostima jastučića sprema se u bazu podataka s komentarom upozorenja. Ako je onemogućeno, kod pogreške se pohranjuje u bazi podataka za dati zapis umjesto rezultata mjerenja **External Accepts of the Contract of the Security of the Security of the Security of the Security of the Next Page »**  $\blacksquare$  **Next Page** 

## **Jedinice prikaza**

Zadane jedinice prikaza mogu se mijenjati. Dostupne opcije: conv-arbitr, SI-arbitr, conv, SI, arbitr. Koristite *lijevu* i *desnu* strelicu za promjenu vrijednosti.

## **G.7 Upravljanje radnim popisom**

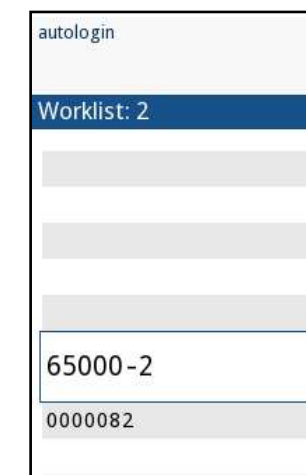

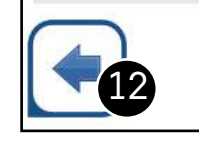

<span id="page-16-3"></span>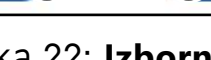

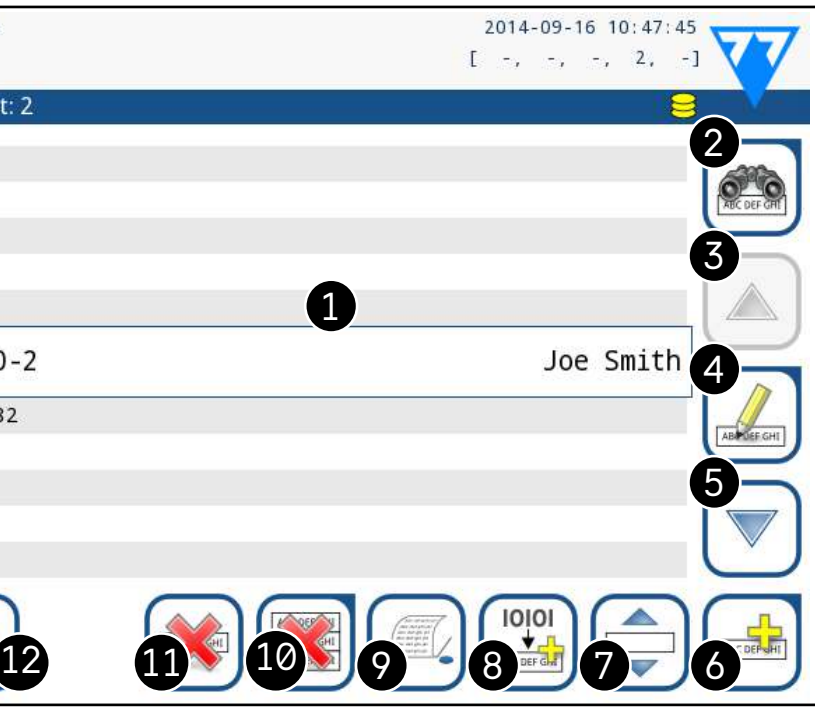

Slika 22: **Izbornik Radni popis**

Radni popis je unaprijed definirani slijed uzoraka i sadrži IDove uzoraka i ID-ove pacijenata u slijedu planirane evaluacije. Dodirnite gumb *Radni popis (Worklist)* na zaslonu *Mjerenje (Measurment)* da biste otišli na upravljanje radnim popisom. Na izborniku *Radni popis (Worklist)* dostupne su sljedeće postavke:

- 
- ▶ Preuzmite radni popis s LIS-a
- ▶ Izmijenite slijed stavki
- 
- ▶ Ispišite dani popis
- ▶ Izbrišite cijeli radni popis

#### **Ključ za [Slika 22](#page-16-3):**

- 1. Stavke radnog popisa
- 
- 

2. Pretraživanje prema ID-u uzorka 3. Pomicanje za jedan zapis gore na popisu

4. Izmjena stavke

5. Pomicanje za jedan zapis dolje na popisu

- 6. Dodavanje nove stavke
- 7. "Hvatanje" stavke za pomicanje gore ili dolje na popisu
- 8. Preuzimanje radnog popisa s LIS-a
- 9. Ispis zapisa
- 10. Brisanje radnog popisa
- 11. Brisanje odabranog zapisa
- 12. Povratak na izbornik Mjerenje

 $\odot$ *Ako je radni popis prazan, aktivni su samo gumbi i . Ostali gumbi postaju aktivni ako radni popis sadrži najmanje 2 stavke.*

Koristite gumb *Dodaj stavku* za dodavanje novog unosa u popis. Postavite ID uzorka i pacijenta kako je opisano u postupku testiranja. Korištenjem vanjske tipkovnice ili čitača barkodova, proces uređivanja može se znatno ubrzati. Nova stavka bit će dodana na kraj popisa. Koristite gumb

*Izmijeni* za izmjenu već postojećeg zapisa.

 $\odot$ *Sustav ne dopušta ostavljanje okvira za tekst ID-a uzorka praznim.*

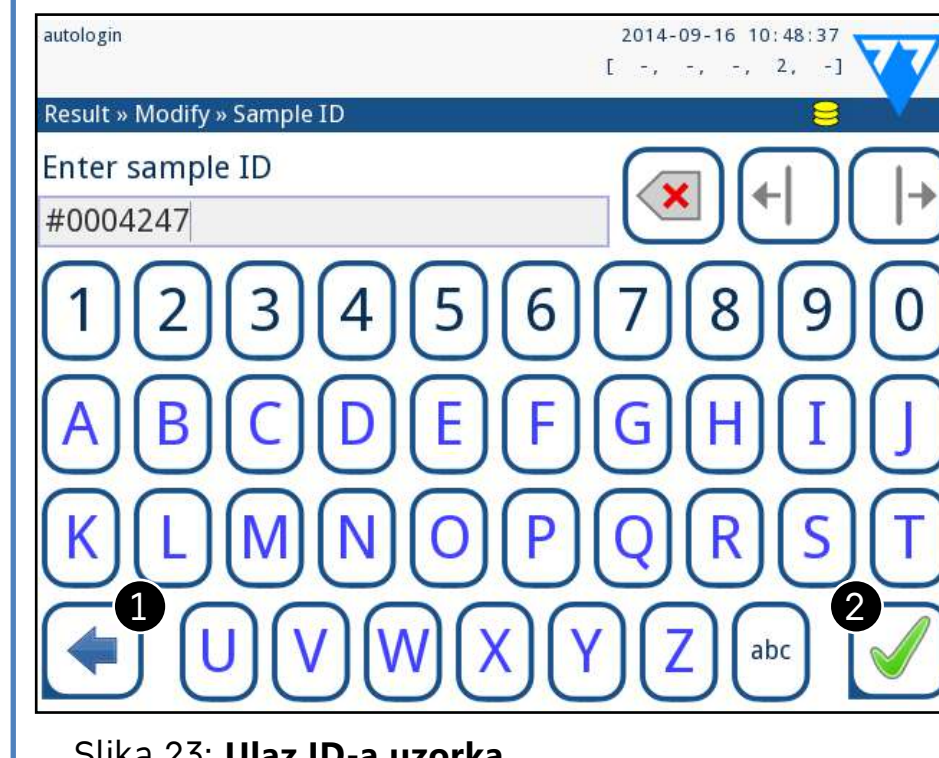

Nakon što se promijeni zadani ID uzorka, korisnik može ili otkazati promjenu dodirom Odbaci & Natrag (<sup>O u [Slika](#page-17-1)</sup> *[23](#page-17-1)*) ili pohraniti izmijenjeni ID uzorka sa zapisom dodirom *Primijeni & Sljedeće* (<sup>2</sup> u *[Slika 23](#page-17-1)*).

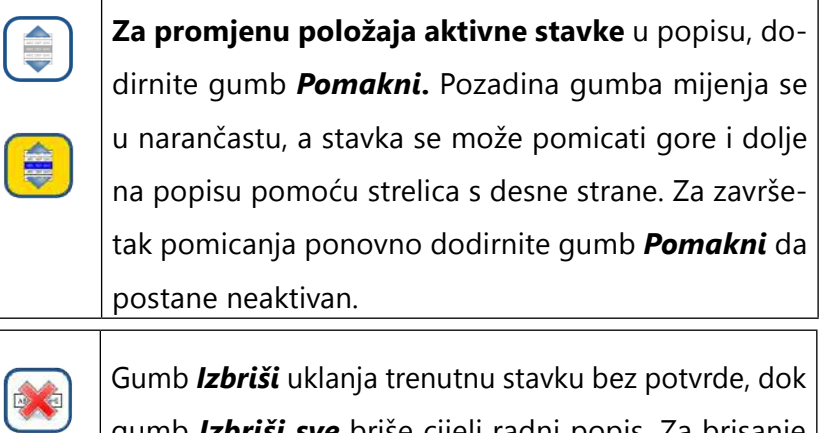

<span id="page-17-0"></span>gumb *Izbriši sve* briše cijeli radni popis. Za brisanje svih stavki potrebna je korisnička potvrda.

## **G.7.1 Generiranje radnog popisa**

Radni popis se može generirati:

RAS

- ▶ Ručno putem zaslona, povezane vanjske tipkovnice ili čitača barkodova,
- ▶ Automatski preuzimanjem stavki radnog popisa iz LIS-a.

Povratkom na zaslon *Mjerenje* pomoću gumba  $\Box$  **Natrag**, prva stavka radnog popisa bit će aktivna u prozoru s popisom. Redoslijed na zaslonu Mjerenje može se promijeniti korištenjem lijevog i desnog gumba za kretanje kroz radni popis.

**ID uzorka (Sample ID):** ID uzorka je numerički niz do 14

znakova. Jedinstveni ID uzorka dodjeljuje se prema zadanim postavkama. Za izmjenu zadanog ID-a uzorka koristite tipkovnicu na zaslonu, povezanu tipkovnicu ili čitač barkodova.

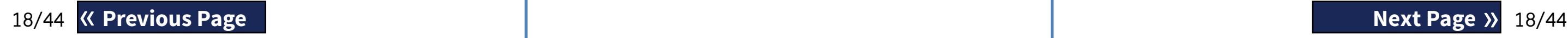

#### <span id="page-17-1"></span>Slika 23: **Ulaz ID-a uzorka**

▶ **ID pacijenta (Patient ID)**: ID pacijenta je niz do 32 znaka i može sadržavati numeričke, abecedne ili posebne znakove. Koristite tipkovnicu na zaslonu, povezanu tipkovnicu ili čitač barkodova za unos ID-a pacijenta. Dodirnite Sljedeće da ostavite polje za ID pacijenta prazno. Dodirnite *Primijeni & Sljedeće* nakon unosa ID-a pacijenta i prijeđite na sljedeći zaslon. Za prekid i povratak na zaslon ID-a uzorka, dodirnite *Odbaci & Natrag*.

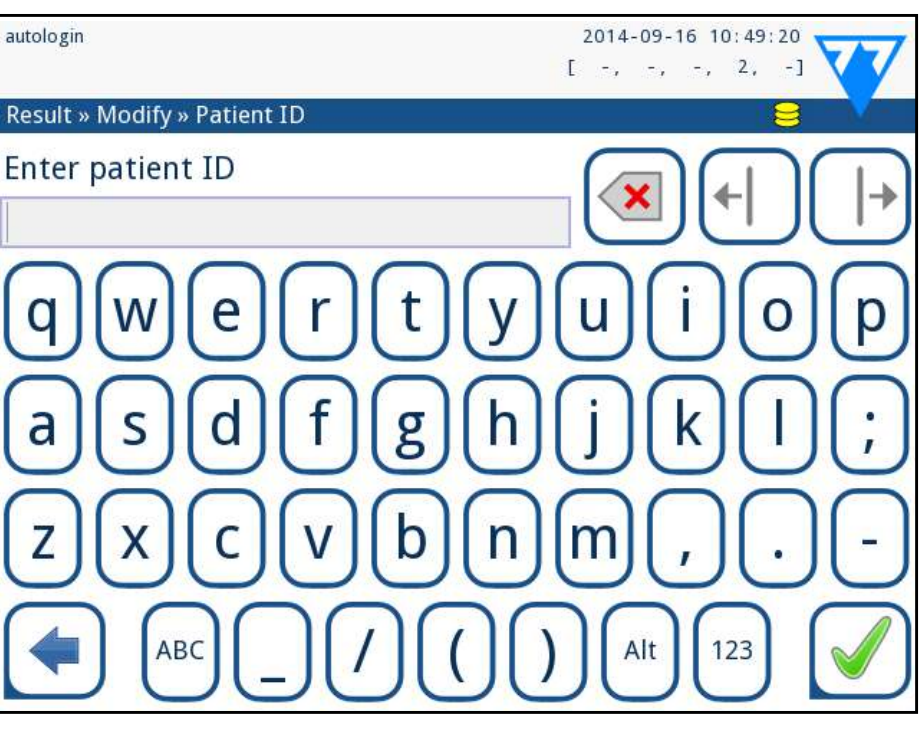

Slika 24: **Ulaz ID-a pacijenta**

*Za daljnje upute o korištenju čitača barkodova pogledajte* ☞*[E.3 Unos podataka preko barcode čitača on page](#page-12-2)* 

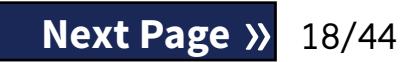

*[13](#page-12-2)*

### **G.7.2 Prozor s radnim popisom u izborniku Mjerenje**

Da biste odmah izmjerili novi uzorak, koji nije na popisu, koristite lijevu ili desnu strelicu za kretanje na početak ili kraj popisa. U prozoru će se pojaviti automatski generirani ID uzorka. U tom će se slučaju (generirani) tekst pojaviti ispod ID-a uzorka.

## <span id="page-18-1"></span><span id="page-18-0"></span>H **Vraćanje rezultata**

LabUReader Plus 2 ima memoriju za 5000 mjerenja. Svaki rezultat se automatski sprema nakon analize u indeksiranu bazu podataka. Koristeći bazu podataka, rezultati se mogu pretraživati, pregledavati, ispisivati ili prenijeti na vanjski uređaj.

*Prema zadanim postavkama analizator upozorava korisnika da oslobodi memoriju (izbriše podatke) 30 zapisa prije ograničenja. Analizator se također može postaviti da koristi kružnu memoriju. Za više informacija o postavkama baze podataka pogledajte* ☞ *[K.7 Upravljanje bazom podataka](#page-28-2)  [on page 29](#page-28-2)*

 $\odot$ *Izbornik Posljednji rezultat ažurira se u stvarnom vremenu kako bi se uvijek prikazao najnoviji obrađeni zapis.*

## **H.1 Posljednji rezultat**

Ako su od uključivanja analizatora izvršena mjerenja, dodirnite gumb *Posljednji rezultat (Last Result)* na zaslonu *Mjerenje (Measurement)* za izravan pristup posljednjem obrađenom zapisu.

> Ü *Ako mjerenje nije uspjelo, sustav nudi opciju dodavanja zapisa sa svim njegovim unaprijed postavljenim i generiranim ID-ovima na Radni popis.*

> Ü *Ova je funkcija dostupna samo za zapise neuspjelih mjerenja. Zapis će biti dodan na kraj radnog popisa.*

> $\odot$ *Datum mjerenja i rezultati analita ne mogu se mijenjati.*

| autologin            |     |       |                     |       | 2014-09-16 10:50:27<br>$[ -1, -1, -1, -2, -1 ]$ |                               |
|----------------------|-----|-------|---------------------|-------|-------------------------------------------------|-------------------------------|
| Measurement » Result |     |       |                     |       |                                                 |                               |
|                      | Bil | neg   |                     |       | Sample ID:                                      | #0004247                      |
| <b>Main Menu</b>     | Ubg | norm  |                     |       | Date:                                           | 2014-09-16 10:39              |
|                      | Ket | neg   |                     |       | Color:                                          |                               |
| #0004247             | Asc |       | $20 \text{ mg/d}$ + |       | Clarity:                                        |                               |
|                      | Glu |       | $30$ mg/dl          | $(+)$ | patient ID:                                     |                               |
|                      | Pro | neg   |                     |       | Comment: (SP:0 IT:60 WB:1)                      |                               |
|                      | Ery | neg   |                     |       |                                                 |                               |
|                      | рH  | 5.5   |                     |       |                                                 |                               |
|                      | Nit | pos   |                     | $+$   | $\overline{2}$                                  | $\overline{3}$<br>$\clubsuit$ |
|                      | Leu |       | $25$ Leu/ $\mu$ l + |       |                                                 | ABC DEF GHT                   |
|                      | SG  | 1.030 |                     |       | ABLIEF GHI                                      | film<br><b>IOIOI</b>          |
|                      |     |       | 5                   |       |                                                 | 6                             |
|                      |     |       |                     |       |                                                 |                               |
| 65000-2              |     |       |                     |       |                                                 | Measure (main)                |

Slika 25: **Izbornik Posljednji rezultat**

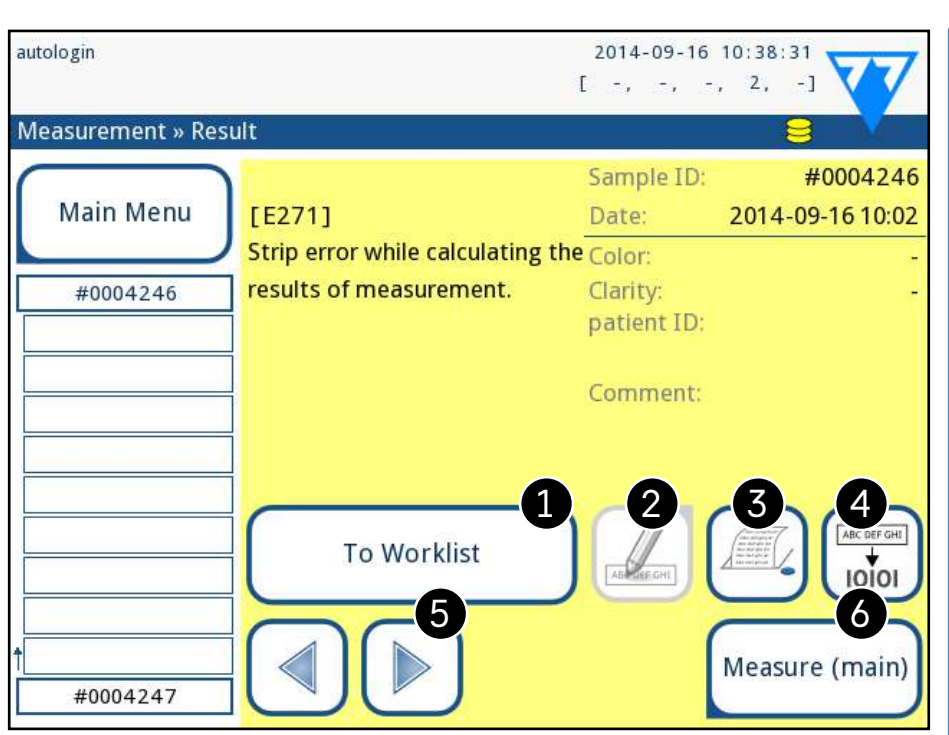

#### <span id="page-18-2"></span>Slika 26: **Izbornik Posljednji rezultat koji prikazuje zapis za neuspjelo mjerenje**

Iko je mjerenje bilo uspješno, prikazuju se svi podaci pohranjeni uz dotični zapis. Ako mjerenje iz nekog razloga nije uspjelo, prikazuje se samo razlog neuspjeha (obično poruka o pogrešci), a pozadina izbornika je istaknuta žutom bojom.

Ključ za Sliku 25 and [Slika 26:](#page-18-2)

1. Dodavanje zapisa na Radni popis

▶ 2. Izmjena zapisa

- 3. Ispis zapisa
- 4. Slanje zapisa na LIS
- 5. Sljedeća ili prethodna stavka radnog popisa.
- 6. Povratak na izbornik *Mjerenje » Glavno (Measurement*

*» Main)*

## **H.2 Prikaz popisa**

Pristup bazi podataka:

▶ iz izbornika *Mjerenje (Measurement)* dodirom gumba

- Baza podataka (Database)
- *podataka (Database)*.

▶ iz *Glavnog izbornika (Main Menu)* dodirom gumba Ba*za* 

*Ako se bazi podataka pristupa sa zaslona Mjerenje, primjenjuje se automatsko unaprijed definirano filtriranje i prikazuju se samo rezultati mjereni na trenutni datum.*

Zaslon Baza podataka prikazuje rezultate kronološkim redoslijedom: Najnoviji rezultat testiranja prikazan je pri dnu zaslona.

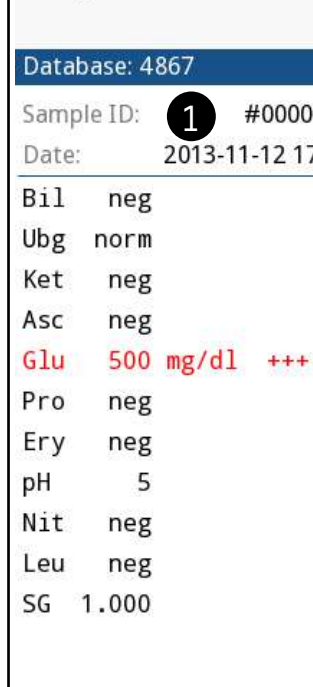

autologin

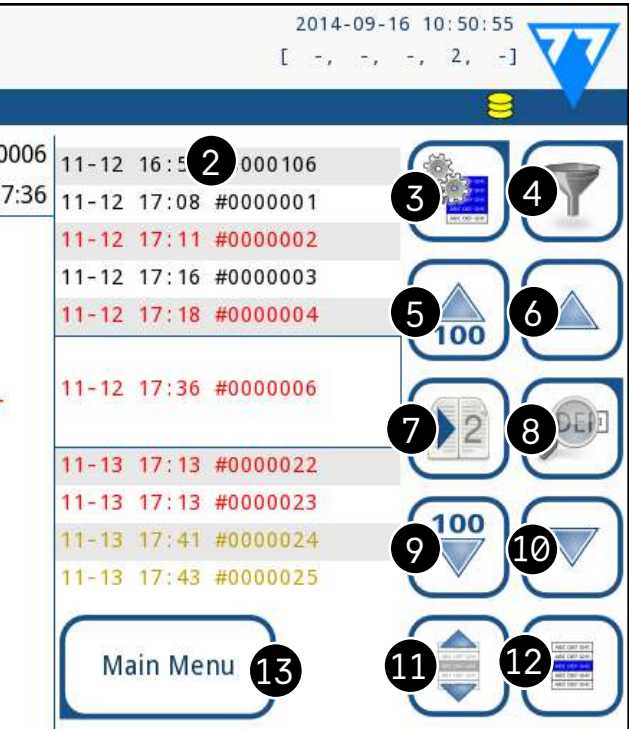

Slika 27: **Izbornik Baza podataka**

#### **Ključ za [Slika 27](#page-18-3)**

<span id="page-18-3"></span>1. Pojedinosti o trenutno odabranom rezultatu 3. Daljnje radnje s odabranim zapisima 5. Pomicanje za 100 zapisa gore na popisu 6. Pomicanje za 1 zapis gore na popisu 7. Prebacivanje između druge i prve stranice pojedinosti

- 
- 2. Popis rezultata
- 
- 4. Postavljanje filtara
- 
- 
- 
- odabranog zapisa

zapisi se mogu ispisati, modificirati i prenijeti u LIS.

*Gumb Uredi dostupan je samo ako zapis još nije ispisan ili prenesen.*

## **H.4 Promjena aktivnog odabira rezultata**

Ako je zapis odabran:

▶ u prikazu popisa njegova pozadina je plava,

▶ u prikazu rezultata pozadina retka ID-a uzorka je plava. Broj trenutno odabranih rezultata prikazan je u zagradama na traci za navigaciju sadržaja.

Dodirnite gumb  $\left(\begin{array}{c} \bullet \\ \bullet \end{array}\right)$  da biste aktivirali značajku "odabir pokretom". Ako je ovaj gumb aktiviran  $\left(\frac{1}{n}\right)$  (njegova se pozadina mijenja u narančastu) status odabira zapisa bit će preokrenut (oni će biti odabrani ili poništeni) pomicanjem gore-dolje na popisu.

#### **Pojedinačni odabir**

Koristite gumb za odabir/poništavanje odabira pojedinačnog zapisa u prikazu popisa.

### <span id="page-19-3"></span>**Višestruki odabir**

#### **Odaberi sve**

Za odabir svih zapisa navedenih nakon filtriranja dodirnite gumb *Odaberi* na zaslonu *Baza podataka » Odabrano (Database » Selected).*

#### **Preokreni odabir**

 $\odot$ *Dodirnite ovaj gumb nakon odabira zapisa (pomoću gumba označenog s 12) za odabir više zapisa ispod ili iznad odabranog zapisa na popisu pritiskom na strelice prema dolje ili gore (*☞ *[Višestruki odabir on page 20](#page-19-3)).*

> Da biste preokrenuli trenutni odabir, dodirnite gumb Preokreni odabir na zaslonu *Baza podataka » Odabrano (Database » Selected)*.

#### **Ukloni odabir**

Da biste uklonili odabire, dodirnite gumb *Ukloni odabir (Remove selection)* na zaslonu *Baza podataka » Odabrano (Database » Selected).*

## **H.5 Daljnje radnje s odabranim stavkama**

<span id="page-19-1"></span>*Ako nije odabran nijedan zapis, gumbi s radnjama na ovom izborniku su zatamnjeni.*

<span id="page-19-0"></span>8. Odlazak na Prikaz rezultata za odabrani zapis

*Dodirnite ovaj gumb za prikaz podataka mjerenja za odabrani zapis. Pojavit će se svi podaci o pacijentovim rezultatima (*☞*[H.3 Prikaz rezultata on page 20](#page-19-2)).*

- 9. Pomicanje za 100 zapisa dolje na popisu
- 10. Pomicanje za 1 zapis dolje na popisu
- 11. Uključivanje/isključivanje kontinuiranog odabira pokretom

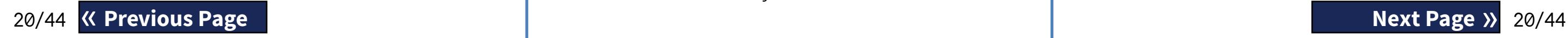

## **SADRŽ**

- 12. Odabir zapisa označenog linijskim pokazivačem
- 13. Odlazak na izbornik Mjerenje

**Označavanje** rezultata na popisu bojama**:**

<span id="page-19-2"></span>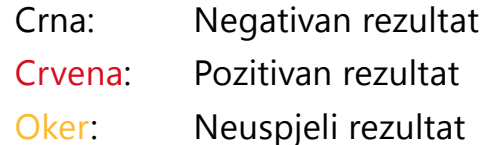

## **H.3 Prikaz rezultata**

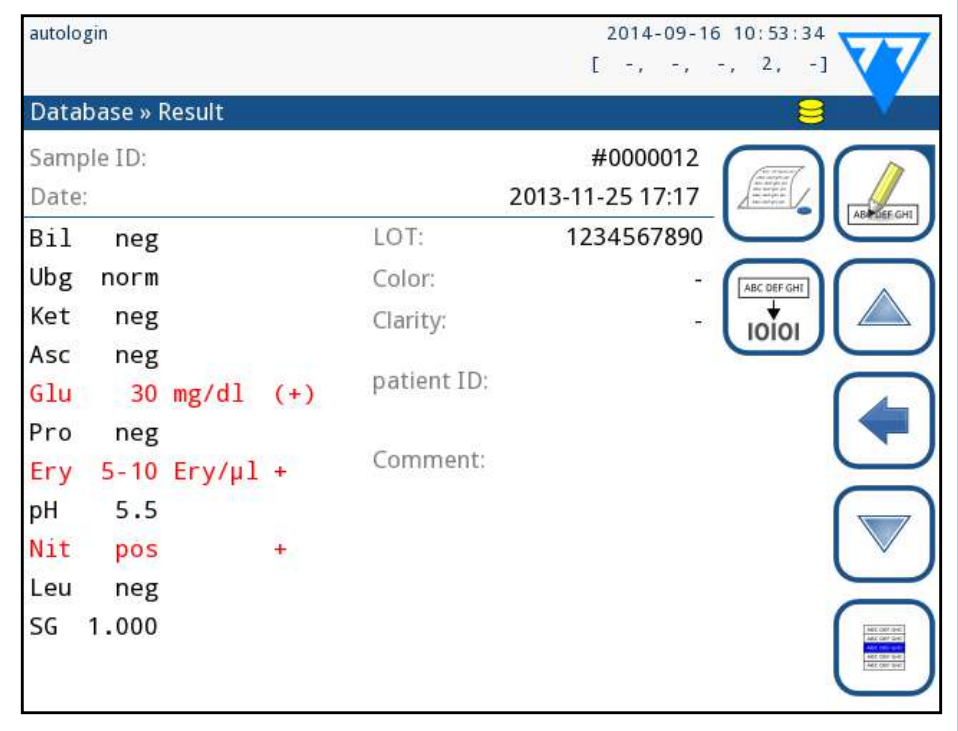

#### Slika 28: **Izbornik Baza podataka » Rezultat**

Pomoću gumbi u gornjem desnom kutu izbornika odabrani

#### **Izbriši**

Za brisanje odabranih zapisa dodirnite gumb *Izbriši (Delete)* na zaslonu *Baza podataka » Odabrano (Database » Selected)*. Kako bi se spriječilo slučajno brisanje, na zaslonu se pojavljuje dijaloški okvir za potvrdu.

#### **Izlaz**

Za slanje odabranih zapisa dodirnite gumb *Izlaz (Output)* na zaslonu *Baza podataka » Odabrano (Database » Selected)*.

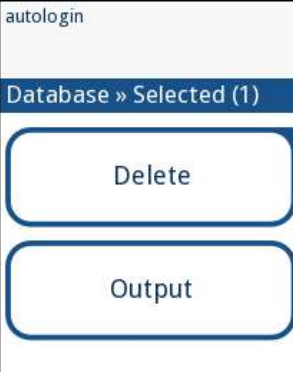

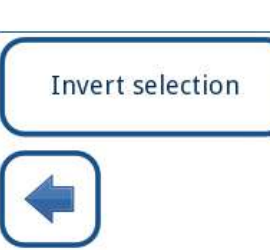

Slika 29: **Izbornik Baza podataka » Odabrano s tri odabrana zapisa, naznačena u statusnoj traci**

#### **Ispis**

Za ispis odabranih zapisa dodirnite gumb *Ispis (Print)* na zaslonu *Baza podataka » Odabrano (Database » Selected)*.

# **Na Radni popis**

Dodirnite ovaj gumb da biste stavili odabrane zapise mjerenja na Radni popis. Ova se značajka može koristiti za ponavljanje neuspjelih ili sumnjivih mjerenja.

#### **Preokreni odabir**

Dodirnite ovaj gumb da biste preokrenuli odabir: Odaberite svaki zapis koji nije odabran i poništite odabir zapisa koji su odabrani. Informativna poruka ("I103: Odabir je preokrenut") pojavljuje se za potvrdu radnje. action.

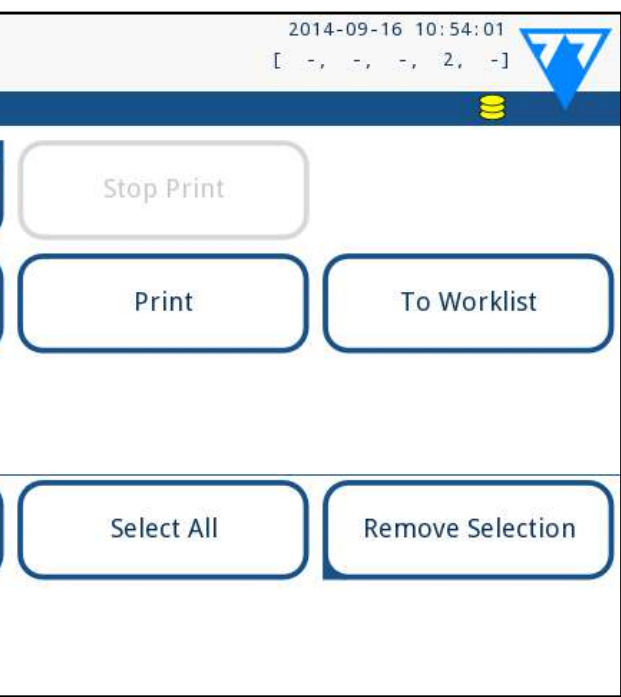

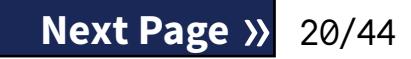

#### <span id="page-20-0"></span>**Odaberi sve**

Dodirnite ovaj gumb za odabir svih zapisa u bazi podataka. Informativna poruka ("I102: Svi uzorci su odabrani") pojavljuje se za potvrdu radnje.

#### **Ukloni odabir**

Dodirnite ovaj gumb da biste poništili odabir. Zaslon će se automatski vratiti na izbornik *Baza podataka (Database)*.

## <span id="page-20-1"></span>**H.6 Filtriranje: Pronalaženje određenih rezultata**

Da biste suzili popis rezultata, LabUReader Plus 2 ima sofisticirani mehanizam za filtriranje.

Sljedeći parametri dostupni su kao kriteriji filtriranja:

- ▶ Datum i vrijeme
- ▶ ID uzorka
- $\triangleright$  ID pacijenta
- ▶ Status:
	- ο nije ispisano
	- ο nije preneseno
- ▶ Vrijednosti:
	- ο negativno
	- ο pozitivno
	- ο preporuka sedimenta
	- ο krivo
	- ο s komentarom
	- ο samoizmjereno

#### Slika 30: **Izbornik Baza podataka » Filtar s aktivnim filtrima**

Da biste aktivirali filtar, dodirnite željeni gumb.

Aktivni filtri označeni su narančastom pozadinom.

Na prvoj stranici zaslona *Filtar (Filter)*, aktivni filtri s druge stranice navedeni su iznad navigacijskih gumba.

21/44 K Previous Page  $\vert$  21/44 Dodirnite *Očisti (Clear)* za brisanje početnog/završnog filtra « **Previous Page Next Page** » i povratak na zaslon pregleda filtriranja.

Za isključivanje filtriranja dodirnite gumb *Filtar ISKLJUČEN (Filter OFF)*.

Za povratak na popis rezultata dodirnite *Povratak (Return)*. Odabir datuma i vremena

Da biste odabrali razdoblje filtriranja, zasebno definirajte datum i vrijeme početka i završetka na zaslonima Filtar » Vrijeme početka i *Filtar » Vrijeme završetka (Filter » Start time and Filter » End time).*

Prilikom unosa aktivno je polje *Dan (Day)*. Za promjenu vrijednosti aktivnog polja koristite gumbe *+* i *–.* Za promjenu aktivnog polja koristite strelice *gore* i *dolje*.

Gumb *Danas (Today)* će postaviti početak/kraj tekućeg dana. Gumb *Uključivanje* će postaviti točno vrijeme kada je analizator bio uključen.

Dodirnite *Odustani (Cancel)* da biste odbacili promjene i vratili se na zaslon pregleda filtriranja uz očuvanje prethodne vrijednosti filtriranja.

Dodirnite *Primijeni (Apply)* da biste primijenili promjene i vratili se na zaslon pregleda filtriranja

## I **Testiranje kontrole kvalitete**

Rad sustava (analizator i test trake) treba redovito nadgledati kako bi se osigurali pouzdani rezultati. Da biste odredili učestalost kontrole kvalitete, konzultirajte politiku kontrole

kvalitete vašeg objekta. kvalitete:

Nude se sljedeće mogućnosti za obavljanje testova kontrole

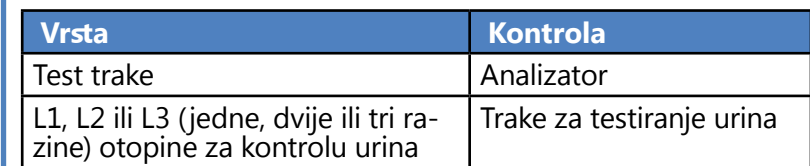

*Dostupno je nekoliko komercijalnih kontrola. Kontrolne otopine mogu se razlikovati u broju razina ili komponenti, potrebi za rekonstitucijom ili spremnosti za uporabu ili vrsti i volumenu spremnika. 77 Elektronika Kft. podržava korištenje Quantimetrix Corporation Dipstick Controls jer te kontrole omogućuju potrebno razvijanje boje s trakom LabStrip U11 Plus. Kontrole drugih proizvođača mogu dati abnormalne rezultate zbog nespecifičnih boja ispitnih jastučića.*

**Nakon pojave slučajnog događaja (padovi, prolijevanje, prskanje), čak i ako se ne vide vidljiva oštećenja, provjerite rad čitača kontrolnom trakom.**

Isporučena traka za provjeru može se koristiti samo kao mehanizam za potvrdu funkcionalnosti analizatora.

Korištenje kontrola urina preporučuje se posebno u sljedećim

situacijama:

- 
- 
- 

▶ mjesečno, na svakoj otvorenoj bočici

▶ kad god se otvori nova bočica s test trakama

▶ kad god su rezultati ispitivanja upitni

▶ kada se novi operateri obučavaju za sustav Otopine za kontrolu urina analiziraju se korištenjem obične trake za testiranje urina na identičan način kao uzorak pacijenta.

Postupak kontrole kvalitete može se podijeliti u 3 faze: 1Konfiguriranje sustava: Postavljanje razine kontrole urina, prisilna kontrola kvalitete, zaključavanje kontrole kvalitete.

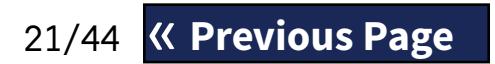

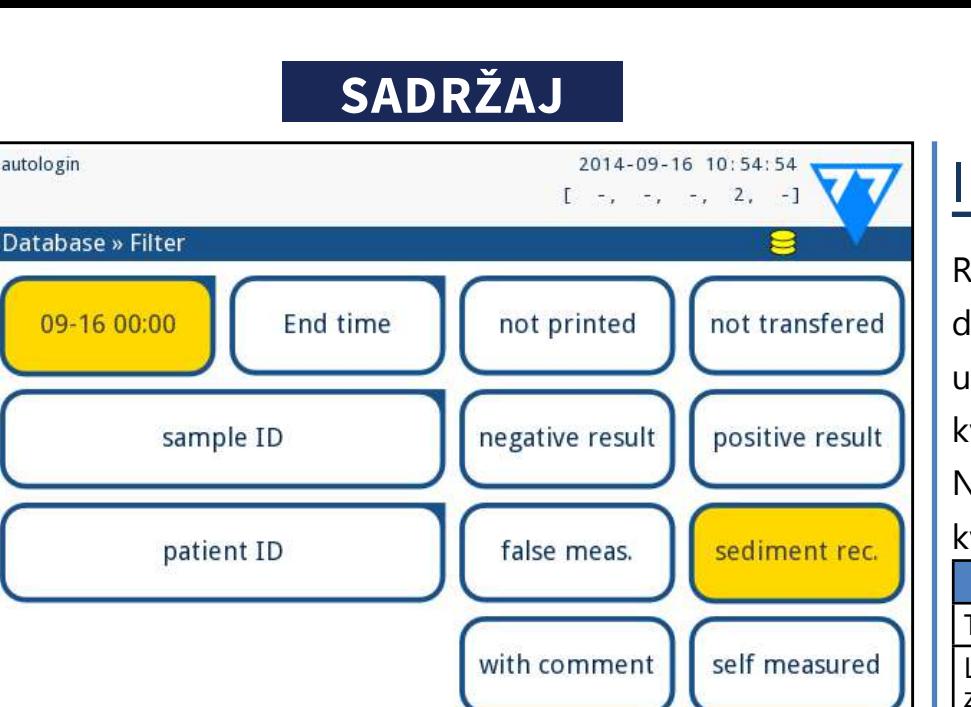

## Filter OFF

<span id="page-21-0"></span>**C** Postavljanje broja SERIJE kontrole urina i granica prihvat- $\angle$ ljivosti.

3Provođenje testiranja kontrole kvalitete u definiranim  $\bigcup$ intervalima.

Dovršite sljedeće korake da izvršite kontrolu kvalitete:

1Za konfiguriranje postavki kontrole kvalitete sustava oda-berite *Glavni izbornik » Postavke » Opcije kontrole kvalitete (Main Menue » Settings » QC Options)*. ☞*[I.1](#page-21-1)  [Opcije kontrole kvalitete on page 22](#page-21-1)*

*Broj SERIJE kontrole urina i granice prihvatljivosti mogu se postaviti na istom mjestu.*☞*[I.1.1 Uređivanje informaci](#page-22-1)[ja SERIJE kontrole kvalitete on page 23](#page-22-1)*

2Zaslonu *Mjerenje kontrole kvalitete (QC measurement)*  može se pristupiti putem gumba *KK Mjer (QC Meas)* iz Glavnog izbornika. ☞*[I.2 Testiranje kontrole kvalitete on page 23](#page-22-2)* 3Sva mjerenja kontrole kvalitete pohranjena su u zasebnoj bazi podataka; da biste do njih došli, dodirnite gumb *Rezultati kontrole kvalitete (QC results)* na zaslonu *Mjerenje kontrole kvalitete (QC measurement)*. ☞*[I.3 Vraćanje rezul](#page-23-1)[tata kontrole kvalitete on page 24](#page-23-1)*

- ▶ L1: negativne/normalne
- ▶ L2: pozitivne/abnormalne,

## <span id="page-21-1"></span>**I.1 Opcije kontrole kvalitete**

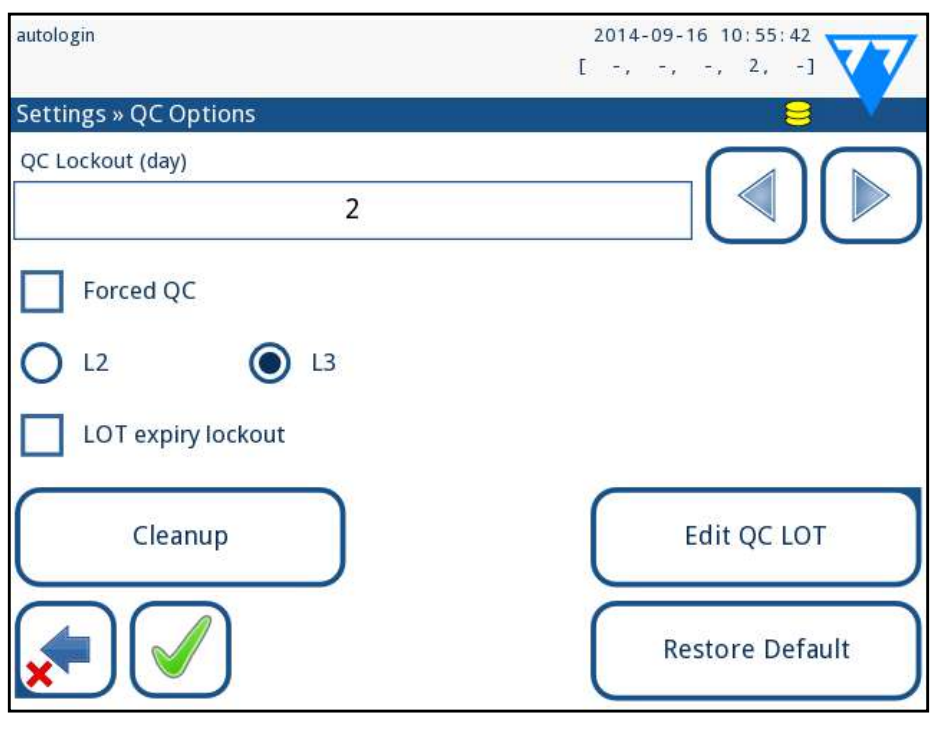

Slika 31: **Izbornik Opcije kontrole kvalitete**

- ▶ omogući/onemogući zaključavanje kontrole kvalitete,
- ▶ postavi interval zaključavanja kontrole kvalitete u danima,
- ▶ vrsta zaključavanja kontrole kvalitete (upozorenje ili prisilno),
- $\triangleright$  definiraj vrstu kontrolne otopine (2 ili 3 razine),
- ▶ uredi podatke SERIJE otopine kontrole kvalitete.

Slika 32: **Primjer postavke prisilne provjere kvalitete L2**

Forced QC

### **V** Forced QC

- 
- 

Način zaključavanja može biti

▶ upozorenje

Ako se ograničenje prekorači, pozadina statusne trake mijenja se u narančastu i prikazuje se poruka upozorenja.

 $\blacktriangleright$  prisilno

Ako se vremensko ograničenje prekorači, pozadina statusne trake se mijenja u crvenu i prikazuje se poruka o pogrešci. U tom će slučaju značajka mjerenja biti blokirana dok se ne izvrši nova uspješna provjera kvalitete.

 $\bigoplus$  Ako se promijeni razdoblje zaključavanja kontrole kvalitete, pojavljuje se skočni prozor s izmijenjenim vremenom zaključavanja.

Provjera kontrole kvalitete može se postaviti za

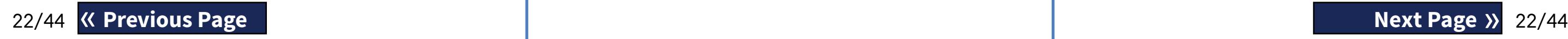

▶ L3: visoko pozitivne/abnormalne nog okvira.

provjere kontrolne otopine, pojedinačno ili u bilo kojoj kombinaciji, označavanjem njihovog potvrd-

*Ako je primijenjena jaka korisnička sigurnost (*☞*[K.15.3](#page-32-0)  [Upravljanje sigurnosnim postavkama on page 33](#page-32-0)) normalni korisnici ne mogu mijenjati postavke kontrole kvalitete, pa će* 

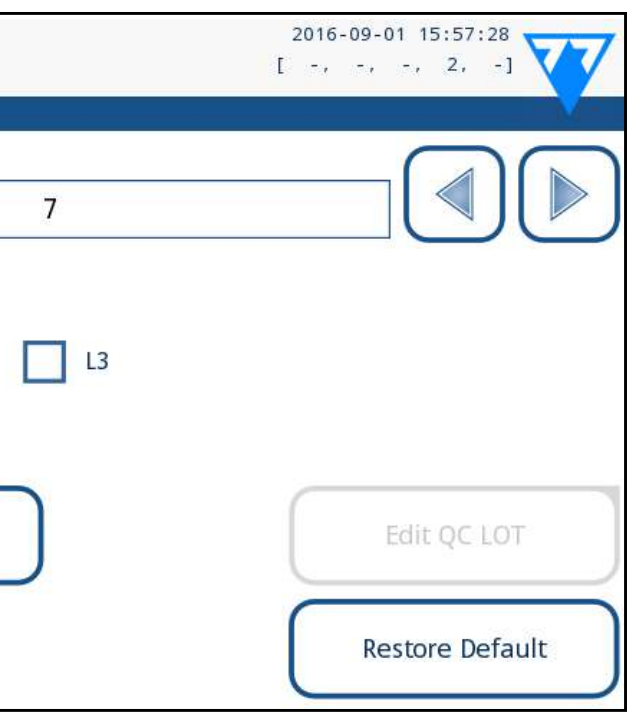

#### Na zaslonu *Glavni izbornik » Postavke » Opcije kontrole kvalitete (Main menu » Settings » QC Options)* mogu se konfigurirati Postavke kontrole kvalitete analizatora:

**Način zaključavanja** nudi mogućnost da se osigura najnovija provjera kontrole kvalitete u svakom određenom intervalu korištenjem kontrolnih otopina.

Ako je aktiviran način zaključavanja, uređaj će biti oslobođen za mjerenja za utvrđeni vremenski okvir nakon što se izvrši uspješna provjera kontrole kvalitete.

#### **Da biste omogućili zaključavanje kontrole kvalitete i postavili interval:**

- ▶ koristite desnu i lijevu strelicu, ili
- ▶ dodirnite unutar sivog tekstualnog okvira, upotrijebite numerički unos i primijenite.

**Zaključavanje zbog isteka SERIJE (LOT expiry lockout):** Ako je UKLJUČENO, mora se unijeti datum isteka. Sustav će pratiti datum isteka za svaku SERIJU otopine kontrole kvalitete i prikazati poruku o pogrešci kad god operater pokuša provesti mjerenje kontrole kvalitete koristeći otopinu kojoj je istekao datum valjanosti.

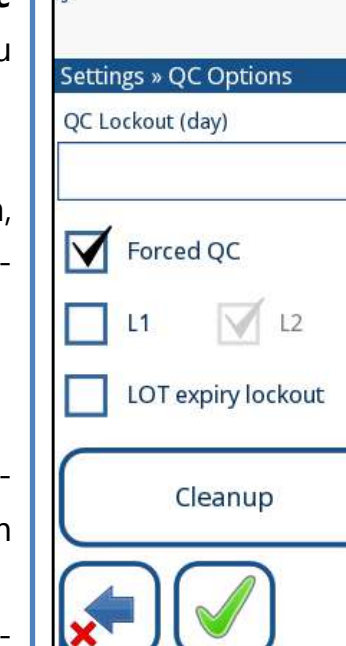

<span id="page-22-0"></span>*politika kontrole kvalitete koju odredi administrator sustava biti prisiljena. Međutim, ako je analizator zaključan i korisnik mora odmah izvršiti mjerenje bez prethodnog provođenja provjere kontrole kvalitete, način zaključavanja može isključiti samo administrator.*

## <span id="page-22-1"></span>**I.1.1 Uređivanje informacija SERIJE kontrole kvalitete**

**Evaluacija kontrole kvalitete oslanja se na ručni unos podataka. Uvijek dvaput provjerite vrijednosti i raspone prije početka postupka kontrole kvalitete.**

 $\overline{Z}$  Na sljedećem zaslonu postavite kod SERIJE (i datum iste- $\bigcup$ ka) i dodirnite gumb Sljedeće. Ako je kod SERIJE već pohranjen za trenutnu razinu, njegova će vrijednost biti prikazana kao zadana u polju za unos.

4Na posljednjem zaslonu postavite granice prihvatljivosti  $\mathbf{T}$ za odabranu razinu SERIJE.

1U izborniku *Glavni izbornik » Postavke » Opcije kon-trole kvalitete (Main Menu » Settings » QC options)* dodirnite gumb *Uredi SERIJU kontrole kvalitete (Edit QC LOT)* da biste postavili brojeve SERIJE i ograničenja prihvatljivosti otopina za kontrolu urina za kontrolu kvalitete urina. 2 Odaberite razinu kontrole (L1, L2, L3) na zaslonu Uredi<br>2 SERIJU » Traka odabrana (Edit LOT » Strip selected) i dodirnite gumb Sljedeće.

#### **Promjena granica**

Odabrana razina pojavljuje se u gornjem lijevom kutu tablice. Kod TABLICE je prikazan u navigacijskoj traci. Stupci tablice su: parametar, donja granica, viša granica, jedinica.

23/44 **K Previous Page 1989 <b>1999** *tvrtke Quantimetrix Inc. Kontrole drugih proizvođača mogu* **<b>Next Page »** 23/44 *Za provođenje QC-Check-a preporučujemo korištenje Dipper-a, Dropper-a ili kompleta kontrolne otopine Dip&Spin* 

#### Odabrana ćelija označena je crnim rubovima.

- $\triangleright$  ... Otopina 1" za negativnu kontrolu,
- ▶ "... Otopina 2" za pozitivnu kontrolu,
- kontrolu.

Koristite strelice za navigaciju i promjenu trenutačnog odabira. Vrijednost donje i gornje granice odabrane stavke može se povećati ili smanjiti gumbima  $(\pm)$  i  $(\pm)$  .Kada je unos gotov, dodirnite gumb **OK** za pohranu vrijednosti. Analizator se vraća na zaslon Opcije kontrole kvalitete.

Ponovite prethodne korake za sve razine.

Slika 33: **Izbornik Granice kontrole kvalitete (dostupan putem Uredi SERIJU kontrole kvalitete)**

## <span id="page-22-2"></span>**I.2 Testiranje kontrole kvalitete**

Za izvođenje mjerenja kontrole kvalitete idite na zaslon Glavni izbornik » KK Mjer (Main Menu » QC Meas). Boje gumbi za mjerenje kontrole kvalitete znače sljedeće:

- ▶ Zaključavanje kontrole kvalitete je onemogućeno:
	- ο siva: nije mjereno,
	- ο zelena: provedeno je valjano mjerenje u izborniku KK Mjer (QC Meas)
	- ο crvena: provedeno je nevaljano mjerenje u izborniku KK Mjer (QC Meas)
- ▶ Zaključavanje kontrole kvalitete je omogućeno:
	- ο siva: nije mjereno
	- ο zelena: valjano mjerenje provedeno je unutar vremenskog ograničenja
	- ο crvena: nevaljano mjerenje provedeno je unutar vremenskog ograničenja

Kontrola kvalitete može započeti s negativnom ili pozitivnom kontrolom. Nanesite kontrolu na traku prema uputama kontrolnih otopina i Labstrip U11 Plus test traka.

*dati abnormalne rezultate zbog nespecifičnih boja ispitnih* 

 $\blacktriangleright$  ili  $\ldots$  Otopina 3" u slučaju razine 3 za visoku pozitivnu

*jastučića.*

Stavite test traku u zonu isporuke traka i dodirnite sljedeći gumb ovisno o razini kontrole:

Ako su SERIJA kontrole kvalitete i njena ograničenja već postavljeni na postavkama kontrole kvalitete, analizator nudi kod SERIJE kontrole kvalitete. Dodirnite gumb *Sljedeće*.

*Ovdje se može mijenjati i kod SERIJE kontrole kvalitete. Ako se daje novi kod SERIJE, potrebno je postaviti i njegove granice prihvatljivosti, tako da će se na sljedećem ekranu pojaviti tablica ograničenja.*

Nakon mjerenja, rezultat kontrole kvalitete se prikazuje s re-

zultatom evaluacije.

- 
- 

▶ Ako je mjerenje kontrole kvalitete uspješno, nakon ID-a rezultata kontrole kvalitete prikazuje se tekst PROŠLO. Vraćajući se na glavni zaslon kontrole kvalitete, pozadina gumba mjerene otopine mijenja se u zelenu.

▶ Ako mjerenje kontrole kvalitete nije uspjelo, nakon ID-a rezultata kontrole kvalitete prikazuje se crveni tekst NE-USPJELO. Vraćajući se na glavni zaslon kontrole kvalitete, pozadina gumba mjerene otopine mijenja se u crvenu. Ponovite isti postupak s drugom otopinom(ama).

Nakon što su sve potrebne razine otopine uspješno izmjerene (svi gumbi "...Otopina..." su zeleni), analizator se oslobađa dok se ne dosegne vrijeme zaključavanja i pojavi skočni prozor s

izmijenjenim vremenom zaključavanja.

Preostalo vrijeme zaključavanja zajedno s datumom prikazano je u informacijskim prozorima *Glavnog (Main)* zaslona.

*Maksimalna prikazana negativna vrijednost je -90. To može značiti da je prošlo više od 90 dana od ograničenja ili da uspješna kontrola kvalitete nikada nije provedena.*

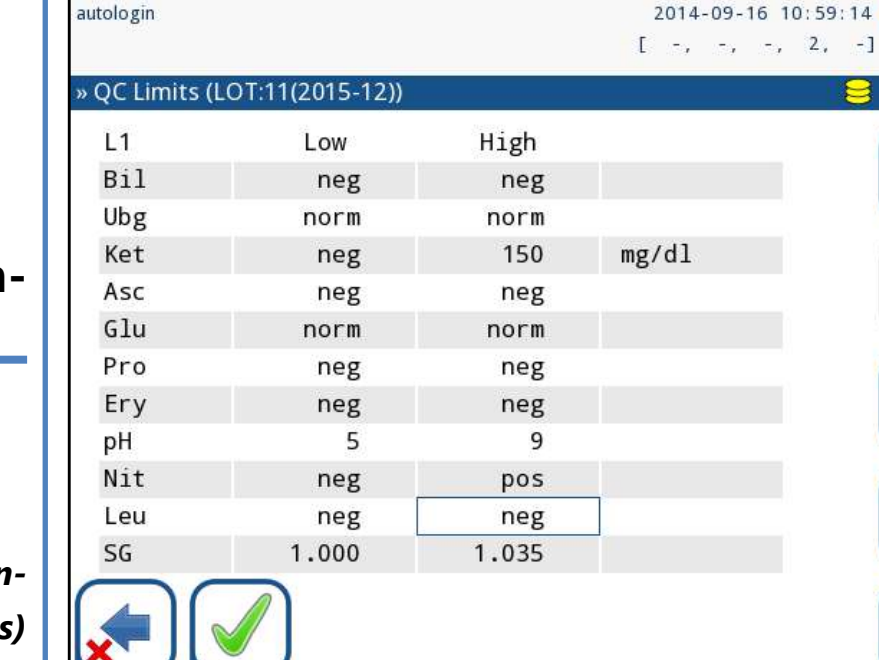

## <span id="page-23-1"></span><span id="page-23-0"></span>**I.3 Vraćanje rezultata kontrole kvalitete**

Sva mjerenja kontrole kvalitete pohranjuju se u memoriji kontrole kvalitete, koja je odvojena od memorije za mjerenja pacijenata. LabStrip U11 Plus ima memoriju za 5000 mjerenja kontrole kvalitete.

Pogledajte ☞*[H Vraćanje rezultata on page 19](#page-18-1)* za više informacija o tome kako vratiti i pogledati rezultate iz baze podataka.

*U ovom su poglavlju opisane samo dodatne informacije specifične za bazu podataka kontrole kvalitete.*

U prikazu popisa dobri rezultati imaju crni tekst, dok svi neuspjeli rezultati imaju crveni tekst.

Na zaslonu rezultata kontrole kvalitete tekst PROŠLO je nakon ID-a rezultata dobre kontrole kvalitete, dok se crveni tekst NEUSPJELO prikazuje nakon ID-a rezultata neuspjele kontrole kvalitete. Za neuspjele rezultate otopine kontrole kvalitete, rezultati jastučića izvan raspona također su označeni crvenom bojom.

#### $\overline{\Huge{2n}}$  Za dobivanje ispravnih rezultata potrebna je kali**bracija.**

24/44 K Previous Page **Next Page »** 24/44

## J **Opcije glavnog izbornika**

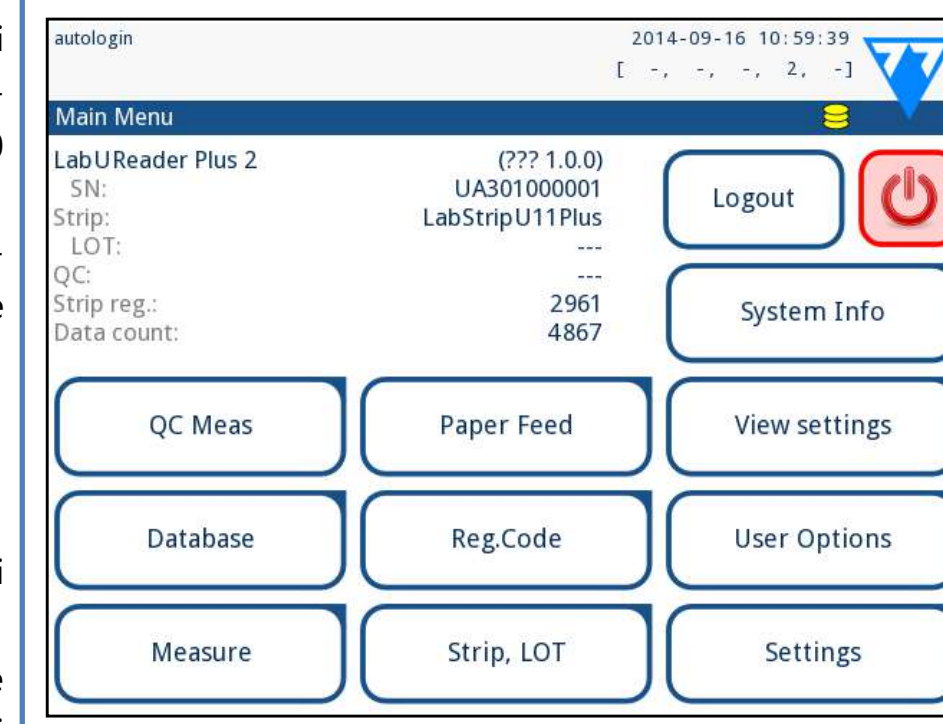

#### Slika 34: **Opcije glavnog izbornika**

Zaslon *Glavni izbornik* prikazuje sljedeće informacije:

- ▶ Informacije o vrsti test trake i kodu SERIJE,
- ▶ Postavke izlaza.

S ovog zaslona se također može pristupiti sljedećim funkcijama:

- ▶ Registracijski kod,
- ▶ SERIJA trake,
- ▶ Prikaz postavki,
- ▶ Korisničke opcije (automatske značajke, zvuk, svjetlina LCD-a),
- ▶ Postavke uređaja.

## **J.1 Registracijski kod**

Kodirani registracijski kod sadrži informacije vezane uz trake koje omogućuju analizatoru LabUReader Plus 2 preciznu kontrolu procjene

Sljedeći posebni znakovi dopušteni su za unos zajedno s brojevima: crtica "-", točka ".", kosa crta "/", razmak "\_" i okrugle

- ▶ datum isteka LOT-a,
- ▶ podaci o kalibraciji za određeni LOT (moguće podešavanje osjetljivosti za svaki jastučić određuje proizvođač),
- ▶ najveći dopušteni broj mjerenja uz danu kalibraciju.

đusobno povezani. brojeve.

Zaslon registracijske šifre prikazuje datum isteka i preostale

Prilikom otvaranja nove pošiljke ili bočice stripa, registracijska/kalibracijska kartica nalazi se u paketu. Jedinstveni registracijski kod nalazi se na registracijskoj kartici i vrijedi za bočice 1/10/20.

Za unos numeričkog koda na kartici dodirnite gumb Novi registracijski kod. Upišite 15-znamenkasti broj ili unesite podatke pomoću čitača crtičnog koda. Nakon uspješne registracije broj dostupnih testova postavlja se na vrijednost registracijske šifre.

*Novoregistrirane test trake ne dodaju se broju neiskorištenih test traka preostalih od prethodne registracije. Broj test traka preostalih od prethodne registracije bit će poništen. Međutim, možete ponovno registrirati prethodno uneseni registracijski kod za korištenje neiskorištenih test traka u odgovarajućoj seriji.*

## **J.2 SERIJA trake**

Pritisnite gumb SERIJA trake na zaslonu s opcijama za postavljanje informacija SERIJE trake. Također je moguće postaviti

datum isteka nakon koda SERIJE. zagrade "(" ")". ne promjene ručno.

Ove informacije se pohranjuju uz svako mjerenje, sve dok se

*Napominjemo da softver semantički ne provjerava vrijednosti koda SERIJE i datuma isteka. Provjerite kod SERIJE kako biste izbjegli tipkarske pogreške.*

## **J.3 Prikaz postavki**

Zaslon *Prikaz postavki (View settings)* prikazuje sve postavke uključujući i korisničke opcije. Koristite gumbe za dolje i gore za pomicanje kroz postavke. Postavke analizatora mogu se ispisati pomoću gumba.

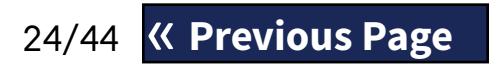

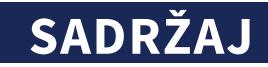

## <span id="page-24-0"></span>**J.4 Korisničke opcije**

Većina postavki na zaslonu Korisničke opcije odnosi se na postupak testiranja osim *Zvuk* i *Svjetlina LCD*-a.

▶ *Automatski ispis (Auto print)*: Ako je omogućeno, analizator automatski ispisuje izvješće o svakom mjerenju.

*Automatski ispis omogućen je prema zadanim postavkama.*

▶ *Automatski prijenos (Auto transfer)*: Ako je omogućeno, analizator automatski prenosi rezultat na definirani izlaz (tj. kroz serijski port u LIS).

*Automatski prijenos je onemogućen prema zadanim postavkama.*

Û *U slučaju operatora "automatska prijava" ovaj gumb se ne pojavljuje.*

- ▶ *Zvuk (Sound)*: Ako je omogućeno, analizator potvrđuje radnje dodira kratkim zvučnim signalom.
- ▶ *Svjetlina LCD-a (LCD brightness)*: Koristite lijevi i desni gumb za promjenu svjetline LCD zaslona ili kliknite na polje za unos da biste postavili vrijednost svjetline LCD-a s numeričke tipkovnice.
- ▶ *Promjena loz. (Change passw.)*: Aktivni operater može promijeniti lozinku dodirom na gumb Promjena loz. (Change passw.) Prvo sustav traži trenutnu lozinku, a zatim se nova lozinka mora ponoviti dvaput. Sustav potvrđuje uspješnu promjenu.

#### **Minimalna duljina lozinke je 3 znaka.**

Postavke se mogu vratiti na temelju postavki korisnika nadzornika, ako je na stranici Upravljanje postavkama aktivan prekidač "Zadano prema postavkama nadzornika".

*Ove značajke može mijenjati bilo koji operater i pohranjuju se u sustav kao dio postavki računa operatera.*

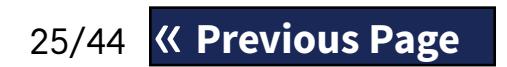

#### 2014-09-16 11:01:40 autologin **Settings** Date, Time Power Man. Update Language Measurement Printout Output QC Options Database Man. Color list **Clarity list Strip Options** Manage settings Ethernet if. Log Export Operators

<span id="page-24-1"></span>K **Postavke uređaja**

#### Slika 35: **Izbornik Postavke**

LabUReader Plus 2 omogućuje promjenu postavki kako bi odgovarale individualnim zahtjevima radnog mjesta. Postavkama uređaja može se pristupiti iz *Glavni » Postavke (Main » Settings)*.

> Umetnite USB flash pogon u utičnicu na stražnjoj strani<br>analizatora.<br>Didite na zaslon **Postavke » Upravljanje postavkama** 2Idite na zaslon *Postavke » Upravljanje postavkama (Settings » Manage Settings)* i kliknite na *Spremi (Save)*.

25/44 25/44 **Za poništavanje** promjena jednostavno dodirnite Odba-« **Previous Page Next Page** »

*Popis dostupnih postavki može varirati ovisno o razini provjerenog korisnika.*

*Za navigaciju između stranica s postavkama koristite strelice natrag i naprijed.*

#### **Potvrđivanje promjena**

Za potvrdu izvršenih promjena na *Korisničkim opcijama (User options)* ili zaslonu *Postavke (Settings)* najprije dodirnite *Primijeni* i napustite zaslon s *Natrag*. Nema promjena ili su promjene spremljened

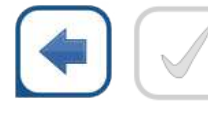

Natrag & Primijeni

Promjene još nisu spremljene

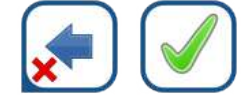

Odbaci & Primijeni

#### ci&Natrag prije primjene promjena.

Na svakom zaslonu postavki nalazi se gumb (s nazivom *Vrati zadano (Restore Default or DEF.)*, koji se može koristiti za vraćanje zadane(ih) vrijednosti za taj zaslon.

**Vraćanje zadanih vrijednosti** *nje postavkama (Manage Settings)*.

Za vraćanje SVIH postavki na razini sustava idite na *Upravlja-*

*Na razini sustava postavke se ne mogu vratiti dok je ispis ili prijenos u tijeku.*

## **Spremanje i vraćanje skupa postavki**

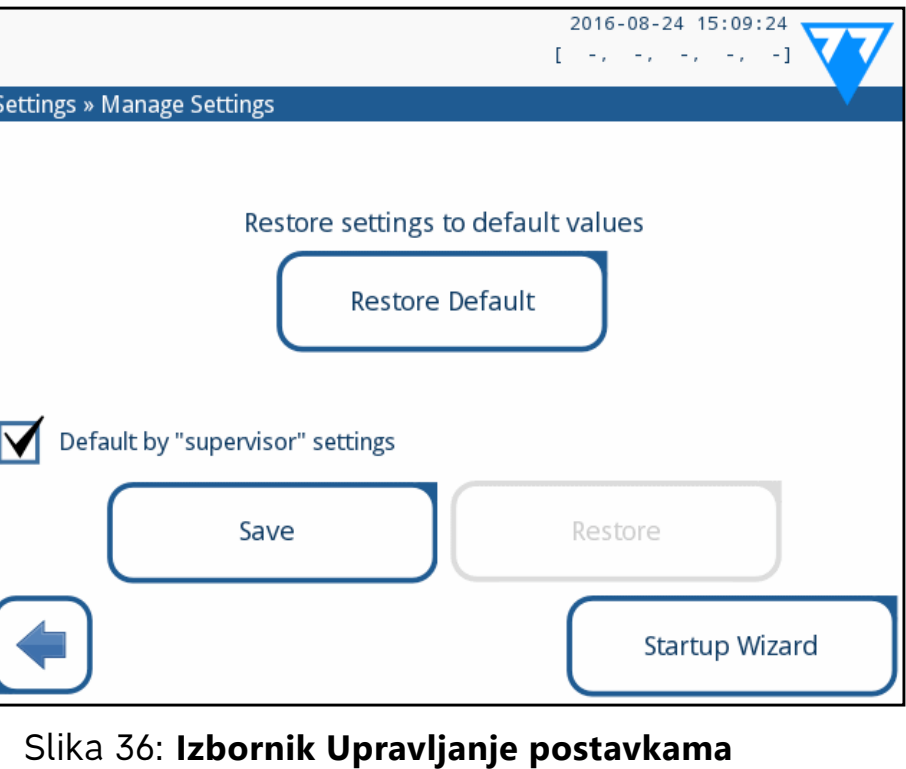

Korisnici na razini nadzornika mogu preuzeti postavke na USB flash pogon i prenijeti ih na jedan ili više drugih analizatora s ovom značajkom.

 $\perp$  analizatora.

<span id="page-25-0"></span>Analizator sprema stvarne postavke u .txt formatu s detaljima analizatora i datumom.

3Prenesite postavke klikom na gumb Vrati na zaslonu *Postavke/Upravljanje* postavkama.

*Gumbi Spremi i Vrati sivi su kada nije umetnut USB flash pogon ili na njemu nema spremljenih postavki.*

## **K.1 Jezik**

Za promjenu radnog jezika odaberite željeni jezik s popisa i primijenite promjenu.

DD-MM-GGGG (format EU) Dostupni razdjelnici: "-", "/", "·"

*Ako je prijevod djelomičan na odabranom jeziku, neprevedeni se tekstovi pojavljuju na engleskom.*

## <span id="page-25-1"></span>**K.2 Datum, vrijeme**

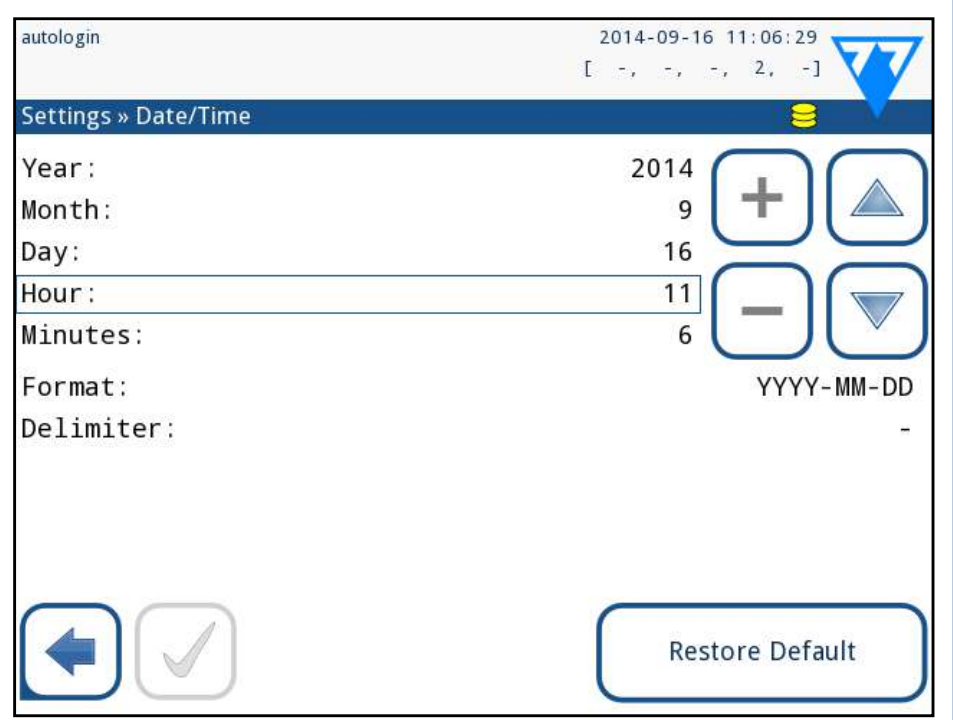

#### Slika 37: **Izbornik Datum/Vrijeme**

Datum i vrijeme prikazani su u zaglavlju i bilježe se s rezultatima testa.

Za promjenu aktivnog polja koristite strelice *gore* i *dolje*.

Za promjenu vrijednosti aktivnog polja koristite gumbe + i –. Dostupni formati datuma:

GGGG-MM-DD (zadano, ISO 8601 standard)

MM-DD-GGGG (format SAD-a)

## <span id="page-25-2"></span>**K.3 Ispis**

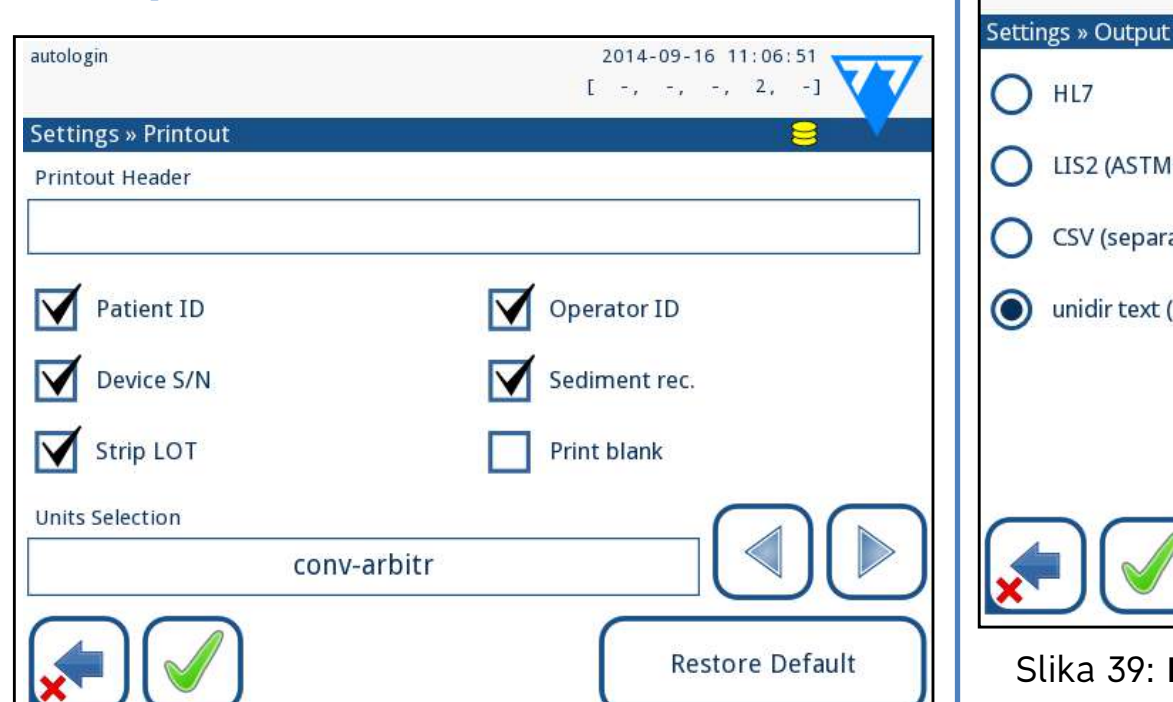

### Slika 38: **Postavke opcija ispisa**

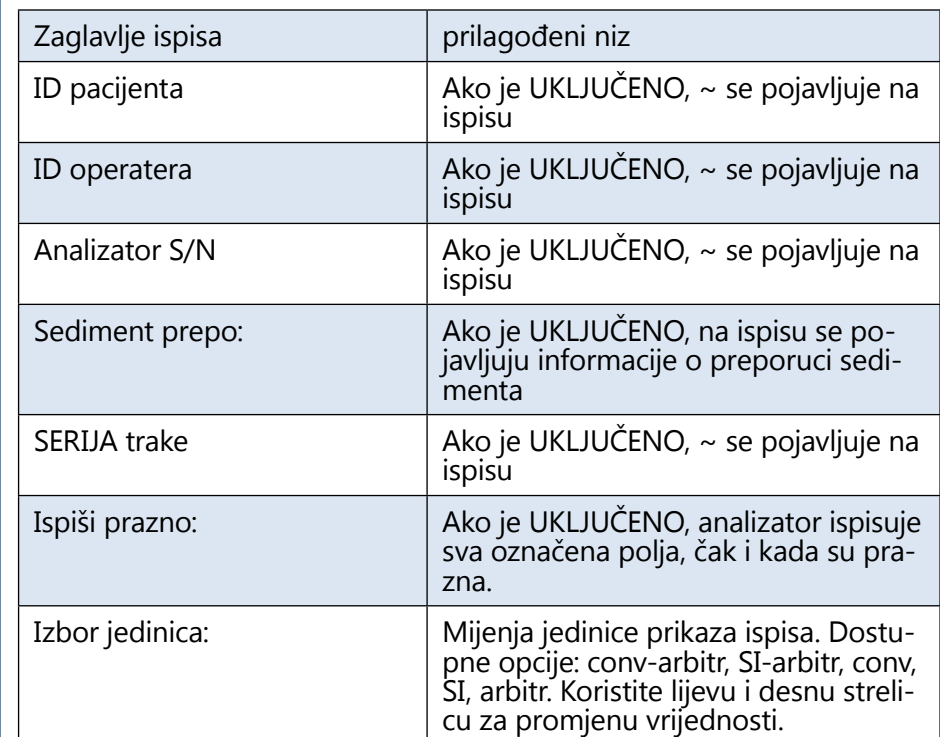

UIS2 (ASTM+) CSV (separated values) (C) unidir text (UTF8)

26/44 **X Previous Page 26/44** « **Previous Page Next Page** »

## **K.4 Izlaz (Povezivost: Prijenos/Izvoz)**

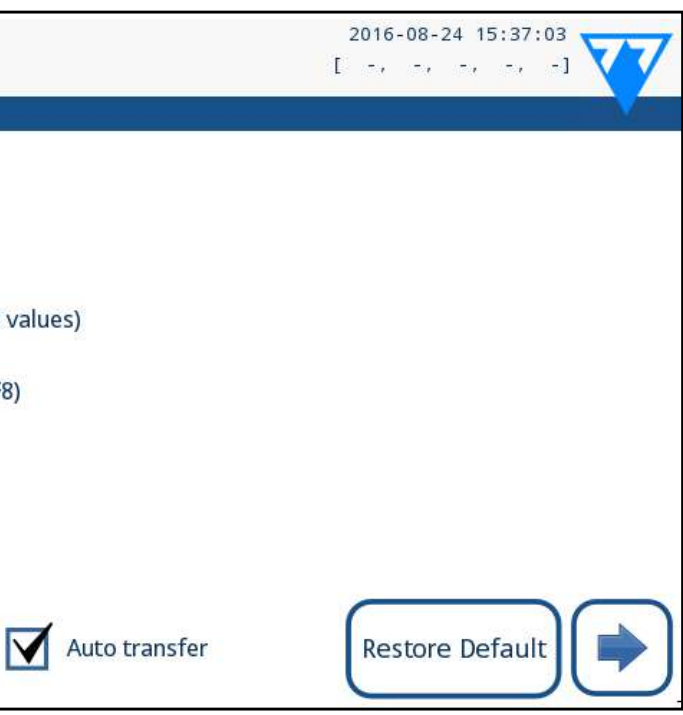

#### Slika 39: **Postavke prijenosa podataka**

U postavkama *Izlaza (Output)* korisnik može definirati kako će se LabStrip U11 Plus povezati s drugim sustavima ili ure-

đajima za pohranu podataka.

Analizator nudi nekoliko mogućnosti za prijenos rezultata kroz sučelje (serijsko, USB ili datoteka):

▶ dvosmjerni protokol temeljen na NCCLS LIS2-A2 standar-

- du ili HL7 protokolu,
- matu

▶ jednosmjerni protokol, kada se podaci prenose u jednosmjernom protoku podataka, bilo u CSV ili UTF8 for-

Polje za unos *Vrsta izlaza (Output type)* koristi se za definiranje komunikacijskog porta (dostupni odabir temelji se na izlaznom protokolu) na izlaznim zaslonima. Dodirnite strelicu *Lijevo* i *Desno* za pomicanje kroz popis.

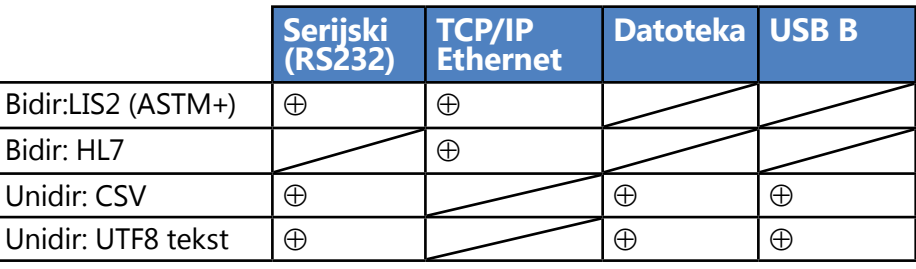

▶ Za serijski port: Brzine prijenosa koje se mogu odabrati

su 2400, 4800, 9600, 19200, 38400, 57600 i 115200 bita u sekundi. Vrijednost definira brzinu serijske komunikacije. Specifikacija serijskog sučelja je 1 (jedan) stop-bit, bez pariteta.

▶ Za opciju *Izlaz:datoteka*: Preneseni podaci bit će spremljeni izravno u datoteku u korijenskoj mapi USB flash pogona spojenog preko USB priključka tipa A. Zadani naziv datoteke je udr2(%Y%m%d-%H%M%S). (Niz u zagradama označava vrijeme mjerenja gdje %Y predstavlja godinu, %m mjesec, %d dan, %H sat, %M minutu i %S sekundu.) Proširenje datoteke je .csv ili .txt, ovisno o odabranom izlaznom protokolu..

*Putanja za spremljenu datoteku može se odrediti na USB flash pogonu unosom željenog naziva mape između kosih crta (/) kao prvog dijela naziva datoteke.*

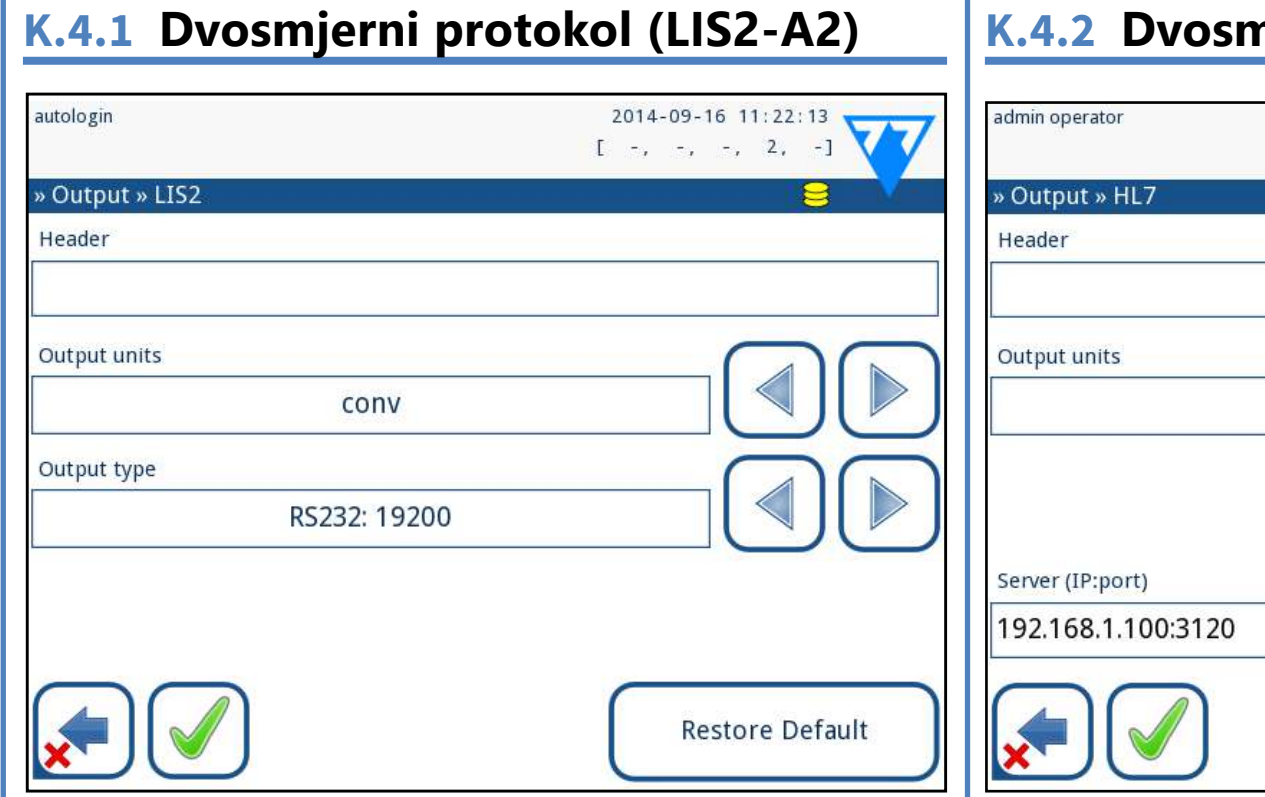

**Pazite da je konfiguracija komunikacijskih portova ispravna, inače prijenos podataka neće raditi. Ako je potrebno, obratite se administratoru sustava kako biste pravilno konfigurirali komunikacijske portove.**

> Ako je odabrano TCP/IP (Ethernet), postavite IP adresu i port poslužitelja odvojene simbolom '*:*'.

▶ Zbog različitih propisa u laboratorijima, analizator omogućuje operaterima s razinom Administrator ili višom da nepromjenjivo postave automatski prijenos rezultata na zaslonu *Postavke » Izlaz (Settings » Output)*. Kada je okvir *Automatski prijenos (Auto transfer)* označen, potvrdni okvir *Automatski prijenos (Auto transfer)* na zaslonu *Korisničke postavke (User settings)* ostaje označen, siv i ne radi.

#### Slika 40: **Postavke LIS2 prijenosa**

Protokol dvosmjernog digitalnog prijenosa uređaja LabUReader Plus 2 Pro u vezi s daljinskim zahtjevima i rezultatima između uređaja LabUReader Plus 2 i informacijskih sustava temelji se na odobrenom standardu NCCLS LIS2A2.

Omogućuje uređaju LabUReader Plus 2 i bilo kojem standardnom LIS sustavu da uspostave logičku vezu za komunikaciju teksta za slanje rezultata i zahtjeva u standardiziranom i razumljivom obliku.

Može se postaviti prilagođeno zaglavlje i u polju za unos *Vrsta izlaza (Output type)* može se definirati vrsta izlaza: Serijski, USB B, TCP/IP (Ethernet) brzina serijske komunikacije (samo za serijski port).

## **K.4.2 Dvosmjerni protokol (HL7)**

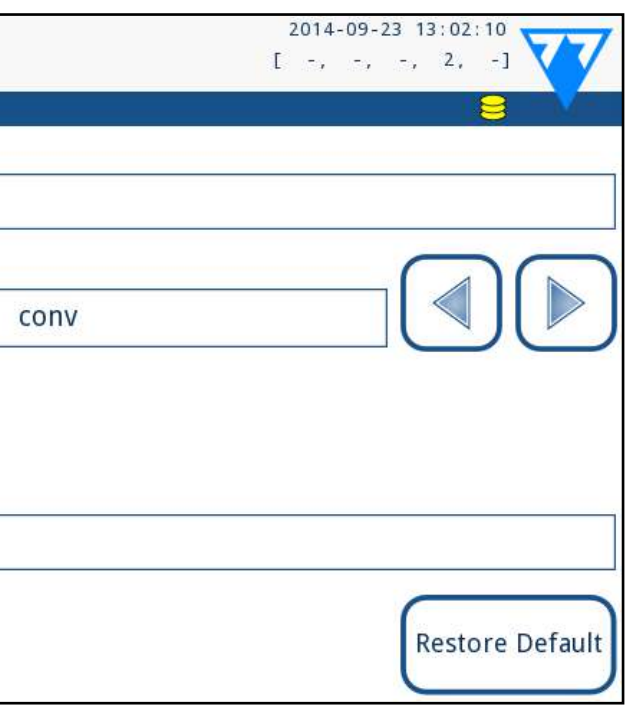

#### Slika 41: **Postavke HL7 prijenosa**

HL7 je skraćenica za Health Level Seven; to je skup standarda zdravstvene informatike koji omogućuju razmjenu, integraciju, dijeljenje i dohvaćanje mjernih podataka preko uređaja LabUReader Plus 2 i odgovarajuće mreže.

Na ovom zaslonu može se definirati prilagođeno zaglavlje i željene jedinice za izlaz. Unesite IP i port poslužitelja.

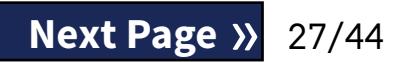

*Podrška za HL7 protokol je u uvodnoj fazi. Obratite se proizvođaču za pojedinosti o specifičnom HL7 standardu ili standardima koje analizator podržava.*

<span id="page-26-0"></span>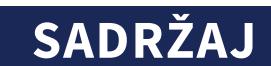

## <span id="page-27-0"></span>**K.4.3 Izlaz vrijednosti odvojenih zarezima**

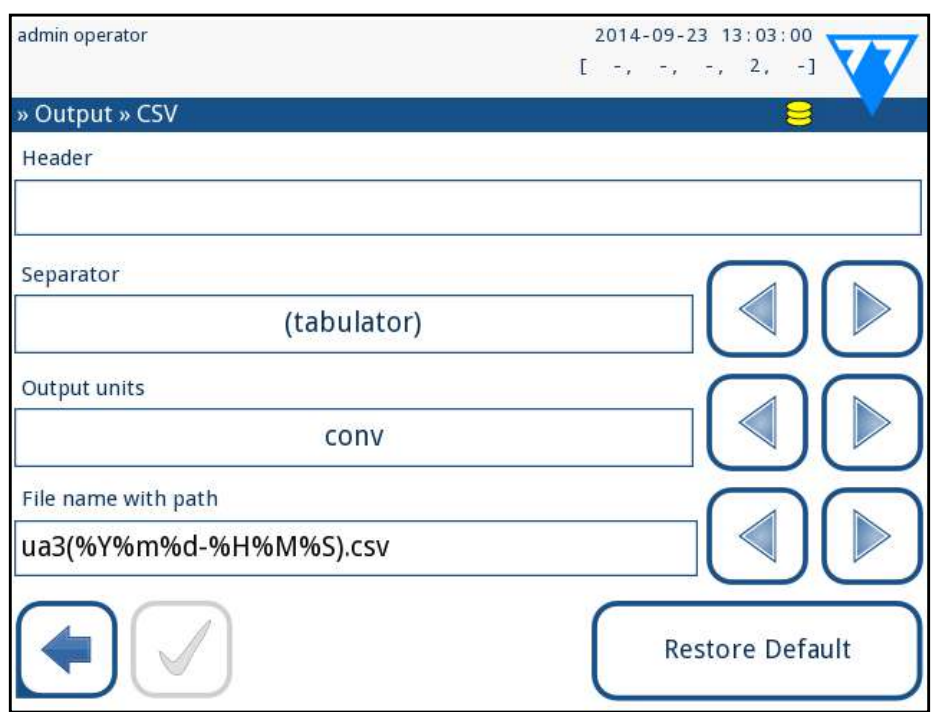

#### Slika 42: **Opcije CSV izvoza**

#### **K.4.4 UTF8 unidir tekst** 2014-09-16 11:23:54 autologin  $-2$   $-2$   $-1$

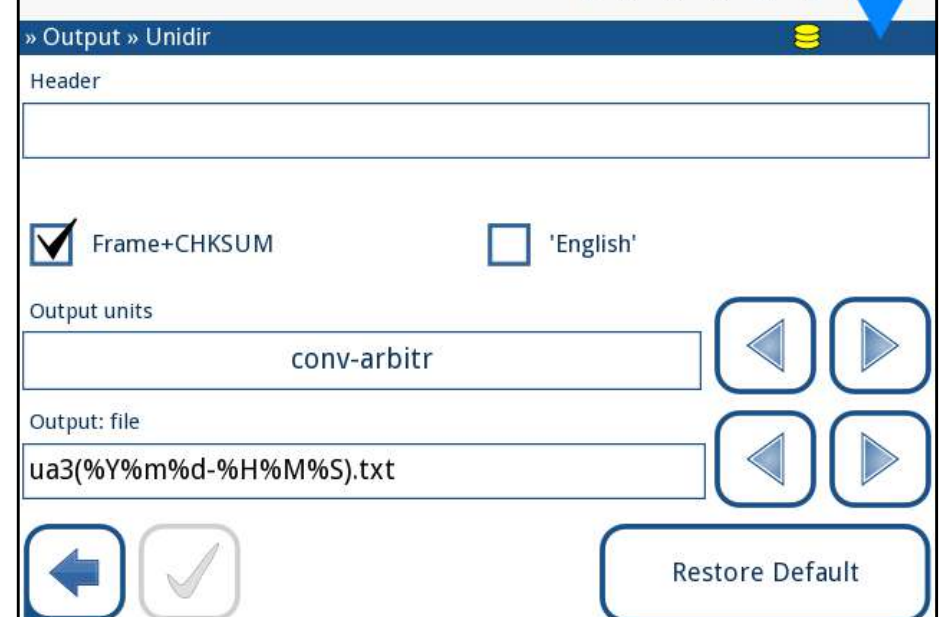

Ako je odabran ovaj izlazni protokol, sustav će prenijeti rezultate analize kao običan tekst s nastavkom datoteke .csv. U tekstualnoj datoteci svaki zapis rezultata je odvojen prijelomom retka, a svako polje u zapisu odvojeno je unaprijed definiranim znakom za razdvajanje (Opcije: tabulator, točka-zarez, zarez) Dobivena datoteka može se otvoriti uređivačem proračunskih tablica kao što je Microsoft Excel.

## 28/44 K Previous Page 28/44 A revious Page 328/44

#### Slika 43: **Postavke unidir izvoza**

Ako je odabran ovaj izlazni protokol, sustav će prenijeti rezultate analize kodirane kao Unicode znakove. Opcije su iste kao i za druga dva protokola. Međutim, potvrdni okvir Frame+CHKSUM jedinstven je za ovaj zaslon. Ako je funkcija označena, sustav će dodati "početni tekstualni znak" (STX) na početku i "krajnji tekstualni znak" (ETX) na kraju prenesenog niza, kao i dvoznamenkasti kontrolni zbroj tako da se preneseni podaci mogu provjeriti.

## **K.5 Mjerenje**

Detaljan opis zaslona *Mjerenje (Measurement)* može se pronaći u ☞*[G.6.2 Prilagođavanje procesa analize on page 17](#page-16-1)*

## **K.6 Opcije trake**

Zaslon s opcijama trake prikazuje dostupne vrste traka i različite analitne jastučiće na trakama.

Odabir jastučića označen je crnim pokazivačem reda.

**↑** Dodirnite gumb *Premjesti (1)*. Bit će aktivan i njegova će pozadina biti promijenjena u narančastu. 3Koristite strelice gore i dolje za pomicanje položaja odabranog jastučića. Ako je na željenom položaju, dodirnite gumb *Premjesti (1)* da deaktivirate kretanje i otpustite ga. Da biste isključili određeni jastučić iz prikaza rezultata, pomaknite jastučić ispod crte —Nevidljivo—. Jastučići ispod ove crte neće biti navedeni u rezultatima.

Û *Osjetljivost se može postaviti između -2 i +2 iz korisničkog sučelja.* « **Previous Page Next Page** »

- ▶ Koristite strelice gore i dolje da promijenite aktivni jastučić
- ▶ Dodirnite  $\left(\pm\right)$  ili  $\left(\dagger\right)$  za povećanje ili smanjenje osjetljivosti odabranog jastučića.

▶ Dodirnite gumb *SED* da odabranom jastučiću dodijelite preporuku za analizu sedimenta. Ako je jastučić označen sa *SED*, svi rezultati koji sadrže pozitivnu vrijednost odabranog jastučića dobit će oznaku "preporučuje se ispitivanje sedimenta" u bazi podataka. Informacije se također mogu prikazati na ispisu. Vrijednost oznake je pohranjena u bazi podataka, tako da se baza podataka može filtrirati i za ovu opciju (Vidi ☞*[H.6 Filtriranje: Pronalaženje odre](#page-20-1)-*

*[đenih rezultata on page 21](#page-20-1)*).

### **Promjena redoslijeda prikazanih jastučića:**

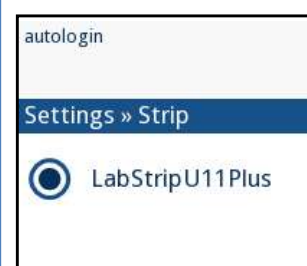

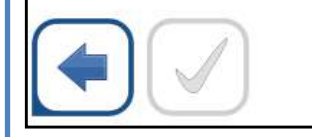

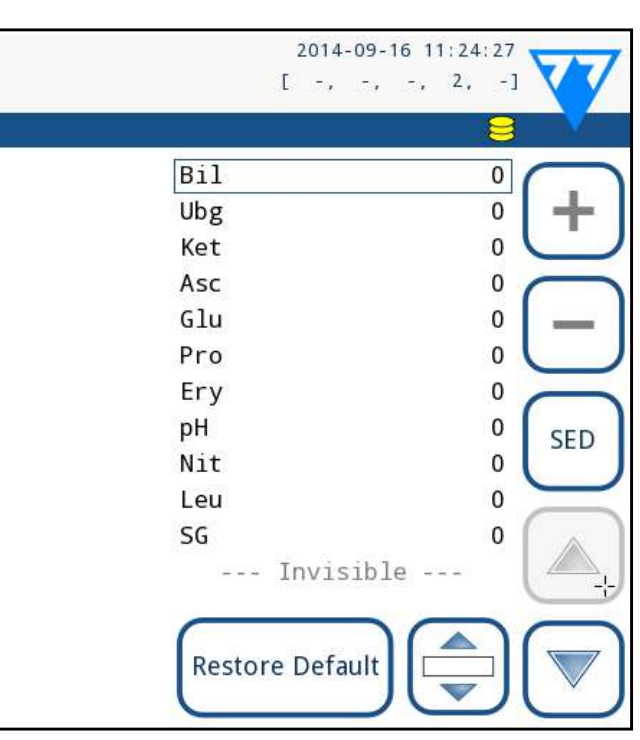

Slika 44: **Izbornik opcija trake s primjerom nevidlji-**

# **vog jastučića**

1Odaberite jastučić.

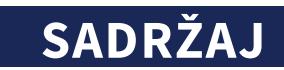

<span id="page-28-0"></span>*Sustav će mjeriti i pohranjivati rezultate samo za nevidljive analite kada se vrate iznad crte ---Nevidljivo---.*

## <span id="page-28-2"></span>**K.7 Upravljanje bazom podataka**

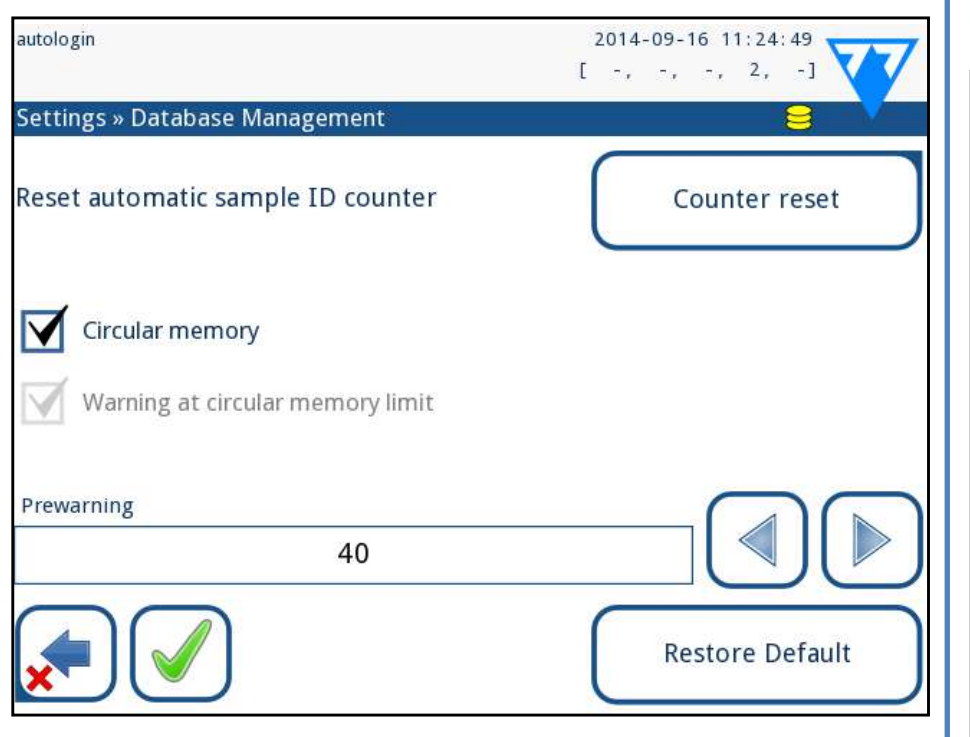

Slika 45: **Izbornik Upravljanje bazom podataka**

Na zaslonu Upravljanje bazom podataka (Database management) korisnik može definirati kako LabStrip U11 Plus upravlja pohranom zapisa.

Mogu se odrediti sljedeće postavke:

- ▶ Automatski Brojač ID-a uzorka može se resetirati dodirivanjem gumba Resetiraj brojač. Izvršenje zahtijeva potvrdu.
- ▶ Kružna memorija uključena ili isključena: Uključena kružna memorija kontinuirano će snimati i pisati preko starih podataka kada je memorija puna. Isključena kružna memorija zaustavit će snimanje kada je memorija puna.
- ▶ Upozorenje na…: Ako je uključeno, uređaj prikazuje upozorenje prije nego što se stari podaci prebrišu.
- Predupozorenje: Definirajte količinu zapisa kada će uređaj prikazati upozorenje da je memorija skoro puna. Dodavanje novih zapisa je još uvijek moguće, ali nije potrebno osloboditi memoriju baze podataka brisanjem podataka.

## **K.8 Opcije kontrole kvalitete**

Detaljan opis zaslona opcija kontrole kvalitete može se pronaći u ☞*[I.1 Opcije kontrole kvalitete on page 22](#page-21-1)*

> 3Pojavljuje se prozor s informacijama (Izvoz zapisa je u  $\bigcup$ tijeku. Pričekajte.). Informacije nestaju kada se izvoz za-

<span id="page-28-1"></span>

1 Dodirnite gumb stavke (npr. slamnato žuta ili prozirna),

**Z** Kada se unesen novi naziv, dodirnite gumb **Ø OK**, koji

## **K.9 Upravljanje napajanjem**

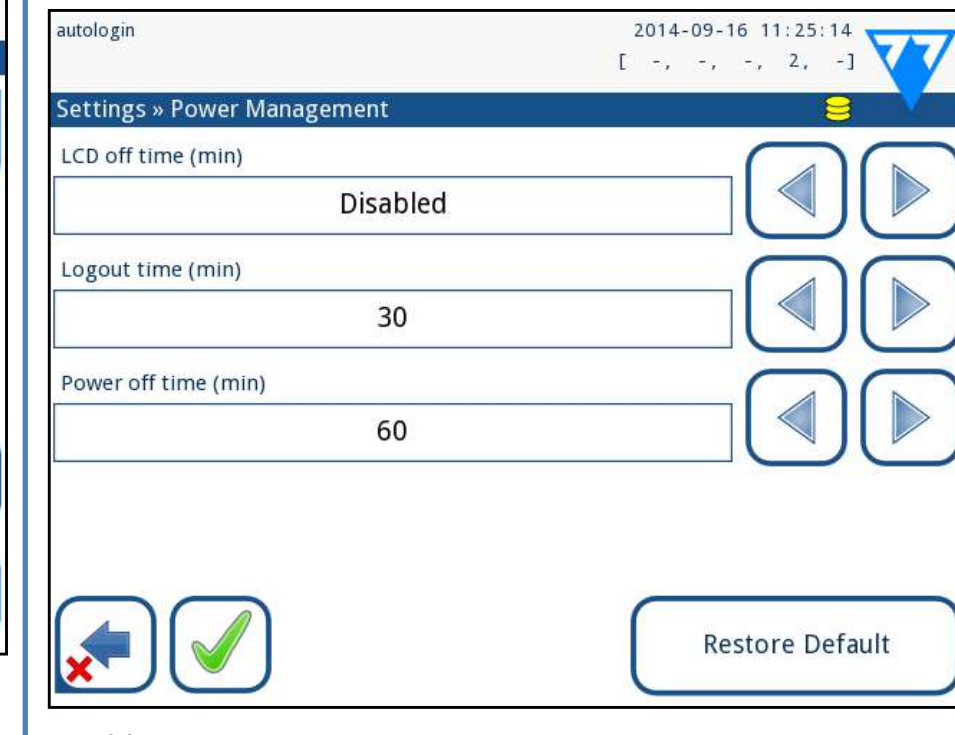

#### Slika 46: **Izbornik Upravljanje napajanjem**

Na zaslonu Upravljanje napajanjem mogu se omogućiti i postaviti sljedeće opcije:

- ▶ Vrijeme isključivanja LCD-a (pokreće čuvar zaslona)
- ▶ Vrijeme odjave (odjavljuje aktivnog korisnika)
- ▶ Vrijeme isključivanja (isključuje analizator)

Analizator će izvršiti ove aktivnosti ako je bio neaktivan zadano vrijeme.

Koristite lijevu i desnu strelicu za promjenu vrijednosti:

**U** korisnika vraća na popis. *( Restore Default).*

- ▶ Vrijeme isključivanja LCD-a: Onemogućeno, 5, 10, 15, …, 60
- ▶ Vrijeme odjave: Onemogućeno, 10, 20, 30, …, 120
- ▶ Vrijeme isključivanja:

Onemogućeno, 20, 40, 60, …, 180

Način rada čuvara zaslona i značajka automatskog isključivanja pomažu u smanjenju nepotrebne potrošnje energije, čime se smanjuje ekonomski otisak analizatora.

## **K.10 Izvoz zapisa**

Za izvoz datoteka zapisa, postavki analizatora i informacija o

1Priključite USB flash pogon u jedan od USB A konektora na stražnjoj strani analizatora. Pričekajte dok se ikona diska ne pojavi u statusnoj liniji. Ikona pokazuje da je

verziji u dijagnostičke svrhe: sustav prepoznao USB flash pogon. **L** stavke (Settings). pisa završi.

Uklonite USB flash pogon..

2Pritisnite gumb Izvoz zapisa (Log export) na zaslonu Po-

*Uvijek izvezite i pošaljite datoteke zapisa servisu u slučaju nerješivih pogrešaka.*

## **K.11 Uređivanje popisa boja i jasnoća**

LabUReader Plus 2 Pro unuređaji daju mogućnost prilagođavanja vrijednosti popisa boja i jasnoća urina prema standardnim popisima utvrđenim pravilima vaše ustanove. Popis boja može se urediti na zaslonu *Postavke » Popis boja (Settings » Color list),* dok se popis jasnoća može urediti na zaslonu *Postavke » Popis jasnoća (Settings » Clarity list)*. Za izmjenu vrijednosti:

O Uredite tekst,

Izmijenjene stavke bit će označene narančastom pozadinom. Da biste prihvatili promjene, dodirnite gumb *Primijeni*. Da biste vratili izvorni popis, dodirnite gumb *Vrati zadano* 

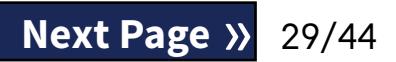

## <span id="page-29-0"></span>**K.12 Konfiguracija Ethernet sučelja**

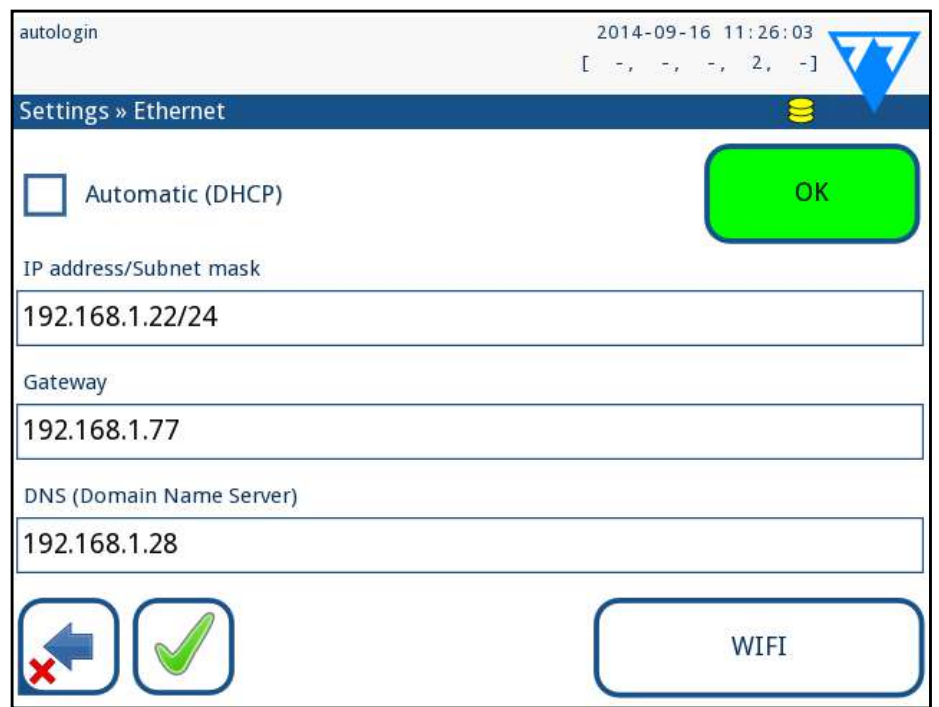

#### Slika 47: **Izbornik za postavljanje Ethernet veze**

 $\bigodot$  Zatražite ove vrijednosti od administratora IT sustava vašeg objekta.

Za povezivanje uređaja LabUReader Plus 2 na mrežu putem Ethernet sučelja preko TCP/IP-a, korisnik mora konfigurirati Ethernet sučelje.

Gumb za Wi-Fi pojavljuje se samo ako je priključen USB Wi-Fi adapter poznat analizatoru*.*

Konfiguracija se može izvesti:

- ▶ automatski (DHCP),
- ▶ ručno.

Da biste potvrdili promjene, dodirnite gumb *●* **Primijeni** nakon izmjene.

**Za automatsku** konfiguraciju odaberite potvrdni okvir **Automatski (DHCP)**. Korištenjem DHCP-a, TCP/IP konfiguracija se obavlja dinamički i automatski kada se analizator pokrene. Dinamička konfiguracija zahtijeva pravilno konfiguriran DHCP poslužitelj na vašoj mreži.

**Za ručnu konfiguraciju** poništite potvrdni okvir **Automatski (DHCP)** i ručno dodijelite.

- ▶ IP adresu / masku podmreže (tj. 192.168.1.5/24 ili 192.168.1.5/255.255.255.0),
- $\blacktriangleright$  pristupnik,
- ▶ DNS poslužitelj.

## **K.13 Ažuriranje**

Pogledajte *[D.3 Ažuriranja softvera analizatora on page 11](#page-10-2)* za pojedinosti o procesu ažuriranja softvera.

## **K.14 Wi-Fi postavke**

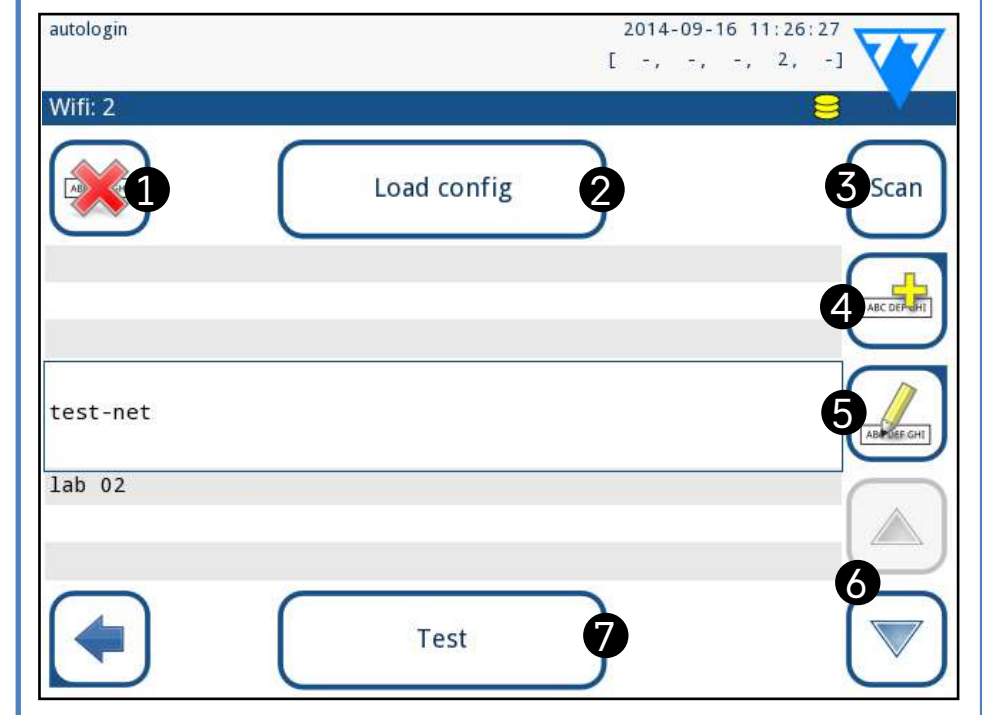

<span id="page-29-1"></span>Slika 48: **Zaslon Wi-Fi (dostupan na zaslonu za konfiguraciju Etherneta)**

## **K.14.1 Povezivanje s postojećom mrežom**

2 Dodirnite gumb Dodaj element (broj 4 u *[Slika 48](#page-29-1)*). Na<br>2 prikazanom zaslonu tipkovnice unesite ESSID (naziv), a zatim lozinku za novu bežičnu mrežu.

1Umetnite USB Wi-Fi adapter u jednu od USB utičnica na stražnjoj strani analizatora. Pristupite zaslonu *Glavni » Postavke » Ethernet sučelje (Main » Settings » Ethernet interface)*. Dodirnite gumb *WIFI*.

Softver sustava LabUReader Plus 2 uključuje uslužni program (uslužni program wpa\_supplicant) koji se može koristiti za konfiguriranje naprednih opcija bežične mreže. Za postavljanje željene opcije, korisnik treba opskrbiti uslužni program wpa\_supplicant s potrebnim konfiguracijskim informacijama u tekstualnoj datoteci. 1Potražite online dokumentaciju o ispravnom formatu za **L** informacije o konfiguraciji wpa\_supplicant. Izradite i povežite datoteku "wpa\_supplicant.conf'" i, ako je potrebno, datoteke "certificate" i "key" u zip datoteci pod nazivom

2Dodirnite gumb *Skeniraj (Scan)*. Sustav prikazuje sve mreže koje su unutar dometa, popisane prema silaznoj jačini signala. Koristite gumbe sa strelicama *gore* i *dolje* (broj 6 na *[Slika 48](#page-29-1)*) da postavite pokazivač iznad mreže i dodirnite gumb *Dodaj element* (broj 4 na *[Slika 48](#page-29-1)*). Na prikazanom zaslonu tipkovnice unesite lozinku za odabranu mrežu i dodirnite *OK*.

**Exercise Societarism and Society and Society of Skeniraj (Scan)** da biste ga **Society and Scanical Standard Control in the Skeniraj (Scan)** da biste ga **Next Page »** 30/44

6 na *[Slika 48](#page-29-1)*) da postavite pokazivač iznad mreže i dodirnite gumb *Test*. Ispod naziva mreže bit će prikazan tekst statusa. Kada tekst statusa pokaže *ZAVRŠENO (COMPLETE)*, analizator je spojen na odabranu bežičnu mrežu.

*Za funkcionalni dvosmjerni prijenos podataka potreban je poslužitelj za primanje.*

## **K.14.2 Dodavanje nove veze**

1Umetnite USB Wi-Fi adapter u jednu od USB utičnica na stražnjoj strani analizatora. Pristupite zaslonu Glavni » Postavke » Ethernet sučelje (Main » Settings » Ethernet in-

terface). Dodirnite gumb WIFI.

*Važeća lozinka ima između 8 i 63 znaka.*

3Koristite gumbe sa strelicama gore i dolje (broj 6 na *[Slika](#page-29-1) [48](#page-29-1)*) da postavite pokazivač iznad mreže i dodirnite gumb Test (broj 7 na *[Slika 48](#page-29-1)*). Ispod naziva mreže bit će prikazan tekst statusa. Kada je tekst statusa ZAVRŠENO (COMPLETE), analizator je spojen na odabranu bežičnu mrežu

## **K.14.3 Učitavanje unaprijed konfiguriranih mreža i napredni protokoli za provjeru autentičnosti**

#### <span id="page-30-0"></span>**wpa\_supplicant.conf.zip**. Uključite niz **/usr/local/WIFI/** u

naziv putanje za datoteke. Nemojte stavljati datoteke u mape prije nego ih komprimirate..

*Primjeri ispravno imenovanih datoteka certifikata i ključeva:*

*ca\_cert="/usr/local/WIFI/ca.pem" client\_cert="/usr/local/WIFI/user.pem" private\_key="/usr/local/WIFI/user.prv"*

2Kopirajte komprimiranu datoteku u korijenski direktorij USB flash pogona. Umetnite USB flash pogon u USB utičnicu na stražnjoj strani analizatora.

5Izađite i ponovno uđite u zaslon WIFI kako biste omogu- $\bigcup$ ćili izmjene..

3Umetnite ispravni USB Wi-Fi adapter u USB utičnicu na stražnjoj strani analizatora. Pristupite zaslonu Glavni » Postavke » Ethernet sučelje. Dodirnite gumb WIFI.

4Dodirnite gumb Učitaj konfiguraciju (Load config) (broj 2 na *[Slika 48](#page-29-1)*) kako biste učitali komprimirane konfiguracijske datoteke s USB flash pogona. Sustav raspakira i sprema datoteke na USB flash pogon u mapu /usr/local/WIFI.

### **K.14.4 Uređivanje ili brisanje postojeće bežične mreže**

1Umetnite USB Wi-Fi adapter u jednu od USB utičnica na stražnjoj strani analizatora. Pristupite zaslonu *Glavni » Postavke » Ethernet sučelje (Main » Settings » Ethernet interface)*. Dodirnite gumb *WIFI*.

2Koristite gumbe sa strelicama *gore* i *dolje* (broj 6 na *[Slika](#page-29-1)  [48](#page-29-1)*) a postavite pokazivač iznad mreže.

3Dodirnite gumb *Izbriši (Delete)* ili *Uredi (Edit)* (brojevi 1 i 5, na *[Slika 48](#page-29-1)*), prema potrebi. Slijedite upute i poruke koje se prikazuju.

## <span id="page-30-1"></span>**K.15 Operateri**

2 Upotrijebite tipkovnicu zaslona osjetljivog na dodir za<br>
2 unos ID-a operatera za račun i dodirnite Dalje.<br>
2 Postavite razinu računa operatera i uredite dodatne pounos ID-a operatera za račun i dodirnite Dalje.

Zaslon *Operatori* se koristi za upravljanje sigurnosnim postavkama sustava i za upravljanje aktivnim operaterima. Nijedan korisnik ne može upravljati analizatorom bez jedinstvenog korisničkog računa. Postoje četiri (4) razine računa operatera, svaka sa svojim pripadajućim korisničkim pravima.

> 1Odaberite račun operatera na popisu i uđite u izbornik *Postavke » Operateri » Prava (Settings » Operators » Rights)* (☞ *[Slika 50](#page-31-0)*). Dodirnite gumb Očisti lozinku (Clear password) za brisanje<br>lozinke povezane s računom operatera.<br>Diplomation gumba Primijeni. **Z**lozinke povezane s računom operatera. Potvrdite naredbu dodirom gumba Primijeni.

 $\odot$ *Ako korisnik želi dodijeliti novu lozinku korisničkom računu s izbrisanom lozinkom, omogućite postavku "Lozinka nije potrebna", spremite izmjenu, zatim onemogućite postavku "Lozinka nije potrebna" i ponovno spremite račun. Sljedeći put kada se korisnik pokuša prijaviti na račun operatera, od korisnika će biti zatraženo da postavi lozinku.*

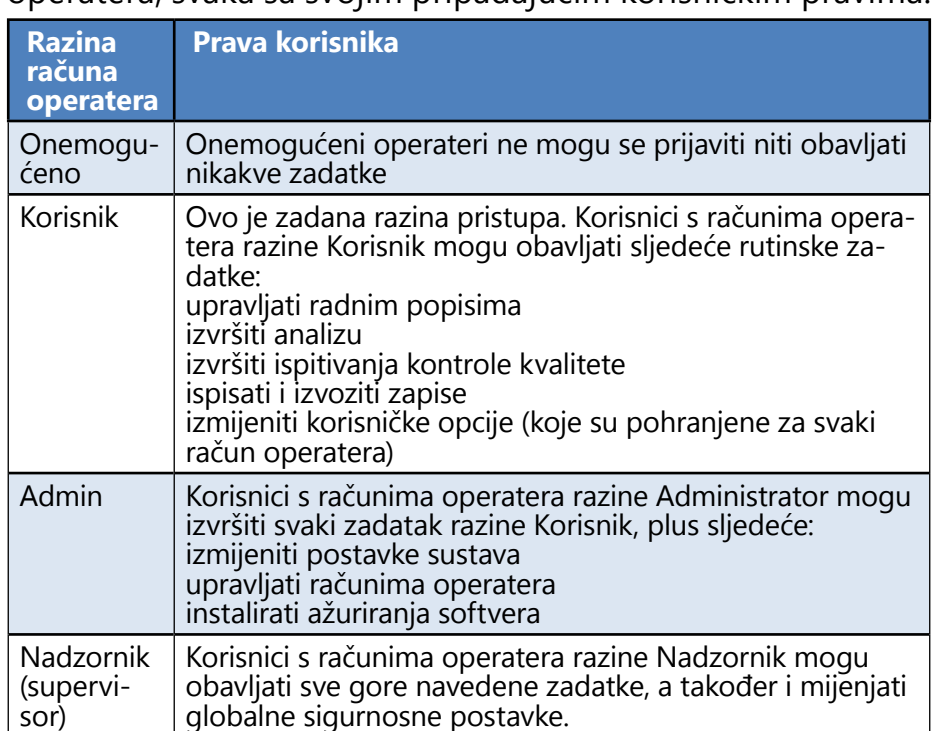

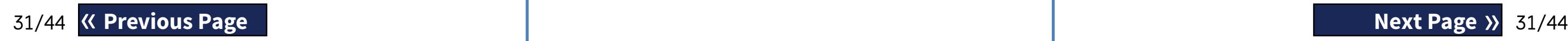

1 Na izborniku Operateri dodirnite gumb Dodaj novog ope-

## <span id="page-30-2"></span>**K.15.1 Upravljanje računima operatera**

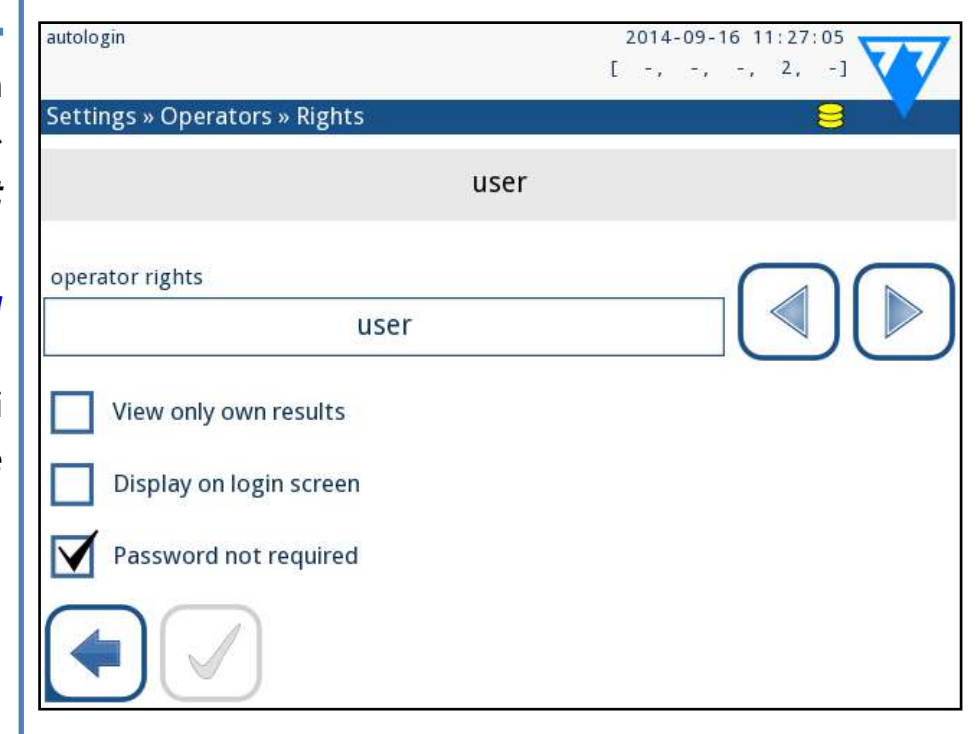

Slika 49: **Izbornik za upravljanje računom operatera**

#### **Dodavanje računa operatera**

*Samo korisnici s računima operatera razina Administrator i Nadzornik mogu dodavati nove račune operatera.*

 $\perp$  ratera.

3Postavite razinu računa operatera i uredite dodatne po-stavke (☞ *[Prilagođavanje računa operatera on page 31](#page-30-3)*).

*Nijedan korisnik ne može dodijeliti višu razinu računa od svoje vlastite računu operatera kojeg stvara.*

#### **Postavljanje lozinki za račune operatera**

Ako je za račun operatera potrebna lozinka (određena globalnim sigurnosnim postavkama i prilagodbom računa operatera), korisnik koji koristi taj račun mora postaviti lozinku prilikom prve prijave na taj račun. Sustav će zatražiti od korisnika da potvrdi novu lozinku i prikazat će se zaslon za prijavu nakon što je lozinka uspješno postavljena.

#### **Brisanje lozinki računa operatera**

<span id="page-30-3"></span>**Prilagođavanje računa operatera** Osim korisničkih prava povezanih s njima, račune operatera

mogu dodatno prilagoditi korisnici s računima operatera razina Administrator i Nadzornik u izborniku *Postavke » Operateri » Prava (Settings » Operators » Rights)* (☞ *[Slika 50](#page-31-0)*). Za svaki račun operatera dostupne su sljedeće dodatne postavke:

 $\bigcirc$ *Računi operatera koji ovu postavku imaju uključenu prikazani su na popisu operatera s "(S)".*

▶ Prikaz samo vlastitih rezultata – korisnici prijavljeni na ovaj račun operatera mogu pristupiti samo zapisima za mjerenja koja su sami izvršili na analizatoru.

▶ Prikaz na zaslonu za prijavu – korisničko ime za ovaj račun operatera prikazuje se na zaslonu za prijavu, tako da korisnik mora samo dodirnuti korisničko ime i unijeti lozinku računa (ako postoji) za pristup analizatoru.

*Na zaslonu za prijavu može se prikazati do osam (8) računa operatera. Računi operatera koji ovu postavku imaju uključenu prikazani su na popisu operatera s "(D)".*

*Računi operatera razine Nadzornik ne mogu biti navedeni na zaslonu za prijavu.*

▶ Lozinka nije potrebna – od korisnika koji se prijavljuju na ovaj račun operatera ne traži se lozinka.

*Ako je ova postavka omogućena za račun operatera koji već ima pridruženu lozinku, nije potrebno brisati lozinku za račun prije nego što ova postavka postane aktivna.*

*Računi operatera koji ovu postavku imaju uključenu prikazani su na popisu operatera s "(L)".*

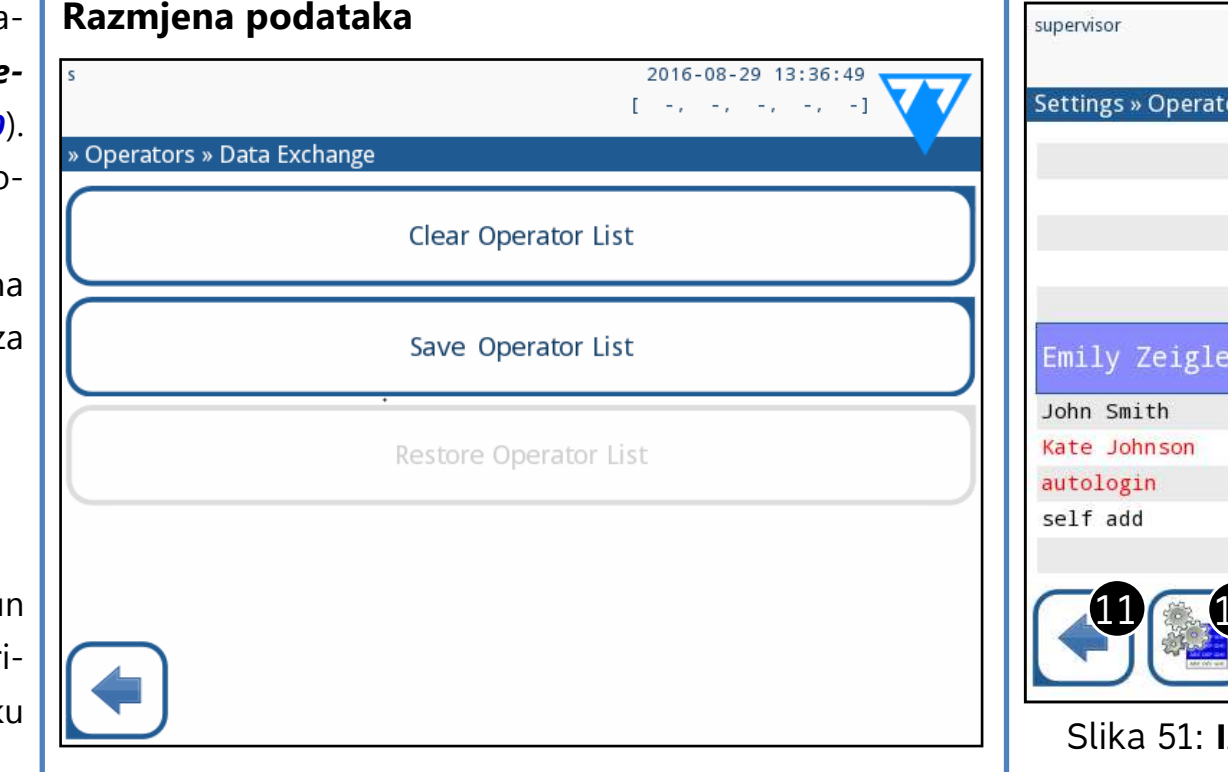

#### <span id="page-31-0"></span>Slika 50: **Izbornik razmjene podataka**

Korisnici na razini nadzornika mogu preuzeti popis operatera na USB flash pogon i prenijeti ga na jedan ili više drugih analizatora s ovom značajkom.

<span id="page-31-1"></span>

- ▶ Za preuzimanje popisa umetnite USB flash pogon u njegovu utičnicu na stražnjoj strani analizatora. Idite na zaslon
	- *Postavke » Operateri » Razmjena podataka (Settings » Operators » Data Exchange)* i kliknite *Spremi (Save)*. Analizator sprema popis operatera u .txt formatu s detaljima analizatora i datumom.
- ▶ Kliknite gumb *Očisti popis operatera (Clear Operator List)* za brisanje svih postojećih operatera.
- ▶ Za prijenos popisa kliknite gumb *Vrati (Restore)* na zaslonu *Postavke » Operateri » Razmjena podataka (Settings » Operators » Data Exchange)*.

*Ako na analizatoru postoje računi operatera s istim ID-om kao na popisu na USB flash pogonu, onaj na USB flash pogonu prepisuje postojeća prava operatera.*

*Gumbi Spremi popis operatera i Vrati popis operatera sivi su kada nije umetnut USB flash pogon ili na njemu nema spremljenog popisa operatera.*

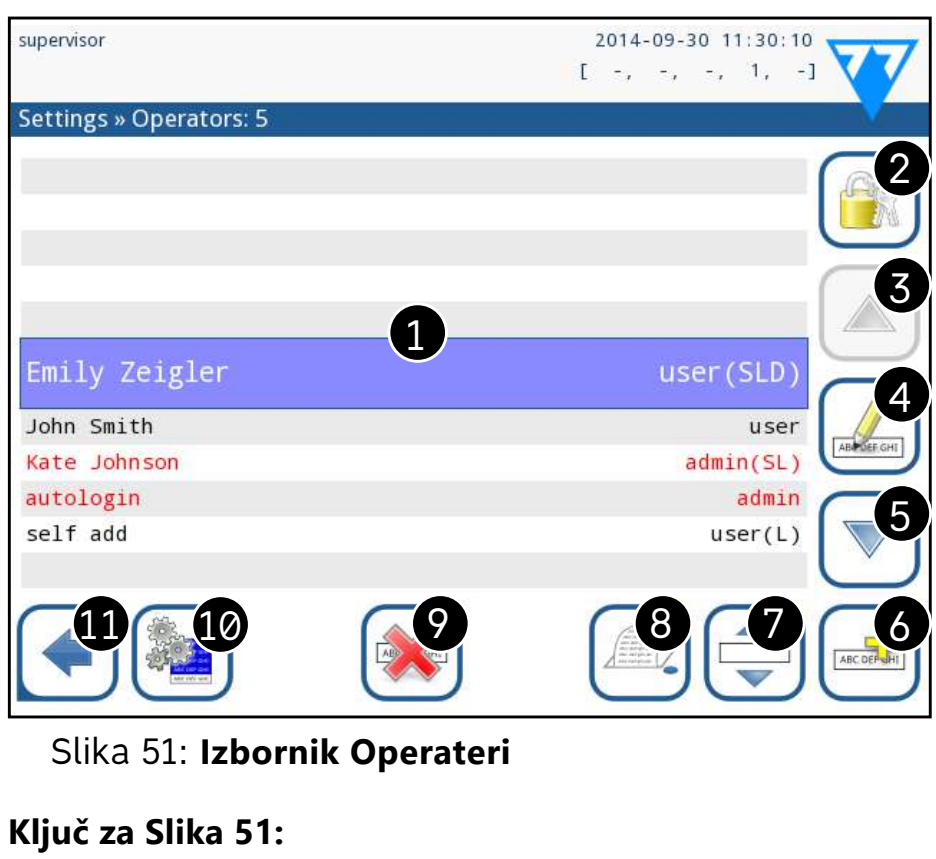

*kazani su crvenom bojom.*

*Računi operatera razina Administrator i Nadzornik pri-*2. Pristup izborniku Sigurnosne postavke

1. Popis operatera

*Ova je značajka dostupna samo operaterima na razini* 

*nadzornika.*

3. Pomicanje odabira linijskog pokazivača prema gore 4. Izmjena i upravljanje računima odabranog operatera 5. Pomicanje odabira linijskog pokazivača prema dolje 6. Dodavanje novog operatera

7. Prekidač koji omogućuje preuređivanje operatera na

- 
- 
- 
- 
- popisu

*Ova je funkcija dostupna samo kada je odabran operater koji je prikazan na zaslonu za prijavu (*☞ *[K.15.1 Uprav](#page-30-2)[ljanje računima operatera](#page-30-2)), ai ako postoje barem dva takva operatera. Operateri se prikazuju na zaslonu za prijavu redoslijedom koji je naveden na ovom popisu.*

*Gumb postaje narančast kako bi označio da je funkcija* 

*omogućena.*

- 8. Ispis trenutnog popisa operatera
- 9. Brisanje odabranog računa operatera
- 10. Odlazak na izbornik Razmjena podataka (Data Exchange)
- <span id="page-32-1"></span>11. Povratak na izbornik Postavke (Settings)

**Korisnička prava operatera "automatska prijava" i "samododavanje" mogu mijenjati samo korisnici s računom operatera na razini nadzornika.**

## **K.15.2 Unaprijed definirani računi operatera**

Za prijavu s operaterom "automatska prijava", ostavite prazno polje za ime za prijavu ("Unesite naziv operatera") i dodirnite gumb *Primijeni*.

#### **automatska prijava:**

Operater "automatska prijava" je poseban unaprijed definiran operater bez korisničkog imena ili lozinke. Ako je omogućeno, bilo koji korisnik može upravljati analizatorom prijavljujući se s računom operatera "automatska prijava".

#### **samododavanje:**

Prava operatora "samododavanje" definiraju kakva će prava primati operater koji je stvorio korisnik, kada je omogućena značajka "samododavanje operatera pri prijavi". Svi samododani operateri naslijedit će pravo operatera "samododavanje".

#### **nadzornik (**"supervisor"):

 $\overline{\Huge{2!\Delta}}$  Prije brisanja provjerite jesu li svi prethodno priku**pljeni podaci već arhivirani. Ovaj korak će izbrisati sve postojeće informacije iz sustava.**

 $\odot$ *Sigurnosne postavke dostupne su samo korisnicima s računima operatera razine Nadzornik.*

Operater nadzornik ("supervisor") nije naveden na popisu operatera. Korisnik se može prijaviti na njega upisivanjem imena za prijavu sa zaslona za prijavu. Zadana lozinka nadzornika je "1234". Trenutno se njegova lozinka ne može resetirati, nemojte zaboraviti lozinku. Kasnije će postojati poseban korisnik koji se može koristiti za resetiranje cijelog sustava (brisanje korisnika, baze podataka). Korisnik usluge također će imati pravo na poništavanje lozinke nadzornika.

Automatska prijava bez identifikacije i lozinke za mjerenje; postavke sustava su zaštićene. Korisnici se mogu dodati kao operateri razine "korisnik".

#### <span id="page-32-2"></span>**Full database and config clear.:**

Poseban korisnik za resetiranje cijelog sustava. Može se koristiti u slučaju zaključavanja sustava (tj. izgubljene

lozinke nadzornika), oštećene baze podataka ili za stvaranje novog sustava.

Ako se ovo ime unese u polje za prijavu, softver će izbrisati sve podatke, postavke i račune operatera. Obavezno uključite točku na kraju rečenice "Full database and config clear." Sustav će tražiti potvrdu naredbe..

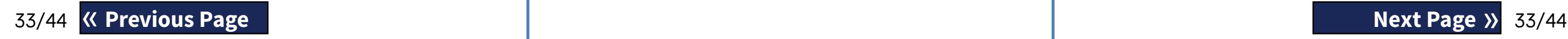

## <span id="page-32-0"></span>**K.15.3 Upravljanje sigurnosnim postavkama**

Razina globalne sigurnosne postavke može se postaviti na izborniku *Postavke » Operateri » Sigurnost (Settings » Operators » Security)*(☞ *[Slika 51](#page-31-1)*).

LabUReader Plus 2 nudi 5 različitih unaprijed postavljenih sigurnosnih razina i potpuno prilagodljivu "Stručnu" razinu na kojoj se različite sigurnosne postavke mogu omogućiti ili onemogućiti kako bi najbolje odgovarale tijeku rada u laboratoriju.

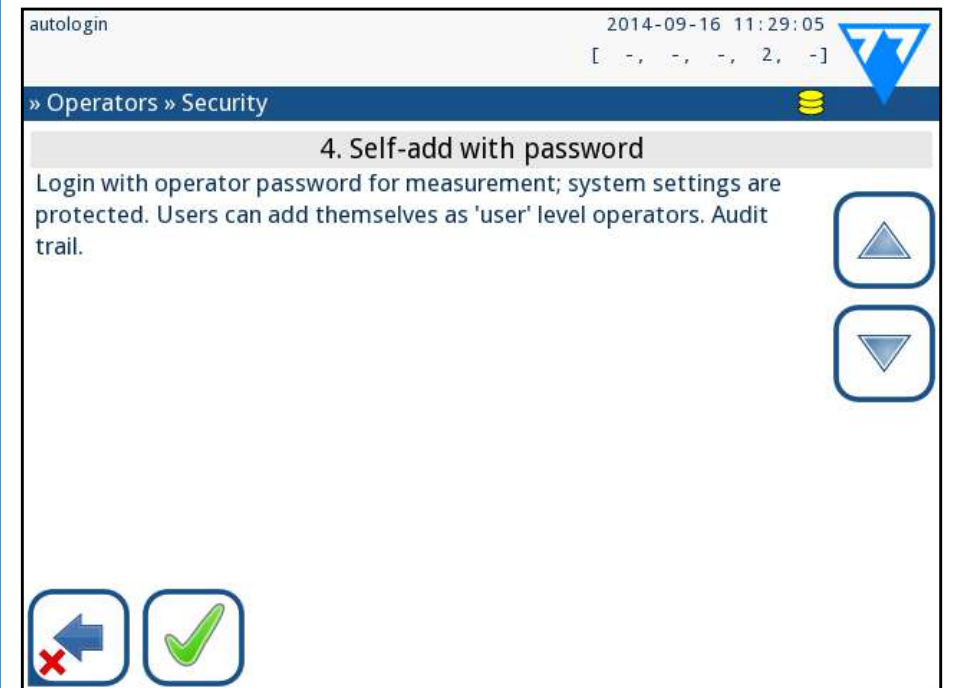

Slika 52: **Zaslon Samododavanje s unaprijed postavljenom lozinkom razine sigurnosti**

#### **1. Otvoreni sustav**

Automatska prijava bez identifikacije ili lozinke, besplatna izmjena postavki. Bez primijenjene sigurnosti: Svatko može provoditi testove i mijenjati postavke pomoću operatera "automatska prijava".

### **2. Anonimno korištenje**

#### **3. Samododavanje**

jekom prijave.

#### **4. Samododavanje s lozinkom**

Prijava s lozinkom operatera za mjerenje; postavke sustava su zaštićene. Korisnici se mogu dodati kao operateri razine "korisnik" tijekom prijave, a za svaki račun je potrebna lozinka. Omogućen je revizijski trag koji bilježi aktivnosti korisnika.

#### **5. Sigurno**

Primijenjena potpuna sigurnost: mogu se prijaviti samo registrirani korisnici. Korisnici mogu biti registrirani od strane administratora ("admin"). Omogućen je revizijski trag koji bilježi aktivnosti korisnika.

Korisnici se mogu dodati kao operateri razine "korisnik" ti-

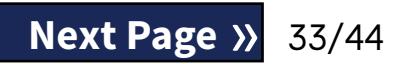

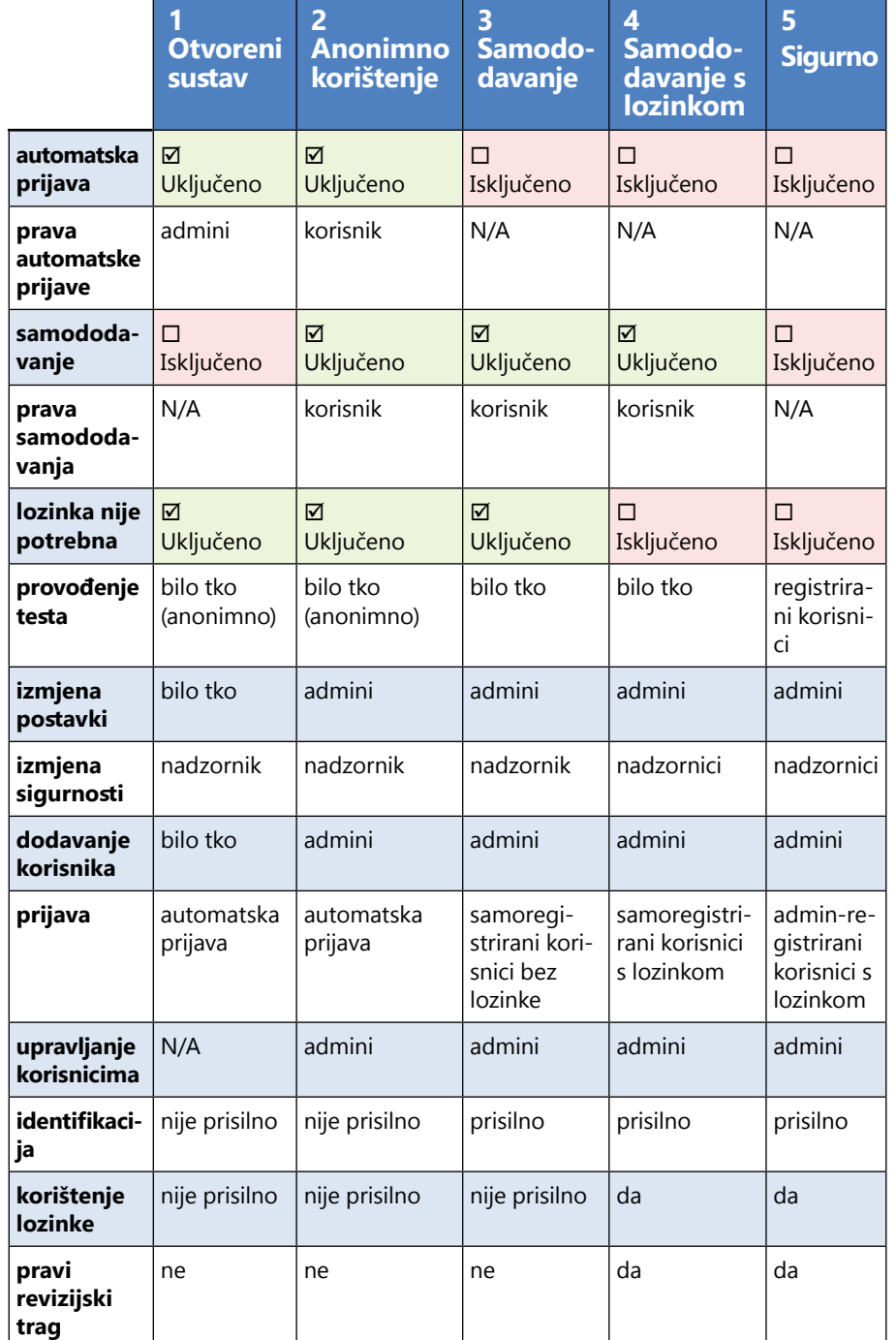

### <span id="page-33-0"></span>**K.15.4 Prilagođavanje sigurnosnih postavki**

 $\omega$ *Ako je lozinka već povezana s računom operatera, korisnici mogu pristupiti računu samo ako navedu lozinku.*

Ako je ova opcija omogućena, opcija "Prikaži na zaslonu za prijavu" postaje dostupna za prilagodbu računa operatera (☞ *[K.15.1 Upravljanje računima operatera on page 31](#page-30-2)*)

Da biste omogućili potpunu prilagodbu sigurnosnih postavki, odaberite *Prilagođeno (Custom)* na zaslonu *Postavke » Operateri » Sigurnost (Settings » Operators » Settings)* i dodirnite gumb *Prilagodi (Customize)*, koji korisnika vodi na zaslon *» Operateri » Prilagođeno (Operators » Custom)*.

Sljedeće opcije mogu se postaviti neovisno jedna o drugoj za potpunu kontrolu nad sigurnošću sustava i autentifikacijom korisnika:

#### **Automatska prijava:**

Označite ovaj okvir kako biste omogućili račun operatera s unaprijed postavljenom automatskom prijavom(☞ *[K.15.2](#page-32-1) [Unaprijed definirani računi operatera on page 33](#page-32-1)*)

#### **Samododani operateri:**

Ako je ova opcija omogućena, omogućen je račun posebnog operatera "samododavanje": Korisnici mogu slobodno stvoriti novi račun operatera prilikom prijave na analizator (ako ime za prijavu već ne postoji u bazi podataka). Kada je ova opcija omogućena, razina računa može se postaviti za sve takve samododane račune operatera, kao i prilagoditi ih (☞ *[Prila](#page-30-3)[gođavanje računa operatera on page 31](#page-30-3)*).

### **Lozinka nije potrebna:**

Ako je ova opcija omogućena, od korisnika se ne traži unos lozinki prilikom postavljanja novih računa operatera.

### **Operateri na zaslonu za prijavu:**

### **Provjeri LIS:**

Ako je aktivno, mogu se koristiti operateri definirani na LIS-u.

## **Samo LIS:**

Ako je aktivno, mogu se koristiti samo računi operatera definirani na LIS-u (osim računa operatera razine Nadzornik). Ako je ova opcija omogućena, opcije "Automatska prijava", "Samododavanje operatera" i "Lozinka nije potrebna" automatski postaju onemogućene.

*Ako je omogućeno, "prijava bez lozinke" i "operateri na zaslonu za prijavu" mogu se zasebno mijenjati za svakog* 

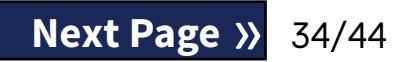

*operatera.*

# <span id="page-34-0"></span>L **Čišćenje i održavanje**

Kao opću preventivnu radnju, uvijek održavajte vanjski dio uređaja LabUReader Plus 2 čistim i slobodnim od prašine.

## **L.1 Čišćenje analizatora**

Kada je analizator isključen, obrišite vanjsku stranu (uključujući zaslon) vlažnom (ne mokrom) krpom i blagim deterdžentom. Pazite da tekućina ne uđe u analizator.

**Nemojte koristiti bilo kakvu vrstu otapala, ulja, masti, silikonskog spreja ili maziva na analizatoru.**

**Pazite da tekućina ne uđe u uređaj i pretinac pisača.**

**U slučaju prekomjerne kontaminacije, odmah očistite analizator.**

*Preporučena i testirana sredstva za čišćenje: Isorapid (20 g etanola, 28 g 1-propanola, 0,1 g kvartarnih amonijevih spojeva), Trigene Advance Laboratory 0,5, 1 % otopina, Barrycidal 33 2 %.*

## <span id="page-34-1"></span>**L.2 Čišćenje unutarnjih elemenata**

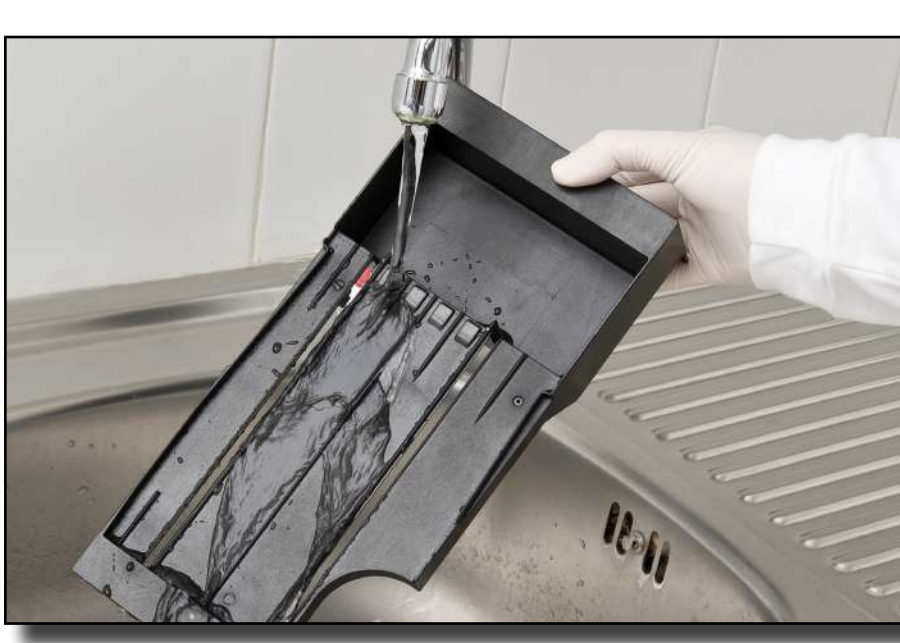

Slika 53: **Ispiranje plitice za test trake**

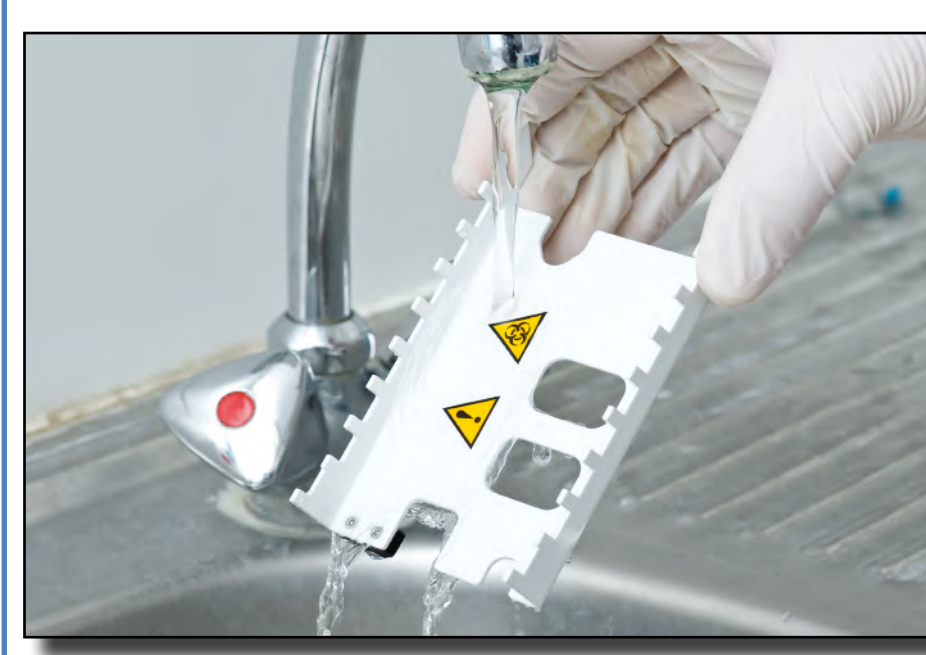

Isključite uređaj LabUReader Plus 2 i izvadite unutarnje<br>elemente.<br>Disperite pliticu za test trake, grablje mjerača vremena za 2Isperite pliticu za test trake, grablje mjerača vremena za trake i pliticu za sakupljanje pod tekućom vodom, a zatim ih očistite 70 % izopropilnim alkoholom.

Slika 54: **Ispiranje grablji mjerača vremena za trake**

**Z** Osušite elemente krpom koja ne ostavlja vlakna i ponovno ih umetnite u analizator (☞*[D.2 Postavljanje on page 8](#page-7-2)*).

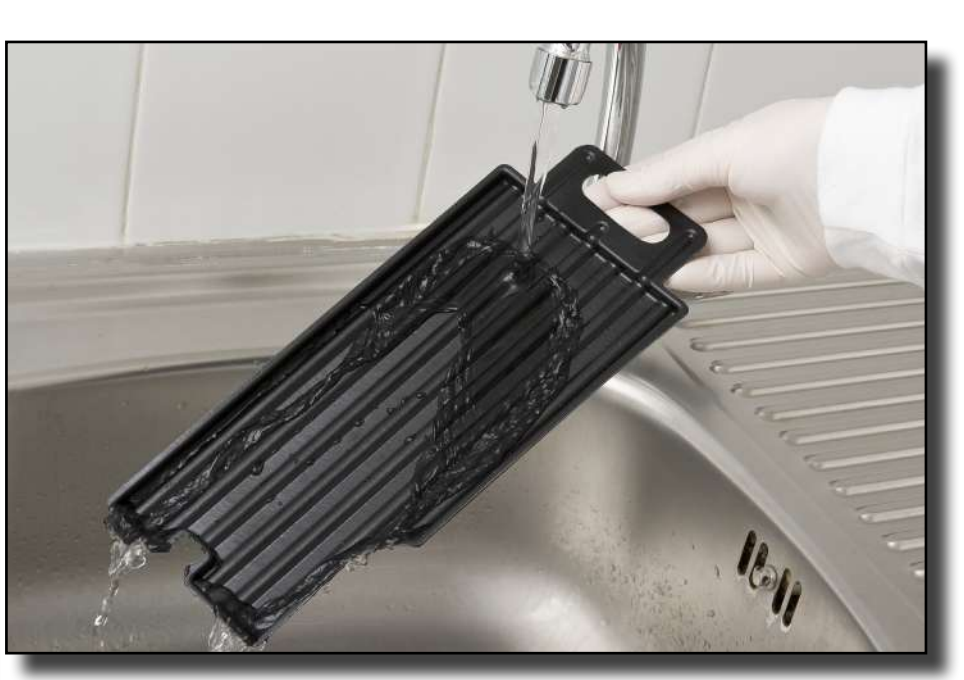

Slika 55: **Ispiranje plitice za sakupljanje**

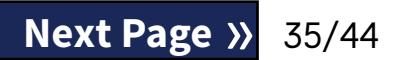

Dijelovi analizatora koji mogu doći u dodir s uzorcima urina moraju se redovito čistiti.

**Uvijek nosite zaštitne rukavice pri rukovanju pliticom za test trake, grabljama mjerača vremena za trake ili pliticom za sakupljanje.**

**Osušite dodirujući rub trake papirnatim ručnikom kako biste uklonili višak urina kako biste izbjegli nepotrebnu količinu urina koji isparava u području ulaza trake.** Na kraju svakog dana očistite unutarnje elemente prema

sljedećem postupku:

 $\perp$  elemente.

**Provjerite jesu li elementi potpuno čisti i suhi prije ponovnog umetanja.**

## <span id="page-35-0"></span>M **Rješavanje problema**

LabUReader Plus 2 će ispravno raditi ako se pridržavate uputa za korištenje i čišćenje uređaja.

Savjetodavne poruke bit će prikazane kada je potrebna pažnja korisnika na bilo koji poremećaj ili rezultat izvršene radnje. Poruke korisničkog sučelja mogu se kategorizirati u sljedeće grupe:

- 1. Poruke pogreške
- 2. Poruke upozorenja
- 3. Informativne poruke

Aktivne pogreške i upozorenja mogu se prikazati dodirom na područje statusne trake na bilo kojem zaslonu.

#### **Poruke pogreške**

Ako pogreška sprečava korištenje uređaja, određena područja odabira na zaslonu bit će onemogućena i postupak testiranja se neće moći pokrenuti. Pozadina statusne trake mijenja se u crvenu. Izvođenje prikazane korektivne radnje uklonit će pogrešku i omogućiti korisniku korištenje uređaja i provođenje testiranja.

#### **Poruke upozorenja**

Manje ozbiljne pogreške izazivaju poruke upozorenja. Ove vrste pogrešaka ne zabranjuju testiranje, ali mogu ograničiti određene funkcionalnosti (tj. prijenos, ispis) sustava. Pozadina statusne trake mijenja se u žutu. Ove pogreške ne ugrožavaju testiranje i performanse mjerenja sustava. Rješavanje ovih pogrešaka može uključivati ponovno pokretanje sustava. Kada se poduzmu korektivne radnje, poruka će biti uklonjena iz sustava.

#### **Informativne poruke**

Pružaju povratne informacije o uspješnom izvršenju radnje i/ili pružaju dodatne informacije za operatera.

Na temelju prezentacije vrste prikaza poruka su sljedeće:

- 1. Statusna linija: Trajno se pojavljuje u statusnoj traci
- 2. Vremenski skočni prozor: Skočni prozor se prikazuje samo nekoliko sekundi, a zatim automatski nestaje bez interak-

#### 36/44 K Previous Page 28 No. 2014 Next Page 36/44 « **Previous Page Next Page** »

cije operatera

- 3. Skočni prozor: Skočni prozor koji zahtijeva potvrdu operatera.
- 4. Prikaz rezultata: Poruka se pojavljuje na području standardnog sadržaja.

## **M.1 Popis pogrešaka i informativnih poruka**

U slučaju pogreške, prvo je pokušajte riješiti prema donjem vodiču za rješavanje problema. Ako se greška nastavi, obratite se predstavniku servisa. Ovlaštenom servisnom osoblju dopušteno je obavljati daljnje rješavanje problema, popravljati dijelove koji se mogu servisirati i konfigurirati sustav prema servisnom priručniku.

#### **Nepravilno ili sporo kretanje ladice s test trakama**

Ako je pomicanje test stola nepravilno ili sporo, to može biti uzrokovano velikim nakupljanjem osušenog urina na test stolu. Očistite ladicu za test trake i umetnite je kako je opisano

u ☞*[L.2 Čišćenje unutarnjih elemenata on page 35](#page-34-1)*

#### **Analizator se ne uključuje**

Koristite samo adapter za napajanje koji je isporučen s jedinicom. Provjerite sve priključke napajanja:

▶ je li DC utikač pravilno umetnut u analizator, AC utikač je ispravno umetnut u vanjsko napajanje (plavi LED je uključen).

#### **Čitač ne ispisuje ili se ispis ne vidi**

- ▶ Nema papira (pogreška: W30) ili poklopac za papir nije zatvoren (pogreška: W31): Zamijenite papir i zatvorite poklopac za papir.
- ▶ Umetnut je pogrešan papir (nije termalni papir): Umetnite ispravnu vrstu papira

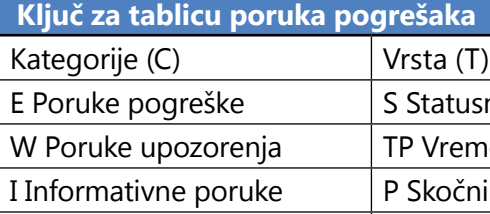

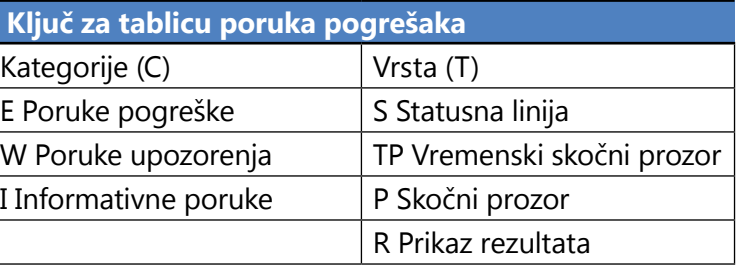

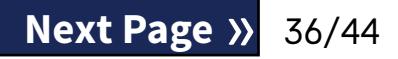

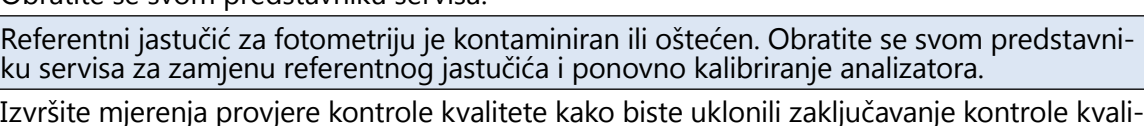

dataka!

na svom mjestu.

rake na svom mjestu i je li ispravno usmjeren. Premite "Pliticu za trake". Is dononono). Is die nakon toga pon

Koristite samo alfanumeričke znakove i provjerite je li USB flash pogon ispravno spojen i prepoznaje li ga sustav. Ako je potrebno, ponovno inicijalizirajte USB priključak dodirom n desnom kutu.

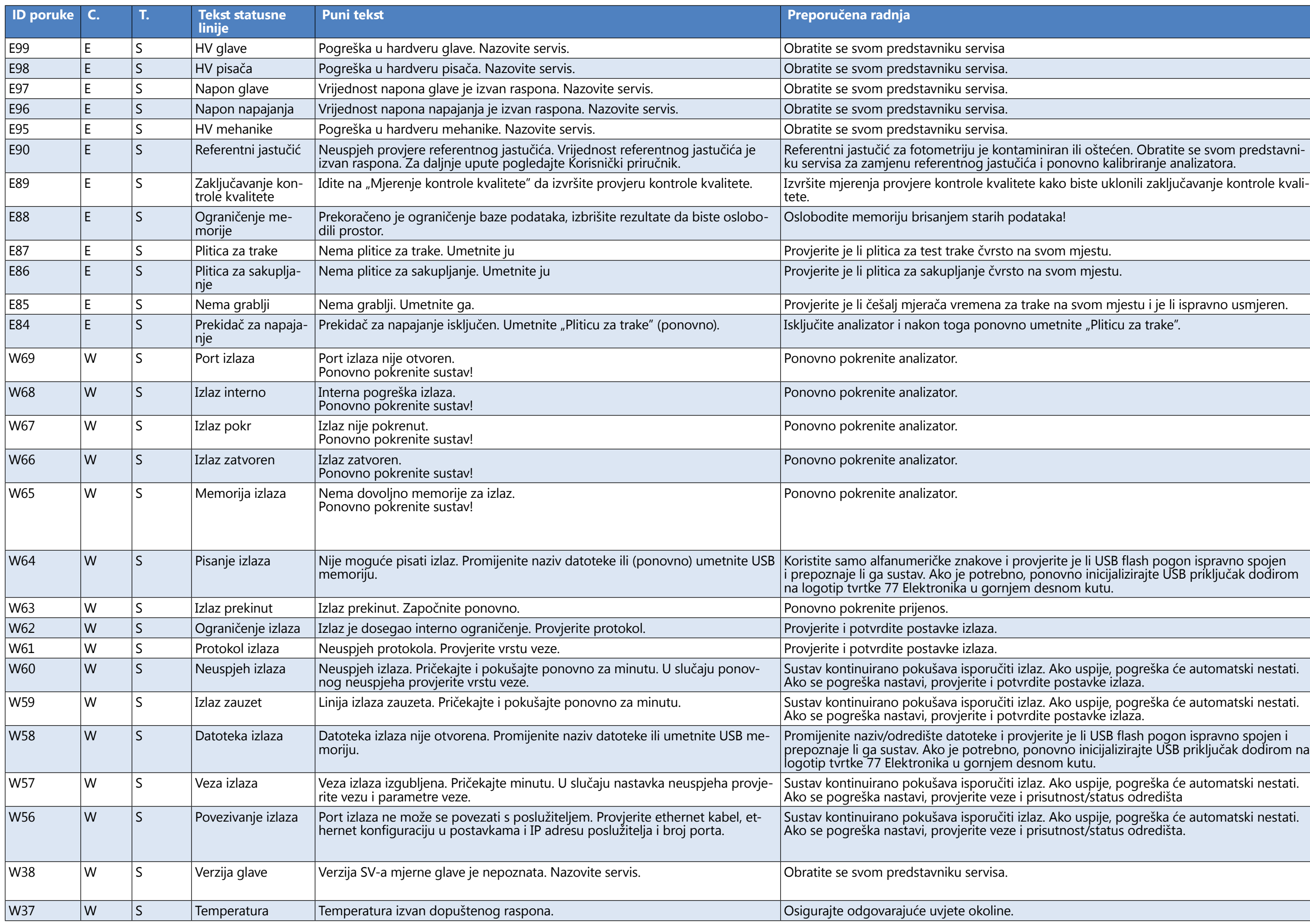

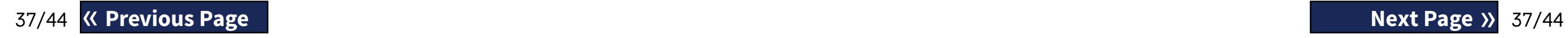

Sustav kontinuirano pokušava isporučiti izlaz. Ako uspije, pogreška će automatski nestati.

Promijenite naziv/odredište datoteke i provjerite je li USB flash pogon ispravno spojen i prepoznaje li ga sustav. Ako je potrebno, ponovno inicijalizirajte USB priključak dodirom na

Sustav kontinuirano pokušava isporučiti izlaz. Ako uspije, pogreška će automatski nestati.

Sustav kontinuirano pokušava isporučiti izlaz. Ako uspije, pogreška će automatski nestati.

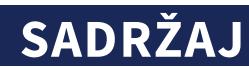

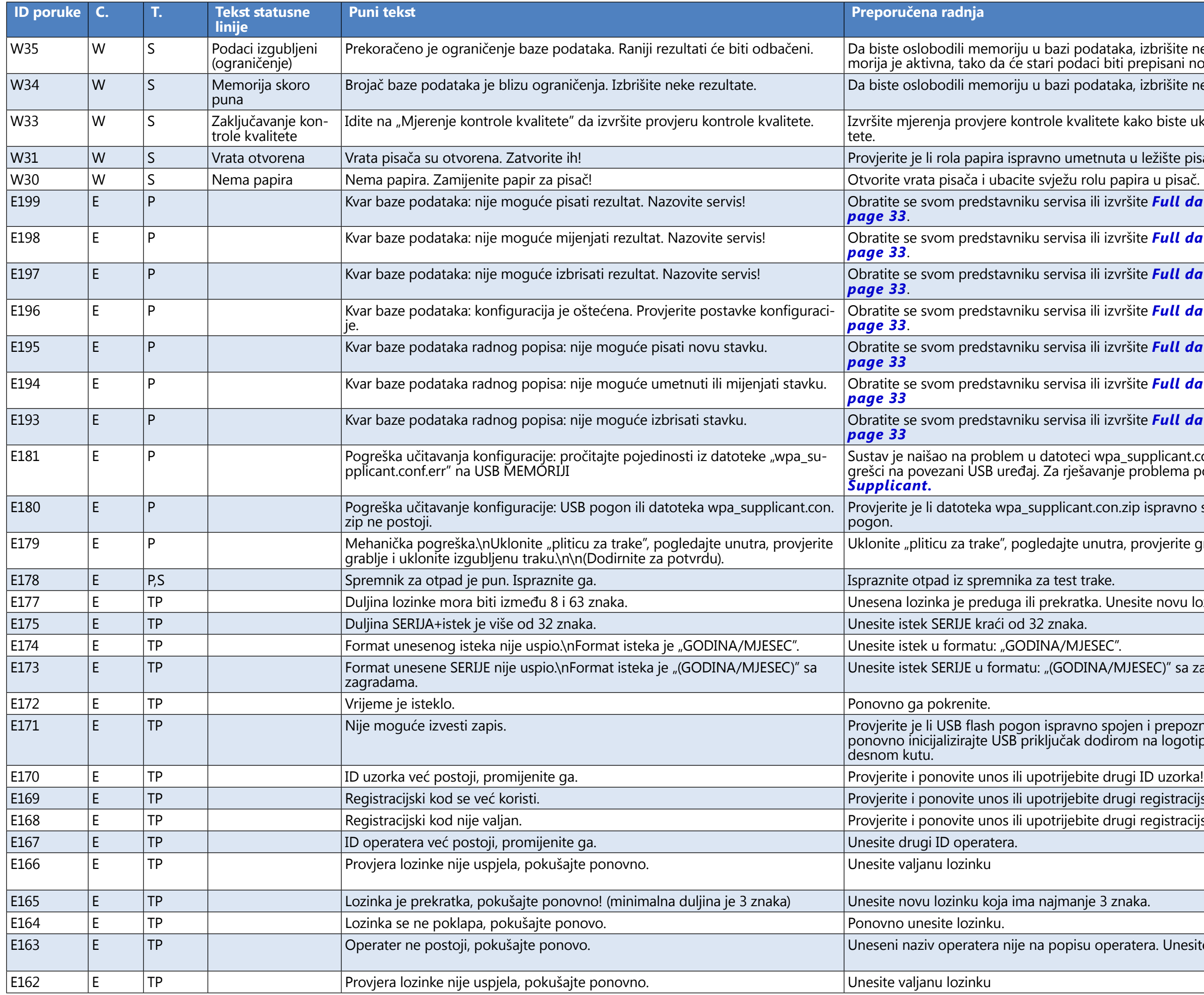

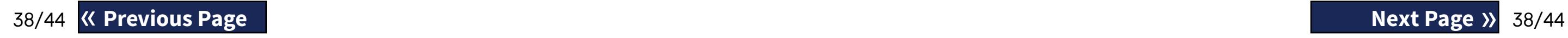

ataka, izbrišite nekorištene podatke. (Kružna me-<br>biti prepisani novim).

itaka, izbrišite nekorištene podatke.

ete kako biste uklonili zaključavanje kontrole kvali<mark>-</mark>

uta u ležište pisača i zatvorite vrata pisača.

izvršite **Full database and config clear.: on** 

izvršite Full database and config clear.: on

izvršite **Full database and config clear.: on** 

izvršite *Full database and config clear.: on* 

izvršite **Full database and config clear.: on** 

izvršite *Full database and config clear.: on* 

izvršite **Full database and config clear.: on** 

Sustav je naišao na problem u datoteci wpa\_supplicant.con.zip i spremio je izvješće o pogrešci na povezani USB uređaj. Za rješavanje problema pogledajte *[dokumentaciju WPA](https://www.freebsd.org/cgi/man.cgi%3Fwpa_supplicant.conf%285%29)* 

pn.zip ispravno spremljena na povezani USB flash

utra, provjerite grablje i uklonite izgubljenu traku.

Unesite novu lozinku.

/MJESEC)" sa zagradama.

:pojen i prepoznaje li ga sustav. Ako je potrebno,<br>iirom na logotip tvrtke 77 Elektronika u gornjem

drugi registracijski kod.

drugi registracijski kod.

peratera. Unesite drugi ID operatera.

trebno, ponovno inicijalizirajte USB priključak dodirom na logotip tvrtke 77 Elektronika u

popraviti. Ovo može potrajati nekoliko minuta.

 $\mathsf n$ i popis. Ako se problem pojavi više puta, obratite  $\vert$ 

Sustav se pokušava popraviti.

azu podataka. Ako se problem pojavi više puta,

o postavite opcije konfiguracije. Ako se problem vniku servisa. <sup>'</sup>

Sustav se pokušava popraviti.

podataka. Ako se problem pojavi više puta,

problem pojavi više puta, obratite se svom pred-

alitete uspješno je povećano.

onovno je pokrenuto zbog uspješnog mjerenja

uspješnog mjerenja kontrole kvalitete prije nego<br>itete.

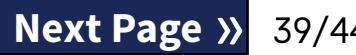

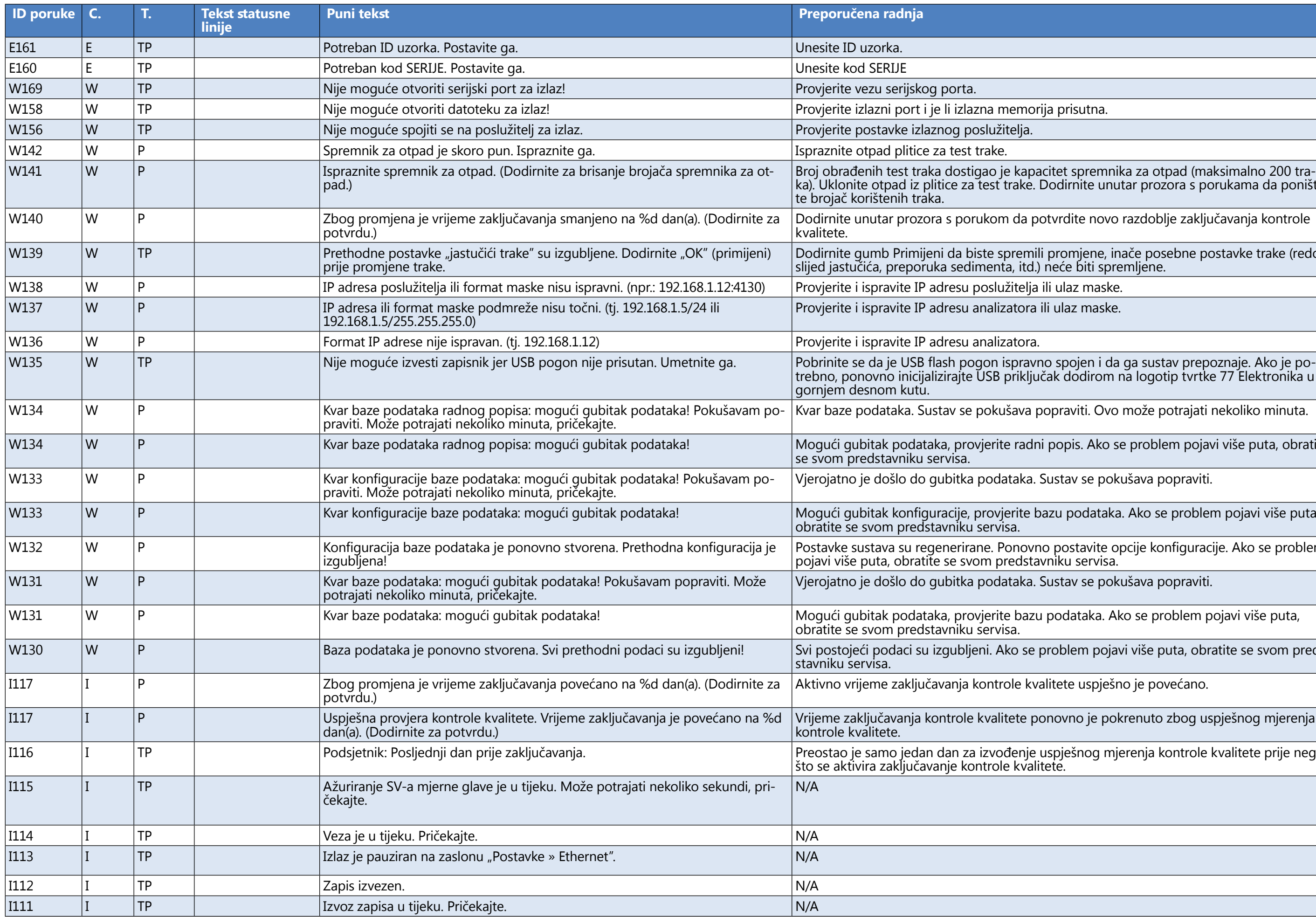

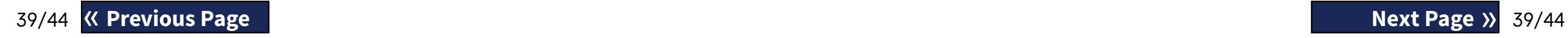

acitet spremnika za otpad (maksimalno 200 tra-<br>Dodirnite unutar prozora s porukama da poništi-

otvrdite novo razdoblje zaključavanja kontrole

li promjene, inače posebne postavke trake (redo-<br>) neće biti spremljene.

ili ulaz maske.

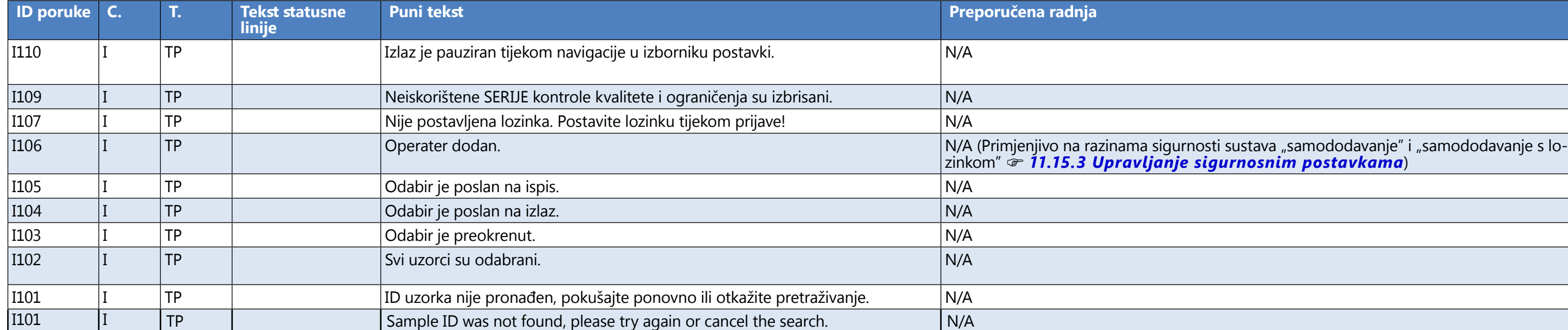

## **M.1.1 Pogreške rezultata testiranja/mjerenja**

Ovi kodovi pogrešaka trajno se pohranjuju zajedno s rezultatima u bazi podataka i također se prikazuju nakon postupka testiranja.

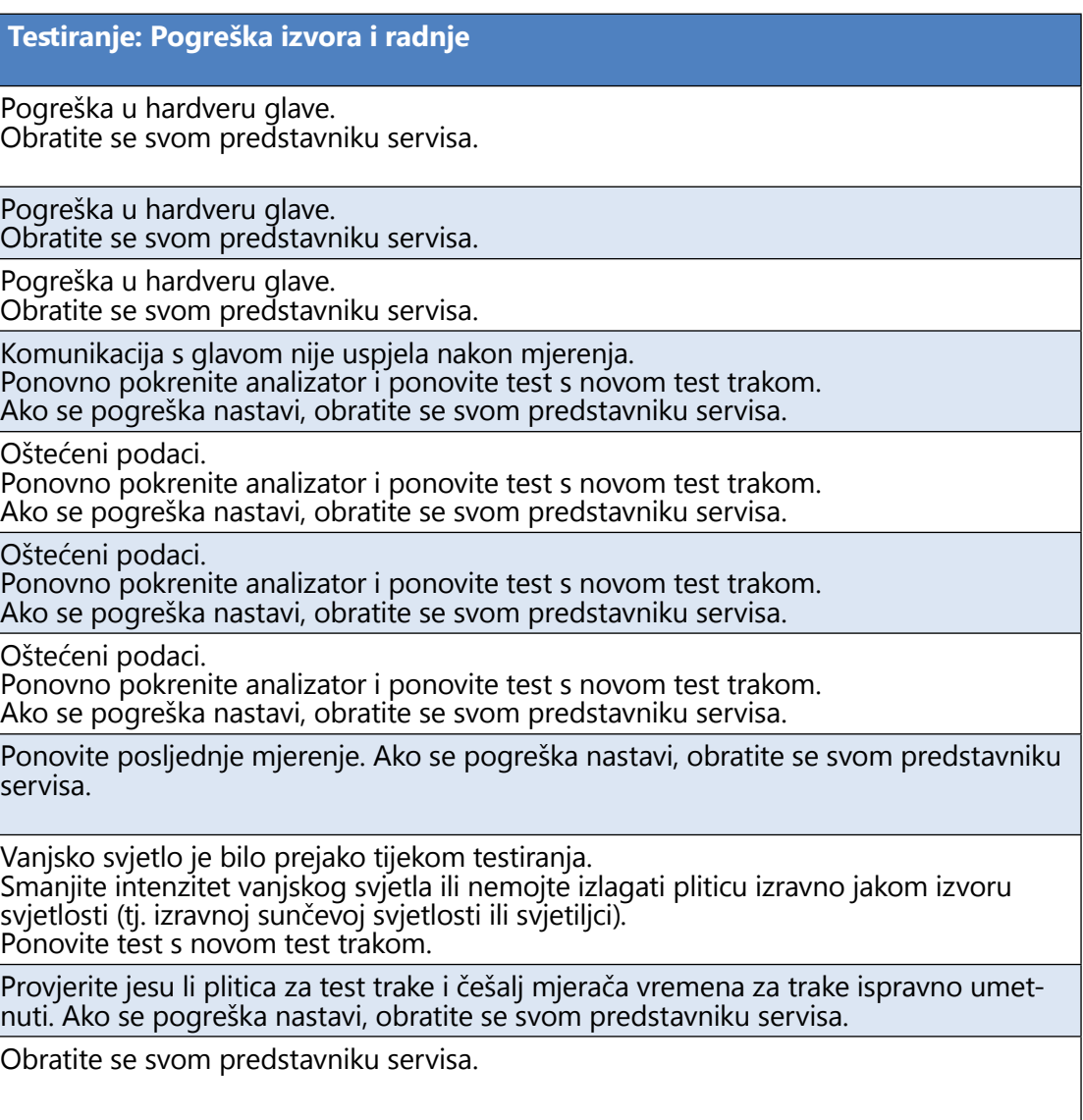

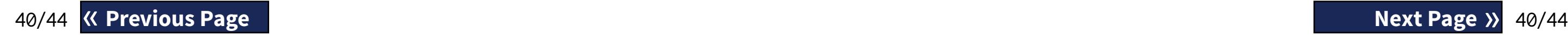

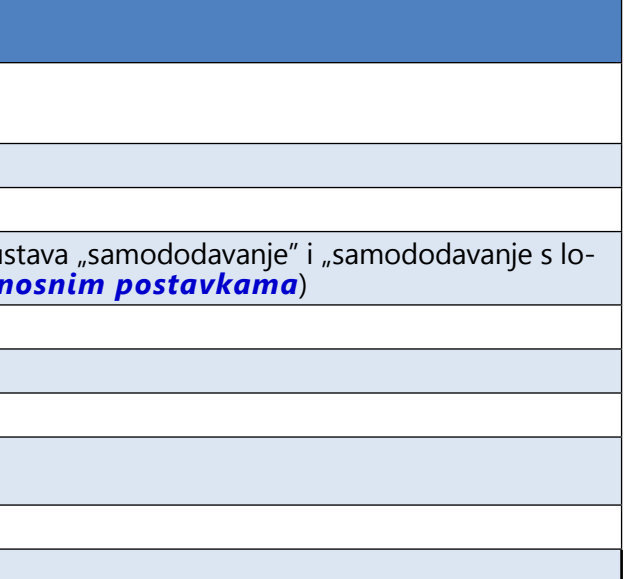

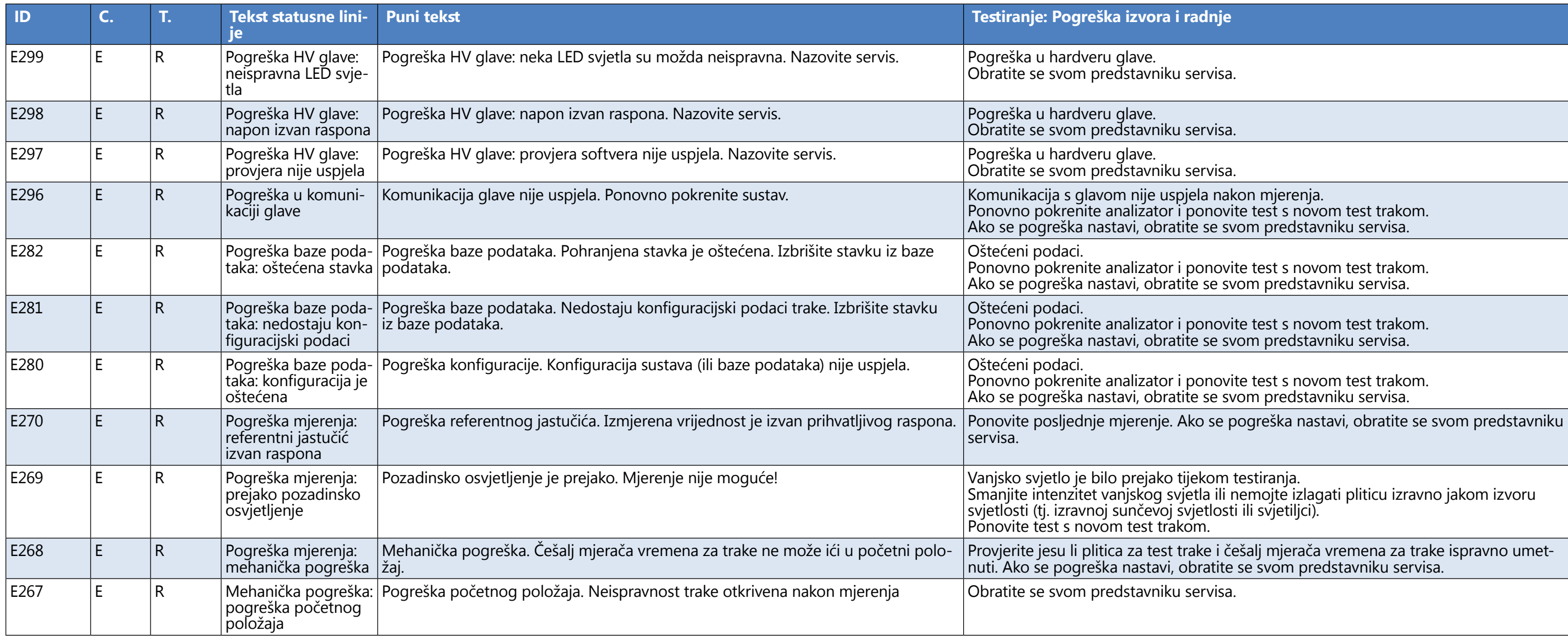

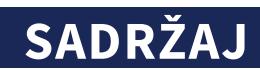

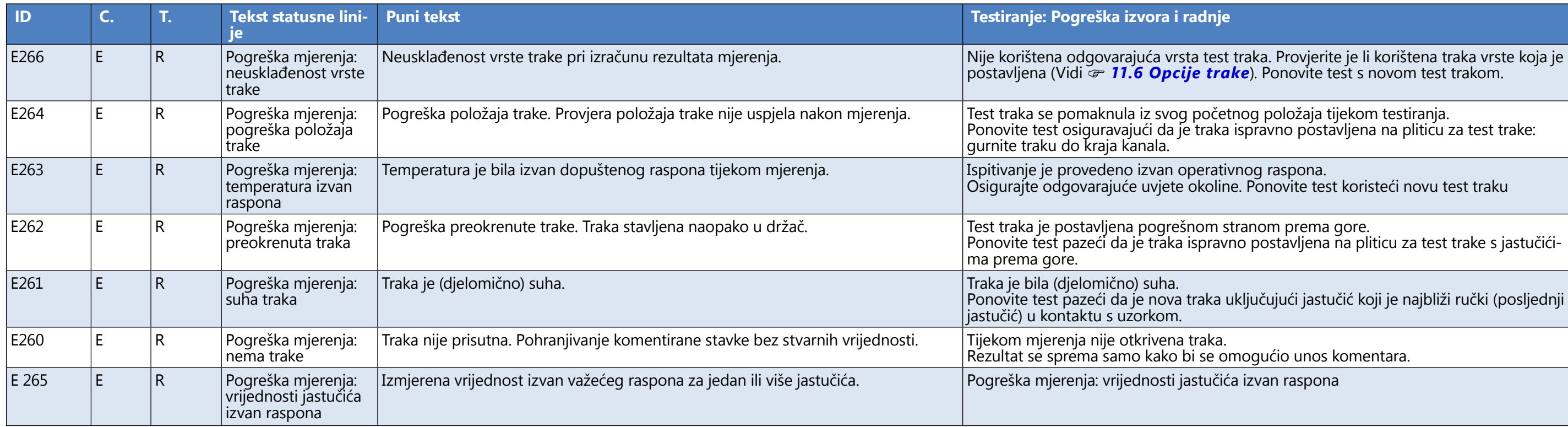

Osigurajte odgovarajuće uvjete okoline. Ponovite test koristeći novu test traku

stranom prema gore. vno postavljena na pliticu za test trake s jastučići-

uključujući jastučić koji je najbliži ručki (posljednji

omogućio unos komentara.

ia izvan raspona

oftvera na mediju. Ponovno pokrenite ažurira-

oftvera na mediju. Ponovno pokrenite ažurira-

oftvera na mediju. Ponovno pokrenite ažurira-

softvera na mediju. Ponovno pokrenite ažurira-

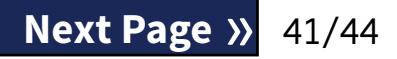

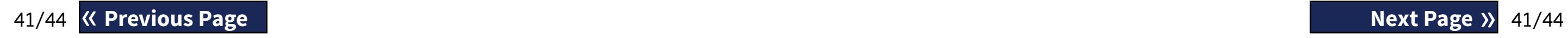

etnog položaja tijekom testiranja. i ispravno postavljena na pliticu za test trake:

## **M.1.2 Pogreške ažuriranja softvera**

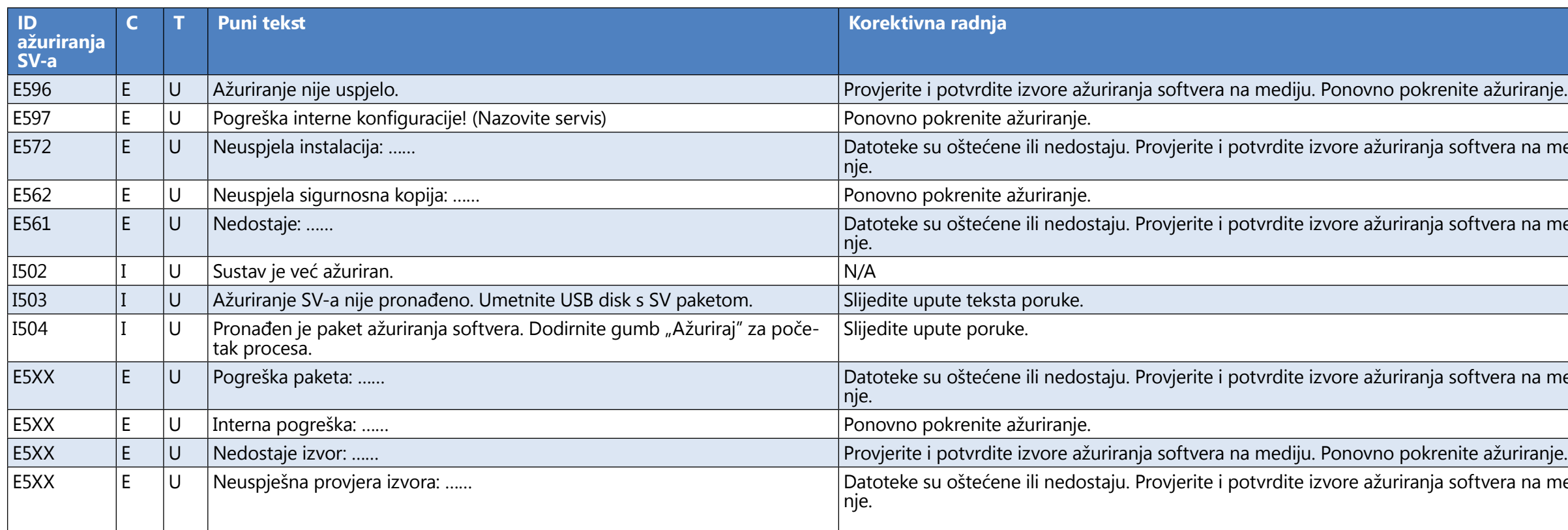

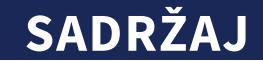

## <span id="page-41-0"></span>N **Prilozi**

## **N.1 Prilog A: Tablica rezultata**

LabUReader Plus 2 ispisuje rezultate u sljedećem stupnjevanju koncentracije:

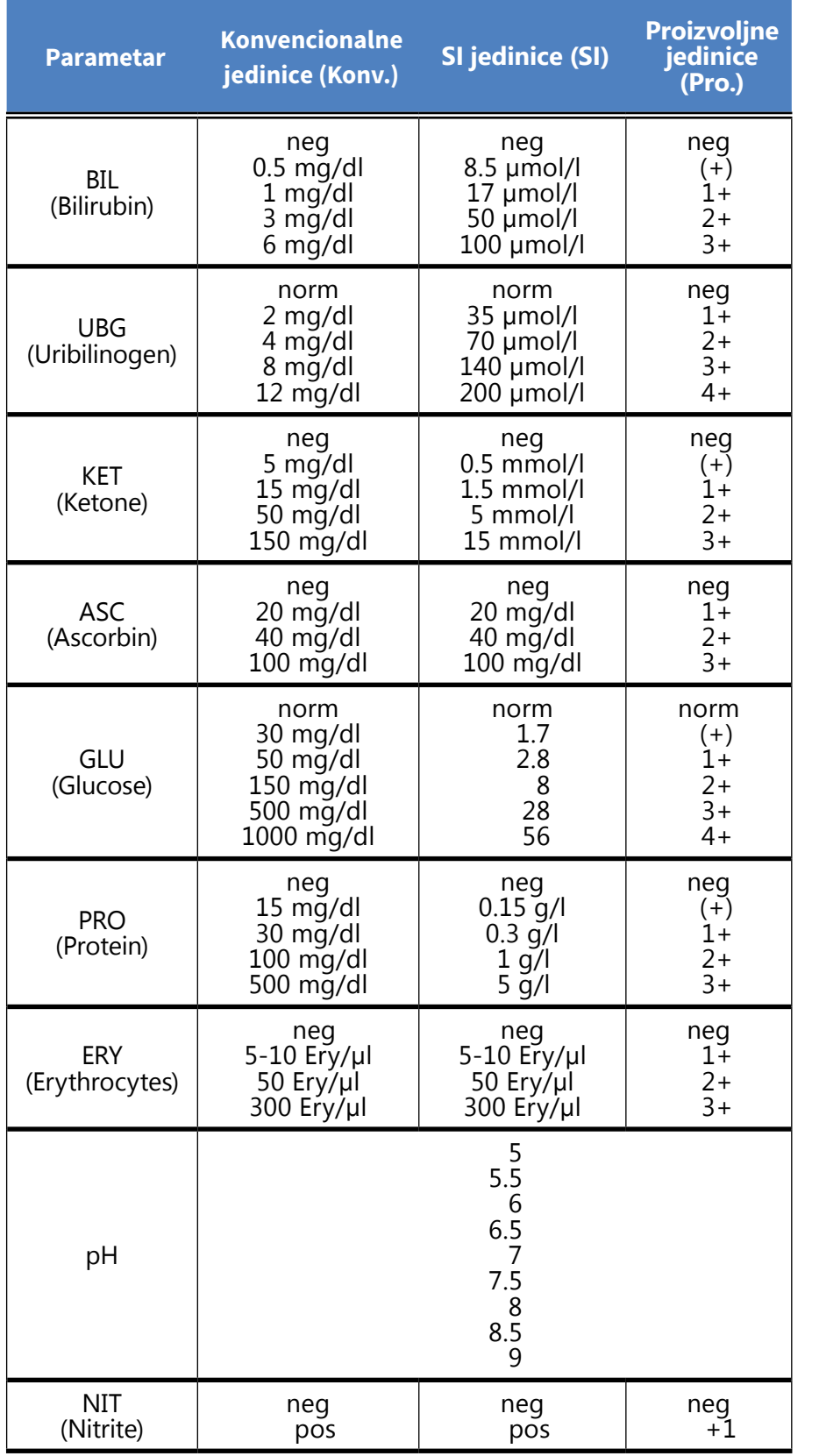

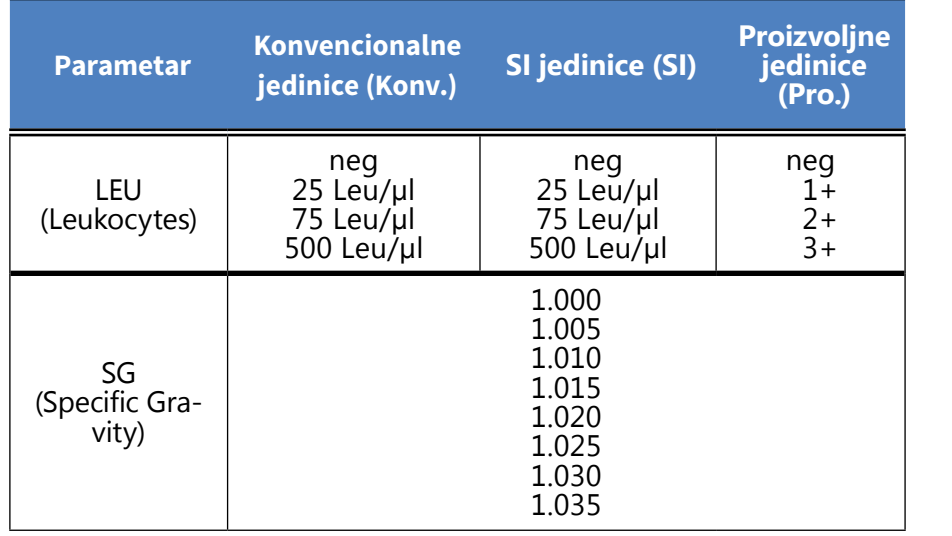

## **N.2 Prilog B: Specifikacije**

A and the set of the set of the set of the set of the set of the set of the set of the set of the set of the set of the set of the set of the set of the set of the set of the set of the set of the set of the set of the set « **Previous Page Next Page** »

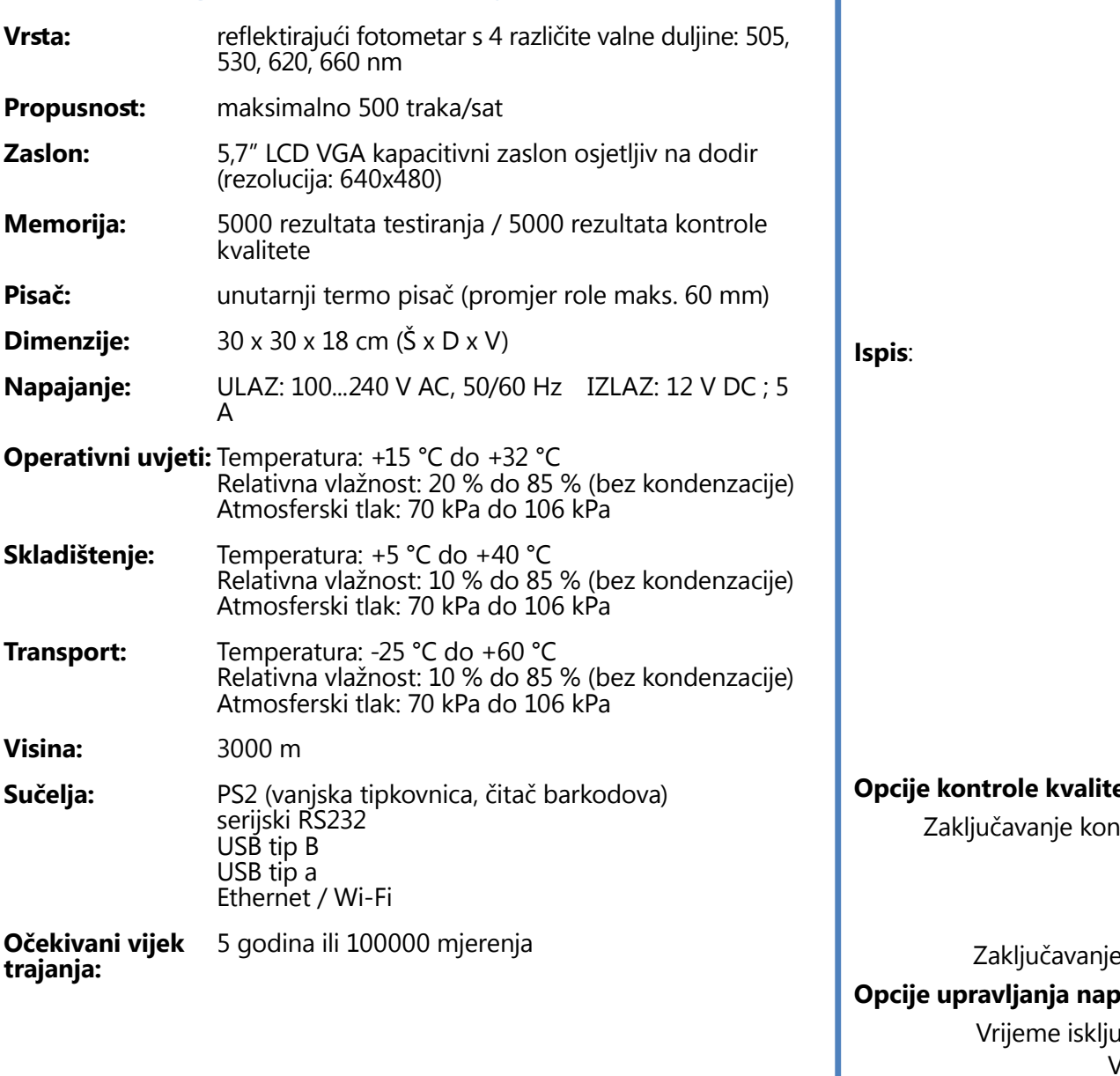

## **N.3 Prilog C: Zadane postavke analizatora**

**Korisničke opcije:**

Auto

**Mjerenje**:

Zaključavanje kon

Zaključavanje pcije upravljanja nap Vrijeme isklju Vrijem

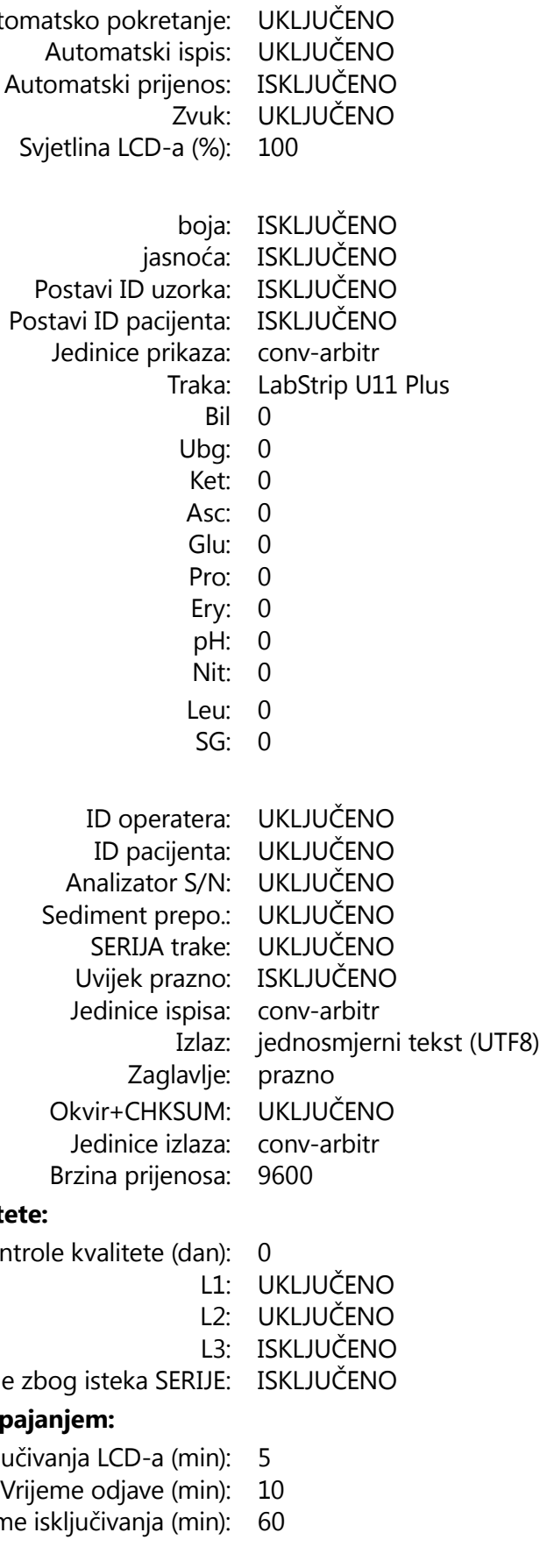

#### <span id="page-42-0"></span>**Opcije upravljanja bazom podataka:**

Kružna memorija: ISKLJUČENO Upozorenje pri ograničenju kružne memo-ISKLJUČENO rije: Predupozorenje: 30

#### **Opće postavke autentif.:**

<span id="page-42-1"></span>Û *Opće postavke provjere autentičnosti ne mijenjaju se prilikom vraćanja zadanih postavki.*

Automatska prijava: ISKLJUČENO Samododavanje operatera pri prijavi: ISKLJUČENO Prijava bez lozinke: ISKLJUČENO Operateri na zaslonu za prijavu: ISKLJUČENO Provjera popisa LIS operatera: ISKLJUČENO Samo popis LIS operatera: ISKLJUČENO

### **N.4 Prilog D: Sigurnosne informacije**

Uređaj LabUReader Plus 2 dizajniran je i proizveden u skladu sa sljedećim međunarodnim propisima te je tvornicu napustio u sigurnom stanju. Slijedite upute i obratite pozornost na upozorenja u ovom priručniku kako bi analizator bio u sigurnom stanju.

Uređaj je u skladu sa zahtjevima zaštite of IEC 61010-1:2010, IEC 61010-2-101:2002 and IEC 61326-1:2005, IEC 61326-2-6:2005.

Ovaj analizator je dizajniran i proizveden u skladu sa sljedećim međunarodnim propisima "Sigurnosni zahtjevi za električnu opremu za mjerenje, kontrolu i laboratorijsku upotrebu" i napustio je tvornicu u sigurnom stanju. Kako bi analizator bio u savršenom i sigurnom stanju, na korisniku je da se pridržava svih uputa i upozorenja uključenih u ovaj priručnik.

# **U skladu s odredbama važećih EU propisa.**

Prema EN 61326-2-6, korisnikova je odgovornost osigurati da se osigura i održava kompatibilno elektromagnetsko okruženje za ovaj uređaj kako bi radio kako je predviđeno. Nemojte koristiti ovaj uređaj u neposrednoj blizini izvora jakog elektromagnetskog zračenja (npr. nezaštićeni namjerni RF izvori), jer oni mogu ometati pravilan rad. Prije rada uređaja potrebno je procijeniti elektromagnetsko okruženje.

Ova oprema je dizajnirana i testirana u skladu prema CISPR 11 Klasa A. U kućnom okruženju može uzrokovati radio smetnje, u kojem slučaju biste trebali smanjiti smetnje.

Analizator smije raditi samo s propisanom jedinicom za napajanje (razred zašite II).

Otvaranje poklopaca ili uklanjanje dijelova instrumenta, osim ako se to može postići ručno bez upotrebe bilo kakvog alata, može izložiti komponente pod naponom. Konektori također mogu biti pod naponom.

**Ne pokušavajte održavati ili popravljati otvoreni instrument koji je pod naponom.**

Ako sumnjate da se instrumentom više ne može sigurno upravljati, isključite ga i poduzmite korake kako biste bili sigurni da ga nitko kasnije neće pokušati koristiti. Osigurajte da samo obučeno osoblje rukuje analizatorom LabUReader Plus 2.

> ▶ Sterilizirajte dijelove (prema DIN EN ISO 1764) u autoklavu 7 minuta na 132 °C (270 °F) ili 20 minuta na 121 °C

Osobna računala koja su spojena na uređaj moraju ispunjavati zahtjeve iz EN 60950, UL 60950/CSA C22.2 br. 60950 za opremu za obradu podataka.

Spojite samo predviđene vanjske uređaje sa sigurnosno niskim naponom na odgovarajuća sučelja (serijski, PS2, USB, Ethernet) kako biste izbjegli rizik od električnog udara ili opasnost od oštećenja uređaja ili analizatora.

Ako se instrument u potpunosti treba isključiti iz rada i zbrinuti, mora se zbrinuti u skladu s relevantnim zakonskim propisima iu suradnji s lokalnim vlastima, ako je prikladno.

Imajte na umu da uređaj može biti zarazan. Dezinficirajte ili sterilizirajte svu opremu prije popravka, održavanja ili uklanjanja iz laboratorija.

**Podaci i informacije sadržani u ovom priručniku točni su u vrijeme tiskanja. Sve bitne promjene bit će uključene u sljedeće izdanje. U slučaju sukoba između ovog priručnika i informacija danih u uputama za pakiranje, upute za pakiranje imaju prednost.**

#### **N.4.1 Izvještavanje o incidentima**

Obavijestite predstavnika servisa tvrtke 77 Elektronika Kft. i svoje lokalno nadležno tijelo o svim ozbiljnim incidentima koji se mogu dogoditi tijekom korištenja ovog proizvoda.

## **N.4.2 Informacije o odlaganju**

**Ne odlažite korišteni LabUReader Plus 2 ili bilo koji njegov dio kao kruti komunalni otpad.**

**Bez dezinfekcije ili sterilizacije uređaj i bilo koji njegov dio smatraju se infektivnim kliničkim otpadom (EWC oznaka 180103\*). Neobrađeni infektivni otpad obično se spaljuje. Slijedite lokalne smjernice i propise o gospodarenju otpadom za odlaganje uređaja i njegovih dijelova.**

*777 Elektronika će prihvatiti LabUReader Plus 2 uređaje koje više ne želite koristiti, ako uređaj dezinficirate ili sterilizirate prije slanja poštom kako je dolje navedeno. Prije slanja dezinficiranog uređaja na H-1116 Budapest, Fehérvári út 98., Mađarska, provjerite jeste li*

*1. Prijavite se na Helpdesk u odjeljku Za distributere na našoj web stranici (<www.e77.hu>) koristeći svoje korisničko ime i lozinku za račun 77 Elektronika. 2. Pritisnite gumb RMA i slijedite upute.*

**Dezinficirajte ili sterilizirajte sve rastavljene dijelove:** ▶ Uronite dijelove u germicidnu kupku s klorovim izbjeljivačem (5:100 otopina natrijevog hipoklorita) na dvije (2) minute na sobnoj temperaturi (20 °C ili 68 °F)

**Nosite zaštitne gumene rukavice i zaštitne naočale pri rukovanju klorovim izbjeljivačem i radite u dobro prozračenoj prostoriji.**

(250 °F).

## <span id="page-42-2"></span>**N.4.3 Protecting yourself from biohazards**

Ove informacije sažimaju utvrđene smjernice za rukovanje laboratorijskim biološkim opasnostima. Koristite ovaj sažetak samo za opće informacije. Nije namijenjen zamjeni ili dopuni vaših laboratorijskih ili bolničkih postupaka kontrole biološke opasnosti.

## « **Previous Page Next Page** »

<span id="page-43-0"></span>S uzorcima urina treba postupati na razini 2 biološke sigurnosti kao što je preporučeno za svaki potencijalno zarazni materijal u priručniku 'Centers for Disease Control and Prevention', '*Biosafety in Microbiological and Biomedical Labo*ratories', 2009<sup>1</sup>. Univerzalne (ili standardne) mjere opreza mogu se primijeniti ako je urin kontaminiran krvlju ili ako to zahtijeva politika kontrole infekcija vaše ustanove.

Kako biste spriječili slučajnu kontaminaciju u kliničkom laboratoriju, strogo se pridržavajte sljedećih postupaka:

- ▶ Nosite rukavice kako biste zaštitili ruke od izlaganja opasnim materijalima. Promijenite rukavice ako su onečišćene, integritet rukavica je ugrožen ili kada je to drugačije potrebno. Nemojte prati niti ponovno koristiti jednokratne rukavice.
- ▶ Skinite rukavice i operite ruke nakon rada s potencijalno opasnim materijalima i prije izlaska iz laboratorija.
- ▶ Nosite osobnu zaštitnu laboratorijsku opremu, kao što su kaputi, ogrtači, ogrtači ili uniforme kada radite s mogućim opasnim kontaminantima. Uklonite zaštitnu odjeću prije odlaska u prostore izvan laboratorija.
- ▶ Nosite zaštitu za oči i lice ako je moguće prskanje ili stvaranje aerosola.
- ▶ Nemojte jesti, piti, pušiti, rukovati kontaktnim lećama, nanositi kozmetiku ili spremati hranu dok ste u laboratoriju.
- ▶ Nemojte pipetirati tekućinu ustima; koristite samo mehaničke analizatore pipetiranja.
- Oštrim predmetima uvijek rukujte oprezno.
- ▶ Pažljivo provodite postupke kako biste smanjili stvaranje prskanja ili aerosola.
- ▶ Dekontaminirajte radne površine nakon završetka rada i nakon bilo kakvog izlijevanja ili prskanja potencijalno zaraznog materijala odgovarajućim dezinficijensom.
- ▶ Zbrinite kontaminirane materijale uključujući korištenu osobnu zaštitnu opremu u skladu s postupcima kontrole biološke opasnosti vašeg laboratorija. Potencijalno zarazni

#### 1 *<http://www.cdc.gov/biosafety/publications/bmbl5>*/

materijali moraju se staviti u izdržljiv, nepropusni spremnik tijekom prikupljanja, rukovanja, obrade, skladištenja ili prijevoza unutar objekta.

44/44 44/44 Pritisnite gumb "New Issue" u gornjem lijevom kutu. U tekstnom okviru "Description" navedite što više informacija o problemu. Također možete uključi-« **Previous Page Next Page** »

- ▶ Laboratorijski nadzornik mora osigurati da laboratorijsko osoblje dobije odgovarajuću obuku u vezi sa svojim dužnostima, potrebnim mjerama opreza za sprječavanje izloženosti i postupcima procjene izloženosti.
- ▶ Tijekom servisiranja, držite ruke i prste podalje od usta, nosa i očiju.
- ▶ Operite ruke nakon rada.
- ▶ Otpadnim materijalom treba postupati ili ga treba zbrinuti u skladu s lokalnim sigurnosnim propisima.

*Svakako pročitajte i razumite sigurnosna upozorenja i simbole u ovom priručniku.*

## **N.5 Prilog E: Podrška i naručivanje**

#### **Podrška**

77 Elektronika nudi potpunu servisnu podršku za svoje proizvode. Slobodno nas kontaktirajte ako naiđete na bilo kakav problem s uređajem LabUReader Plus 2 koji pregledavanje ovog priručnika ne rješava ili samo djelomično rješava. Dostupno je nekoliko kanala komunikacije koji su navedeni u nastavku.

#### **Telefonom ili e-mailom**

Kvalificirano osoblje servisa 77 Elektronika možete dobiti tijekom radnog vremena putem telefonske linije servisa i e-mail adrese servisera:

#### **+36 1 371 0546**

#### **service@e77.hu**

Broj i adresa također su navedeni na našoj web stranici ([www.e77.hu\)](http://www.e77.hu) u odjeljku 'For Distributors'.

#### **Through the Helpdesk**

Prijavite se na Helpdesk u odjeljku "For Distributors" na našoj web stranici ([www.e77.hu](http://www.e77.hu)) koristeći svoje korisničko ime i lozinku za račun.

ti fotografije ili videoisječke koji ističu problem kao privitke. Kada ste gotovi, pritisnite "Send" na vrhu ekrana. Dobit ćete e-poruke s obavijesti o ažuriranju statusa dok se prijavljeni problem obrađuje.

#### **Naručivanje**

Bilo koji zamjenjivi dio, pribor i potrošni materijal uređaja možete naručiti izravno u 77 Elektronika. • Siva karo traka (2 kom) S-UD21150002 • Labstrip U 11 Plus ANA-9901-1 *Ne koristite telefon za naručivanje. Koristite dolje navedene pisane oblike kontakta i uvijek uključite broj artikla dijela* 

- 
- 

*ili dijelova koje tražite.*

Pošaljite svoju narudžbu faksom na +36 1 206 1481 ili e-poštom na service@e77.hu.

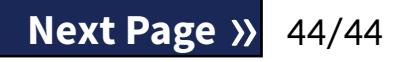

Naše servisno osoblje će vas kontaktirati kako bi potvrdili vašu narudžbu u najkraćem mogućem roku.